# **Euro-50TEi Mini CZ**

# Uživatelská příručka

verze příručky 1.1 Ethernet / WI-FI

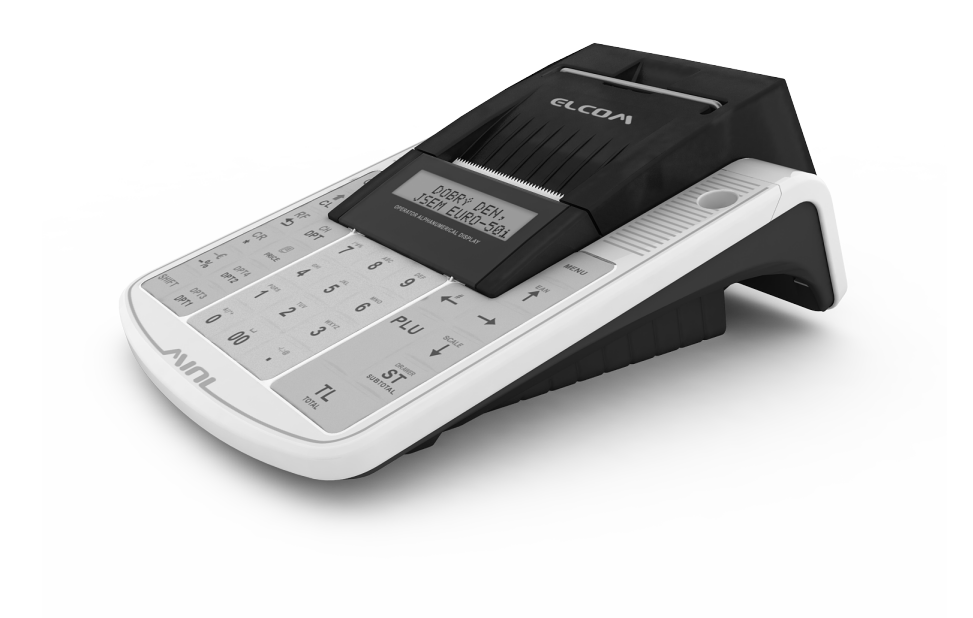

# **OBSAH**

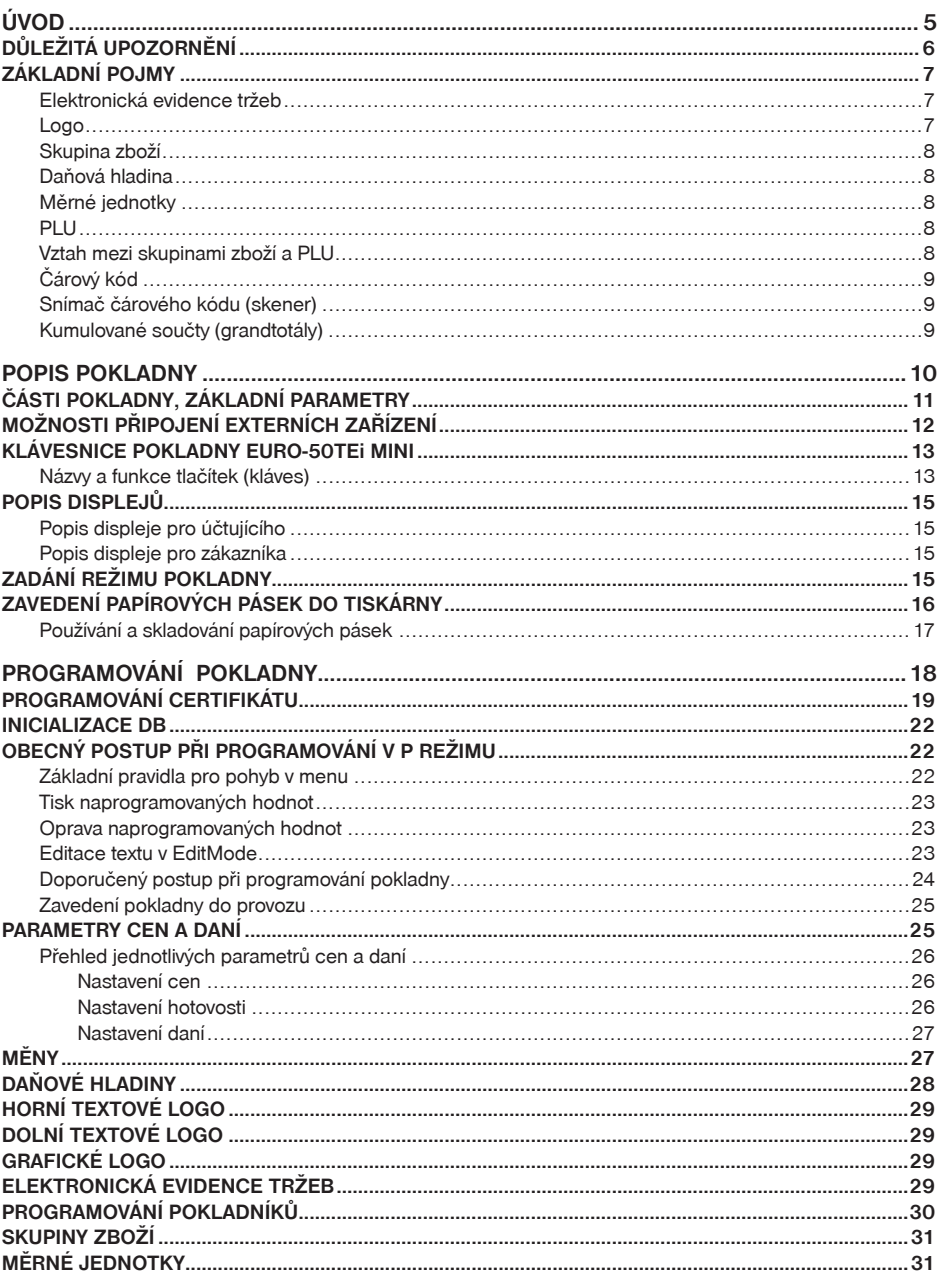

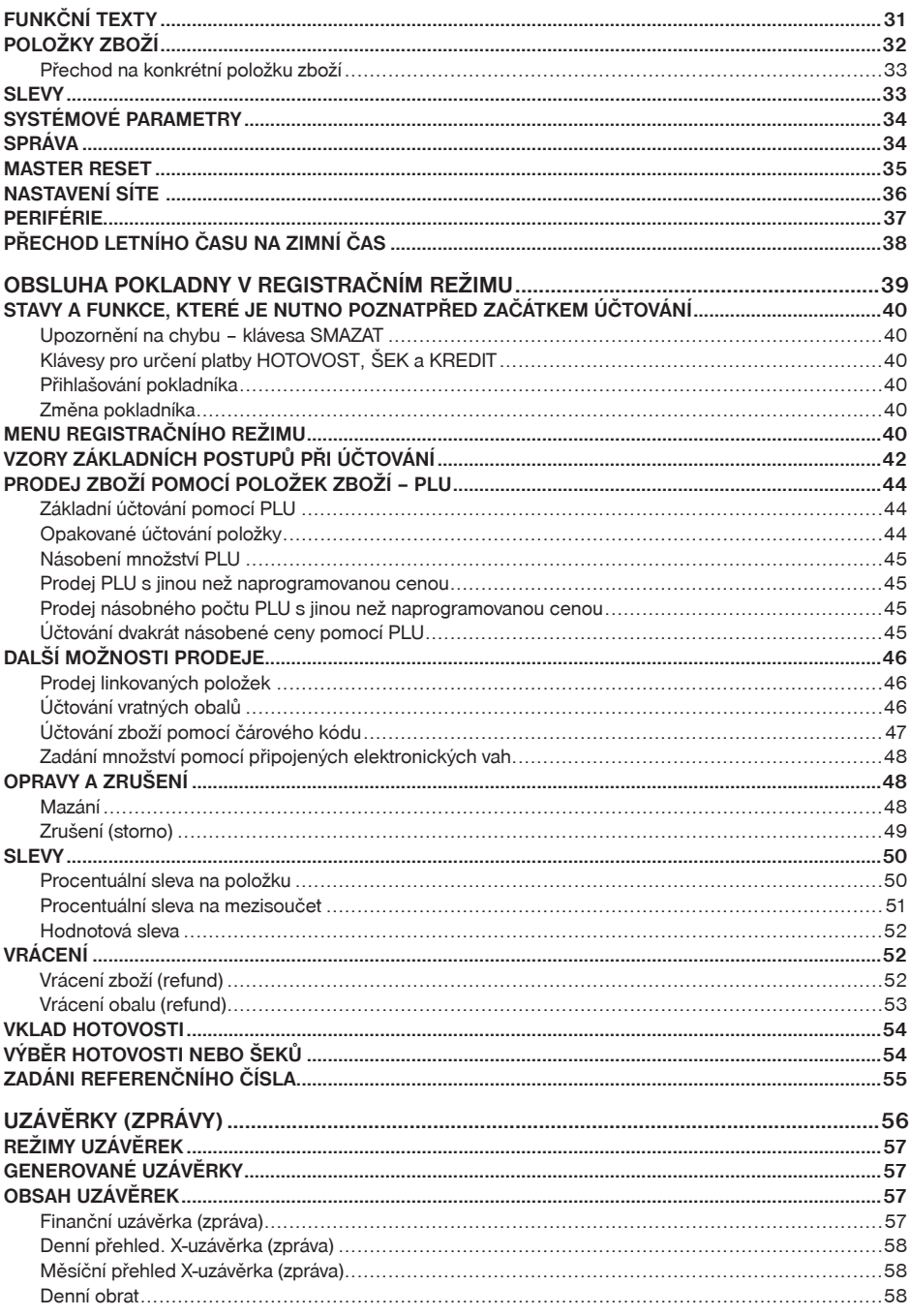

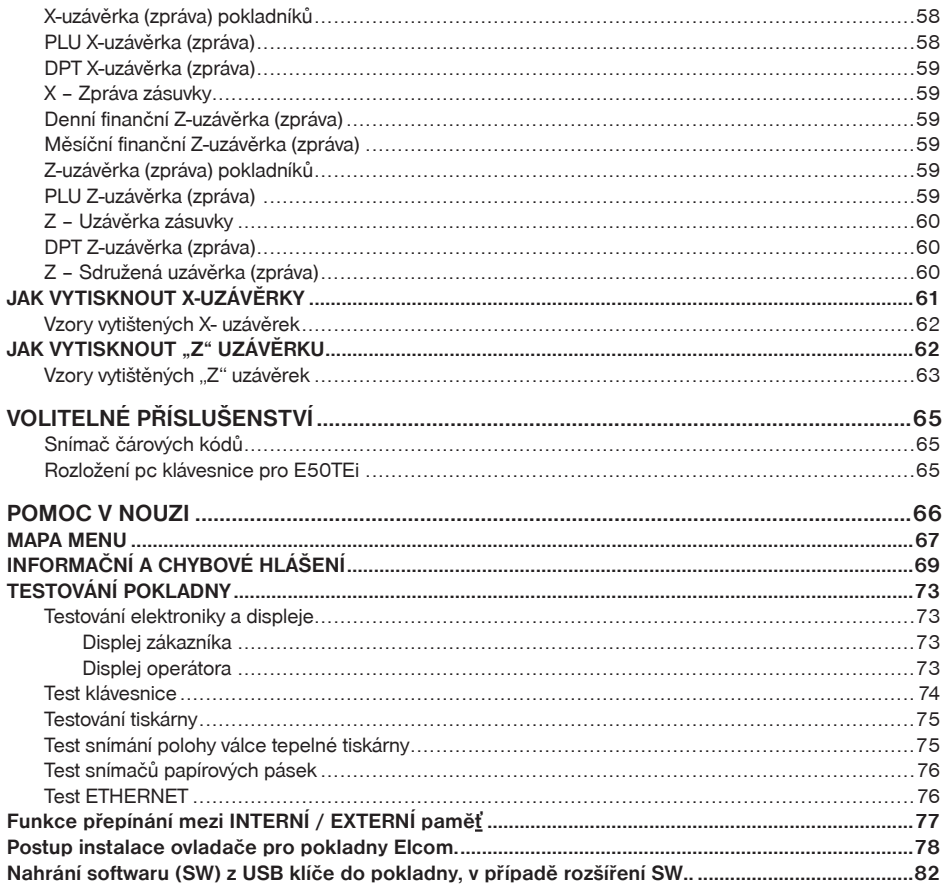

# *ÚVOD*

#### *Úvod*

Děkujeme Vám, že jste si vybrali elektronickou registrační pokladnu Euro-50TEi Mini CZ. Dříve než začnete pokladnu používat, přečtěte si tento návod k použití, abyste se seznámili s jejími vlastnostmi a funkcemi. Tuto příručku si odložte i pro její používání v budoucnu. Příručka Vám pomůže, při řešení některých problémů.

# **DŮLEŽITÁ UPOZORNĚNÍ**

- Zapnuté zařízení nenechávejte bez dozoru!
- Pokladnu instalujte na takovém místě, na němž nebude vystavena přímému slunečnímu záření, neobvyklým změnám teploty (pod 0°C a nad 45°C) a vysoké vlhkosti. Instalace na takovémto místě by mohla způsobit poškození nebo zničení krytu a elektrických součástek.
- Před samotným používáním nechte pokladnu připojenu na napájecí adaptér minimálně 4 hodiny, aby se dostatečně dobil interní akumulátor.
- Při nabíjení baterie pokladny může dojít k zteplání vnějšího krytu pokladny, proto nedoporučujeme umisťovat pokladnu blízko hořlavých látek.
- Při přenášení pokladny z chladného prostředí do teplého a naopak, pokladnu nezapínejte minimálně 20 minut.
- Pokladna nesmí být obsluhována osobou, která má mokré ruce. Voda by mohla proniknout dovnitř pokladny a způsobit selhání součástek.
- Pokladnu čistěte suchou, měkkou látkou. Nikdy nepoužívejte takové čistící prostředky jako benzín a různá ředidla. Používání takovýchto chemikálií může vést ke zničení krytu pokladny nebo její barvy.
- Zabraňte polití pokladny nápoji. Tekutiny mohou poškodit funkčnost pokladny. Klávesnici pokladny je nutno chránit obzvláště důkladně.
- Pokladnu připojte přes dodaný adaptér do standardní síťové zásuvky (230V±10%). Některá elektrická zařízení produkující rušení zapojená ve stejném síťovém okruhu mohou způsobit nesprávnou funkčnost pokladny. V takovémto případě používejte speciální odrušovací prostředky doporučené výrobcem pokladny.

Upozornění: Adaptér je určen pouze pro interiérové použití!

- Pokud pokladna nepracuje správně, obraťte se na autorizovaného servisního technika. Nepokoušejte se pokladnu opravit sami. Pokladnu neotvírejte!
- Pokud má být zařízení zcela odpojeno od elektrické sítě, vytáhněte síťovou zástrčku.
- Pokud máte k pokladně připojen externí adaptér, interní akumulátor, který napájí pokladnu, je dobíjen i po vypnutí pokladny.
- Pokud je na papírové pásce zobrazen barevný pás označující konec pásky, vyměňte tuto papírovou pásku co nejdříve. Pozdější výměna pásky může poškodit tiskárnu, případně zkrátit její životnost.
- Používejte papírové pásky, jejichž konec není lepený. Pokud by byla použita takováto papírová páska a nebyla včas vyměněna za novou, může poškodit tiskárnu, případně zkrátit její životnost. V takovémto případě nebude na poškozenou tiskárnu uplatnitelná záruka.
- Doporučujeme používat pouze kvalitní papírové tepelné pásky. Nekvalitní pásky mohou poškodit tiskárnu pokladny, případně zkrátit její životnost. Při používání kvalitních pásek a správném zacházení má tiskárna životnost až 25 miliónů vytisknutých řádků. Podrobné informace naleznete v kapitole Používání a skladování papírových pásek.
- Pro papírové pásky jsou definovány následující skladovací podmínky: papírové pásky nevystavujte slunečnímu záření, teplotě nad 40°C, zabraňte styku s měkčeným PVC, změkčovadly, organickými rozpouštědly, lepidly a vodou. Při lepení uzávěrek do knihy pokladny a tržeb nanášejte proto lepidlo pouze na nepotisknuté konce papírových pásek, aby nedošlo k znehodnocení vytisknutých údajů. Vlastnosti papírových pásek musí při dodržení stanovených skladovacích podmínek zabezpečit uchování údajů podle platných předpisů. Je nutno používat pouze pásky, které mají výrobcem zaručené potřebné vlastnosti. V případě nedodržení skladovacích podmínek nebo používání nekvalitních papírových pásek firma Elcom neručí za kvalitu tisku a uchování údajů.
- Pro napájení pokladny používejte dodaný typ adaptéru, nebo zdroj výhradně doporučený autorizovaným prodejcem pokladnic Euro. Použití jiného zdroje může vést k poškození zdroje nebo pokladny.
- Pro komunikaci pokladny s počítačem používejte pouze program doporučený vaším prodejcem a originální propojovací kabel.
- V případě obsluhy a používání pokladny jiným způsobem než uvedeným v tomto návodu, prodejce neodpovídá za správné údaje, případně poškození pokladny.
- K pokladně Euro-50TEi Mini CZ připojujte pouze zařízení, která vyhovují normám Evropské unie (CE). V opačném případě firma Elcom neručí za dodržení norem celého systému. O možnosti připojení jednotlivých zařízení se informujte ve firmě Elcom nebo u autorizovaných dodavatelů pokladen Euro-50TEi Mini CZ.

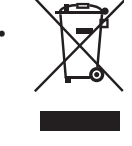

• Symbol na výrobku nebo jeho obale upozorňuje na to, že výrobek po ukončení své životnosti nepatří k běžnému domácímu odpadu. Takovýto výrobek je nutno odevzdat do speciální sběrny odpadu na recyklování elektrických nebo elektronických komponentů. Správnou likvidací tohoto produktu pomůžete zachovat přírodní zdroje a napomáháte prevenci potenciálních negativných dopadů na životní prostředí a lidské zdraví. Další podrobnosti si vyžádejte od místního úřadu nebo nejbližšího sběrného místa.

• Výrobek přispívá k ochraně životního prostředí používáním bezolovnaté technologie při jeho výrobě.

# **ZÁKLADNÍ POJMY**

# **Elektronická evidence tržeb (EET).**

Při každém přijetí platby v hotovosti, platební kartou nebo šeky zašlete údaje o tržbě správci daně internetem a vystavíte účtenku zákazníkovi.

#### **Realizace evidence tržby**

#### **Běžný režim**

Po zaslání informaci o transakci finanční správě vystavíte účtenku s fiskálním identifikačním kódem (FIK) a dáte ji zákazníkovi. Tržbu je možné ověřit na webu finanční správy: zákazník si ověří svoji účtenku, Vy si ověříte tržby evidované pod Vaším jménem.

Zákon stanovuje mezní dobu odezvy min. 2 sekundy. Po tu dobu čekáte na FIK od finanční správy. Pokud ho v té době neobdržíte, vystavíte účtenku bez kódu a údaje o tržbě zašlete nejpozději do 48 hodin od uskutečnění tržby.

V případě komunikační chyby, nebo chyby údajů obdržených ze serveru EET se účtenky přidávají do seznamu neodeslaných účtenek a budou odeslány později.

#### **Zjednodušený režim**

Při plnění evidenční povinnosti ve zjednodušeném režimu se postupuje obdobně jako při běžném režimu s tím, že poplatník nemusí:

a) zaslat údaje v okamžiku uskutečnění evidované tržby. Tyto údaje je však povinen zaslat nejpozději do 5 dnů od uskutečnění evidované tržby.

b) na vydané účtence uvádět FIK, ale je na účtence povinen uvést podpisový kód poplatníka (PKP). V zjednodušeném režimu se účtenky na server EET ihned neposílají, neodeslané účtenky se zapisují do seznamu neodeslaných účtenek.

V případě komunikační chyby, nebo chyby údajů obdržených ze serveru EET se účtenky přidávají také do seznamu neodeslaných účtenek a budou odeslány později.

# **Logo**

Hlavička účtenky, která se tiskne na každou účtenku jako úvodní informace před popisem prodávaného zboží. Používá se pro identifikaci majitele pokladny (název firmy, adresa, IČO, DIČ, DKP apod.)

**Obrázek 1.1 – Logo účtenky**

| VFVFRKA                        |
|--------------------------------|
| Potraviov Praha                |
| NKP, 0123456789876             |
| TPN: 01234567/9876<br>DĚKUJEME |
| Váš ríčet.                     |

# **Skupina zboží**

Nazývaná též oddělení nebo jiná skupina, ve zkratce i DPT (z angl. department), se používá pro označení skupiny zboží, které mají nějaké společné vlastnosti (mléčné výrobky, potraviny, ovoce, atd.). Je charakterizovaná názvem.

# **Daňová hladina**

Používá se pro určení daně, s níž se zboží prodává. Je charakterizována procentuální hodnotou.

# **Měrné jednotky**

Používají se v souvislosti s množstvím prodaného zboží (metry, litry atd.). Ke každé položce zboží je přiřazena určitá měrná jednotka, v níž je udáváno množství prodaného zboží. Je možné naprogramovat 8 měrných jednotek v rozsahu maximálně třech písmen.

#### **PLU**

(Price Look Up) je zkratka pro označení konkrétního zboží (položky zboží). PLU blíže charakterizuje název zboží, prodejní cena, čárový kód a příznaky (přiřazení ke skupině zboží, DPH, typ PLU, apod.). Např.: plnotučné mléko – 13,50 Kč, jogurt bílý – 7,50 Kč.

# **Vztah mezi skupinami zboží a PLU**

V následujícím příkladu je názorně popsán vztah mezi skupinami zboží (odděleními) a položkami zboží (PLU).

| v,<br><b>ZBOŽÍ</b> |                  |                   |  |                    |  |  |  |
|--------------------|------------------|-------------------|--|--------------------|--|--|--|
| DPT <sub>1</sub>   | DPT <sub>2</sub> | DPT <sub>3</sub>  |  | <b>DPTn</b>        |  |  |  |
| Mléčné výrobky     | Cukrovinky       | Pečivo            |  | Alkohol            |  |  |  |
| PLU <sub>1</sub>   | PLU <sub>5</sub> | PLU9              |  | <b>PLUm</b>        |  |  |  |
| Jogurt bilý        | Hašlerky         | Rohlík graham.    |  | Napoleon 0,5 L     |  |  |  |
| PLU <sub>2</sub>   | PLU <sub>6</sub> | <b>PLU10</b>      |  | PLU <sub>m+1</sub> |  |  |  |
| Mléko polotč. 1 L  | Lentilky         | Houska            |  | Šariš 12° 0,5 L    |  |  |  |
| <b>PLU3</b>        | PLU7             | PLU <sub>11</sub> |  | PLU <sub>m+2</sub> |  |  |  |
| Pribináček         | Tatranky nugát.  | Chléb kmínový     |  | Vodka 1 L          |  |  |  |
| PLU4               | PLU8             | PLU <sub>12</sub> |  | PLU <sub>m+3</sub> |  |  |  |
| Eidam 30%          | Koko             | Vánočka           |  | Fernet Stock 0,7 L |  |  |  |

**Obrázek 1.2 – Zobrazení vzájemné souvislosti mezi PLU a skupinami zboží**

# **Uzávěrka (zpráva)**

Poskytuje přehled o prodeji podle výběru (denní (celková), periodická (měsíční) apod.). Existují dva typy uzávěrek: .X" a .Z".

"X" uzávěrky vypisují konkrétní hodnoty prodeje (podle výběru uzávěrky) bez nulování těchto údajů v paměti pokladny.

"Z" uzávěrky vypisují hodnoty prodeje vyvolané uzávěrky a po jejich výpise jsou tyto hodnoty v paměti pokladny vynulovány.

# **Čárový kód**

Čárový kód je grafické zakódování číselného označení zboží podle přesně definovaných mezinárodních pravidel. Pokud má zboží přiděleno čárový kód, tak je zobrazován na každém obale tohoto zboží. Nejčastěji se u nás pro označovaní zboží používá 13-místný kód normy EAN (EAN – 13) a 8-místný kód EAN-8. Pokladna Euro-50TEi Mini CZ je též schopna pracovat i s EAN čárovými kódy, které obsahují rozšiřující část, dvou nebo pětimístnou.

**Obrázek 1.3 – Čárové kódy EAN**

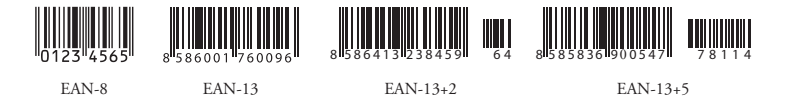

# **Snímač čárového kódu (skener)**

Zařízení, které zabezpečuje snímání čárového kódu zboží. Při prodeji se používá pro urychlení zaúčtování zboží nasnímáním jeho čárového kódu a pro minimalizaci chyb při účtování. Nedoporučuje se snímat nový čárový kód se snímačem čárových kódů dokud neproběhne tisk celé účtenky z předchozího účtování.

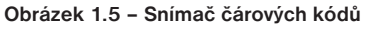

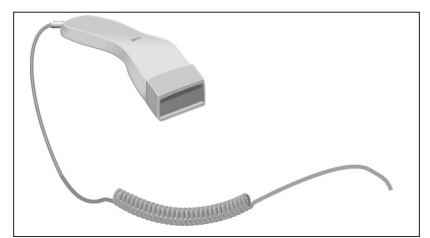

# **Kumulované součty (grandtotály)**

Kumulované součty jsou proměnné, které sčítají hodnoty všech prodejů. Existují tři druhy kumulovaných součtů: GT1, GT2, GT3, kde:

GT1 – hrubý obrat – přičemž hrubým obratem se rozumí kumulovaný součet kladných hodnot tržeb nablokovaných na pokladně.

GT2 – čistý obrat – přičemž čistým obratem se rozumí rozdíl mezi hrubým obratem a záporným obratem.

GT3 – záporný obrat – přičemž záporným obratem se rozumí kumulovaný součet storno položek (vrácených položek), slev a záporných položek nablokovaných na pokladně.

# *POPIS POKLADNY*

# **ČÁSTI POKLADNY, ZÁKLADNÍ PARAMETRY**

Pokladna Euro-50TEi CZ Mini vychází ze zkušeností nejúspěšnějších obchodníků. Používání a programování pokladny je jednoduché a intuitivní díky přehlednému menu (viz. MAPA MENU v kapitole "Pomoc v nouzi").

Pokladna Euro-50TEi CZ Mini patří mezi přenosné pokladny. Je lehká a kompaktní. Je určena pro menší provozy, ambulantní prodej, nebo jako náhradní pokladna při výpadku elektrického proudu, ale uplatnění si najde i v obchodních provozech od malých potravin, drogerie, textilu, přes větší pultové provozy – například papírnictví. Navzdory malým rozměrům je technicky velmi dobře vybavena.

Charakteristickým rysem pokladny Euro-50TEi CZ Mini je uchovávání kontrolní pásky (žurnálu) v elektronické podobě a až později její přenesení do počítače nebo její uložení na paměťovou kartu.

Pokladna Euro-50TEi CZ Mini může být napájena:

- z elektrické sítě (230V +/- 10%) prostřednictvím dodávaného síťového adaptéru
- ze zabudovaného akumulátoru
- z autobaterie (12 V) kabelem do autozapalovače

Součástí balení je pokladna, adaptér, akumulátor.

Pokladna v plné míře podporuje češtinu a českou diakritiku.

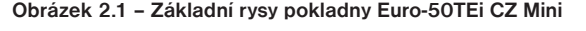

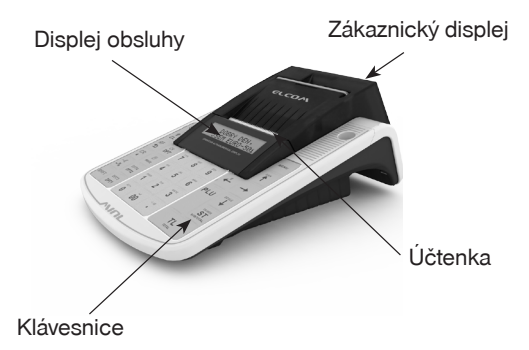

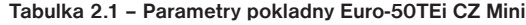

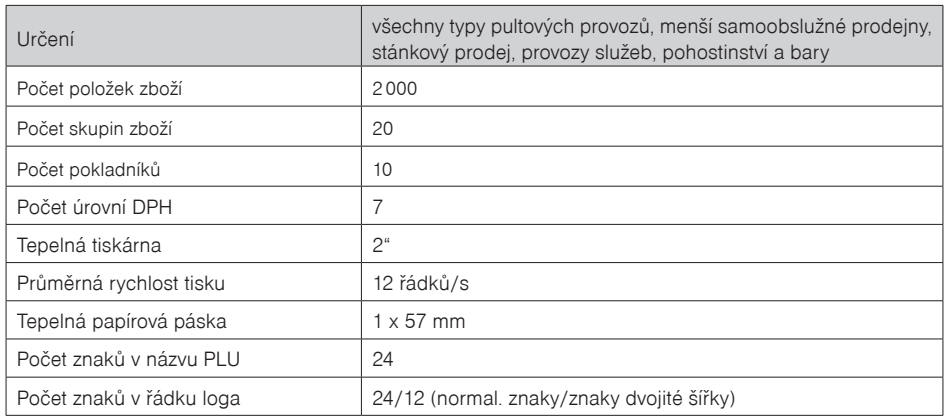

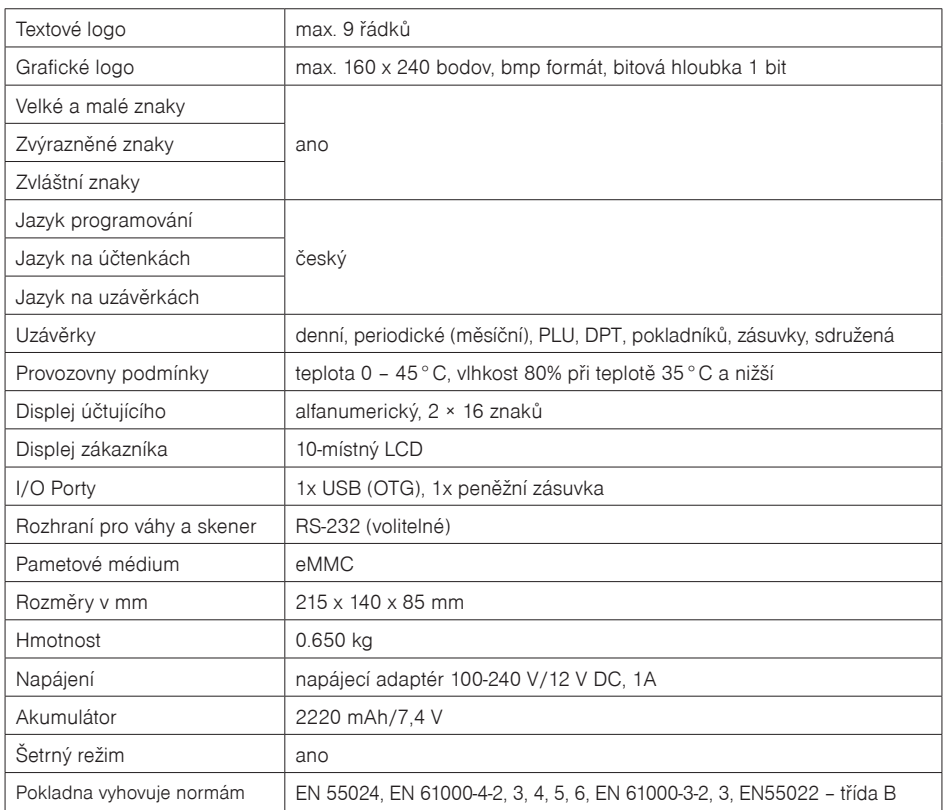

# **MOŽNOSTI PŘIPOJENÍ EXTERNÍCH ZAŘÍZENÍ**

**Upozornění:** O možnosti připojení jednotlivých zařízení se informujte u svého dodavatele pokladny.

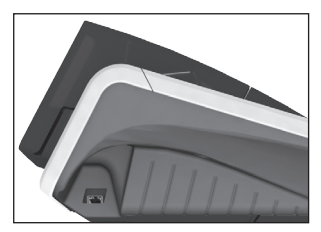

Připojení počítače prostřednictvím USB (OTG)

# ö

**Obrázek 2.2 – Konektory pokladny Euro-50TEi CZ Mini**

Připojení skeneru, elektronické **Připojení adaptéru** váhy (2 × RS-232, volitelné) a platebního terminálu nebo skeneru a peněžní zásuvka (1x RS-232, RJ-11, volitelné). Existuje i možnost LAN ethernet verze

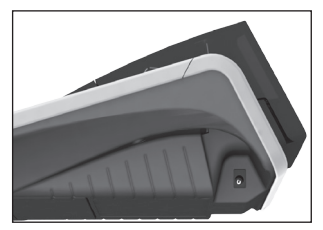

# **KLÁVESNICE POKLADNY EURO-50TEI CZ MINI**

Klávesnice pokladny je rozdělena na dvě základní skupiny – numerické (číselné klávesy) a funkční klávesy. Pokud jsou na klávese dvě funkce, je nutno jednotlivé funkce vybírat následujícím způsobem: funkce v dolní části klávesy je vybrána přímým stisknutím klávesy, při výběru horní funkce je nutno před samotným stisknutím přidržet klávesu "SHIFT". Klávesnice je velmi komfortní a připravena pro celodenní práci. Klávesy jsou pro rychlou orientaci označeny velkými a jednoduchými ikonami. M040879

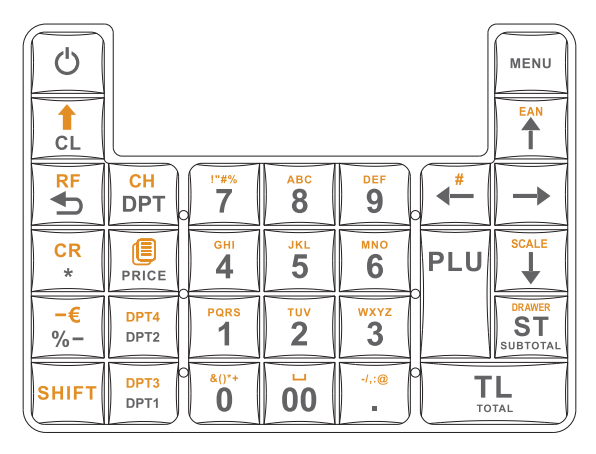

**Obrázek 2.3 – Klávesnice pokladny Euro-50TEi CZ Mini a její dělení**

její barvy. Pro čistění silně znečistěné klávesnice doporučujeme použít čistící sprej 3M. Upozornění: K čištění klávesnice používejte suchou a měkkou látku. Nikdy nepoužívejte takové čistící prostředky jako benzín a různá ředidla. Použití takovýchto chemikálií může vést k zničení klávesnice nebo

# Názvy a funkce tlačítek (kláves)

- $\boxed{\widetilde{0}}$ ... $\boxed{\widetilde{z}}$  Numerické klávesy slouží pro zadávání číselných údajů a pro zadávání znaků při editaci textů v .P" režimu.
- Přidržením tlačítka SHIFT a stisknutím klávesy s dvěma funkcemi se vyvolá funkce z horní části klávesy.
- Klávesa SMAZAT se používá pro vymazání částky, která byla chybně zadána z numerické klávesnice. Tato klávesa též ruší chybně zadanou funkci a zvukovou signalizaci CHYBA/ALARM Při psaní textu ruší chybně zadané znaky.
- Klávesa ZRUŠIT (STORNO) se používá na opravu už zaúčtované položky. V režimu "P" se touto klávesou tisknou všechny aktivní položky daného menu.
- **SHIFT** Klávesa VRÁTIT slouží pro výkup vratných obalů během prodeje nebo jako samostatnou transakci.
- <u>нит</u>∥ <u>†</u> │ Klávesa POSUV posouvá pásku účtenky bez tisku. Stisknutím tlačítka se páska posune o cca 1,5 cm.
- Klávesa CENA umožňuje ruční zadání ceny položky zboží, která potiskne naprogramovanou cenu PLU pro jeden záznam. V režimu "P" se používá pro rychlé programování cen položek.
- **ANIFICE PO UKONČENÍ transakce je možné stisknutím klávesy DUPLIKÁT vytisknout opětovně celou po**slední účtenku. Účtenka je označena názvem "DUPLIKÁT".
- PLU Tlačítko PLU (PRICE LOOK UP) dává možnost pomocí kódu položky zaúčtovat naprogramované údaje o ceně položky, názvu, příslušnosti ke skupině zboží, DPH a pod.

#### *Popis pokladny*

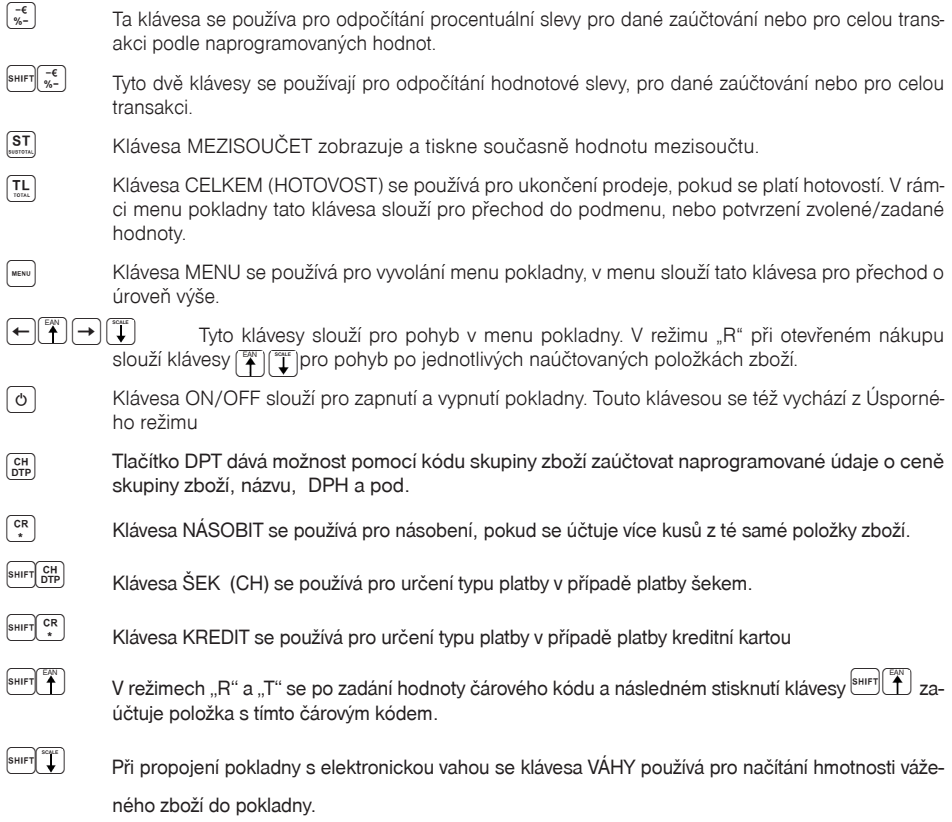

# **POPIS DISPLEJŮ**

# **Popis displeje pro účtujícího**

Displej pro účtujícího (pokladníka) je dvouřádkový znakový LCD. V prvním i druhém řádku je možné zobrazit 16 znaků.

#### **Obrázek 2.4 – Alfanumerický LCD displej**

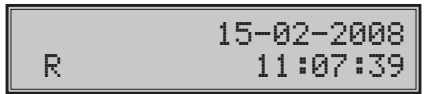

# **Popis displeje pro zákazníka**

Displej pokladny Euro-50TEi CZ Mini pro zákazníka je 10-místný 7-segmentový LCD displej.

#### **Obrázek 2.5 – Rozdělení 7-segmentového LCD displeje**

$$
\fbox{[}6,6,6,6,6,6,6,6,6,6]
$$

# **ZADÁNÍ REŽIMU POKLADNY**

Opakovaným stisknutím klávesy (WENU) se dostanete do Hlavního menu pokladny, kde použitím klávesy  $\overline{\leftarrow}$ , nebo  $\rightarrow$  a následným potvrzením klávesou **T.** TOTAL (CELKEM) je možné zvolit pracovní režim pokladny. Takovýmto přepínáním je umožněno pracovníkům používajícím registrační pokladnu pracovat v různých režimech (účtovat, programovat, provádět uzávěrky atd.).

HLAVNÍ MENU R-režim

Registrační režim. Tento režim se používá pro všechny registrace a transakce. Při přepnutí do tohoto režimu se na displeji zobrazuje v prvním řádku aktuální datum a v druhém aktuální čas až do zahájení nákupu.

$$
\begin{array}{c|c}\n & 15-02-2008 \\
\hline\nR & 11:07:39\n\end{array}
$$

Režim "X" se používá pro vytisknutí všech druhů přehledů, které nenulují prodejní údaje pokladny.

X-režim Finanční zpráva

Režim "Z" se používá pro vytisknutí všech druhů přehledů, které nulují prodejní údaje pokladny.

Z-režim Finanční uzáv. Režim "P" se používá pro programování všech hodnot a funkcí pokladny.

P-režim Položky zboží

Režim tréninku má všechny funkce režimu "R". Operace v tomto režimu nejsou započítávány do uzávěrek. Účtenky vytisknuté v tomto režimu jsou označeny v každém pátem řádku textem "Neplatný doklad".

V tréninkovém režimu se účtenky neposílají na EET server a ani se neukládají do seznamu neodeslaných účtenek. Také nedochází k tisku BKP a PKP / FIK.

$$
\mathsf{Tree}\check{\mathsf{zim}} =
$$

"ŠETRNÝ REŽIM" - Pokladna se přepne do úsporného režimu tehdy, když se v určeném časovém limitu na ní neprovede žádná činnost. V šetrném režimu má pokladna nízkou spotřebu energie. Na displeji je zobrazen nápis "šetrný režim". Všechny klávesy kromě klávesy  $\circ$ ) (ON/OFF) jsou v tomto modu nefunkční. Stisknutím klávesy o (ON/OFF) se šetrný režim zruší.

$$
\frac{1}{2} \text{Setrný režim}
$$

# **ZAVEDENÍ PAPÍROVÝCH PÁSEK DO TISKÁRNY**

Pokladna Euro-50TEi CZ Mini používá tepelnou papírovou pásku, jejiž šířka je 57 mm. Páska slouží pro tisk účtenky pro zákazníka. Doporučujeme používat pouze kvalitní kotouče s návinem (průměrem) 45 mm. Pro správnou funkci pokladny je důležité se přesvědčit, zda je tisk na tepelných páskách dostatečně sytý. V případě problémů kontaktujte autorizovaného prodejce pokladen Euro-50TEi CZ Mini.

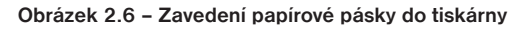

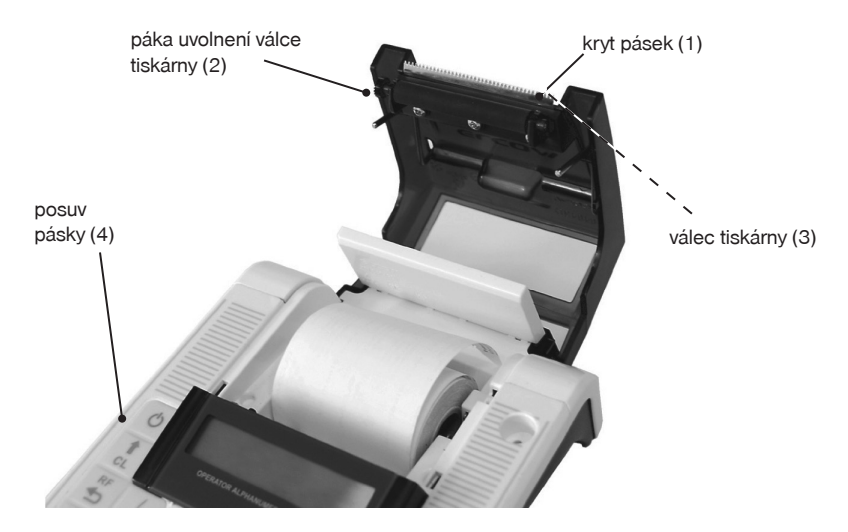

#### *Postup zavedení papírové pásky do pokladny Euro-50TEi CZ Mini (čísla odpovídají obrázku 2.6):*

- Tažením páky (2) otevřete kryt pásky s válcem tiskárny (3)
- Vyberte prázdný kotouček s držákem
- Na držák pásky nasaďte nový kotouček s páskou a vložte jej zpět na původní místo
- Podržte konec pásky překlopený přes displej obsluhy a zatlačte kryt pásek (1) na původní místo (uslyšíte cvaknutí při zajištění válce tiskárny (3)
- tiskněte tlačítko posuvu pásky (4), abyste se přesvědčili o správnosti zavedení pásky

**Obrázek 2.7 - Otevírání krytu pásky**

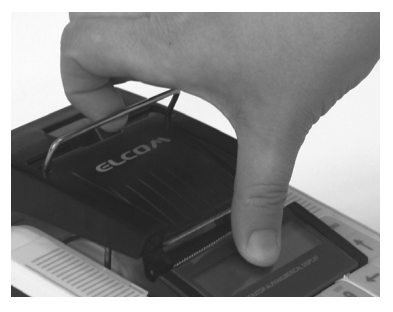

#### **Používání a skladování papírových pásek**

Podmínky správného skladování termo pásek dodávaných společností Elcom s. r. o., při nichž výrobce garantuje stálost tisku minimálně po dobu 5 let:

- teplota místnosti 18 až 25 °C,
- relativní vlhkost vzduchu max. 40 až 60 %,
- zabránění přístupu světla

#### **Mezi vlivy limitující stálost tisku patří:**

- delší působení teploty nad 40 °C,
- uchování ve vlhkém nebo mokrém prostředí,
- kontakt s měkkými materiály (skladování v PVC fóliích), s rozpouštědly, změkčovadly, lepidly, s uhlovým a samopřepisovacím papírem, přímé světlo.

Při lepení uzávěrek do knihy pokladny a tržeb nanášejte lepidlo pouze na nepotisknuté konce papírových pásek, aby nedošlo k znehodnocení vytištěných údajů. V případě nedodržených skladovacích podmínek nebo používání nekvalitních papírových pásek, firma Elcom neručí za kvalitu tisku a uchovávání údajů.

Pokud je na papírové pásce zobrazen barevný pás označující konec pásky, vyměňte tuto papírovou pásku co nejdříve za novou. Pozdější výměna pásky může poškodit tiskárnu, případně zkrátit její životnost.

# *PROGRAMOVÁNÍ POKLADNY*

# **PROGRAMOVÁNÍ CERTIFIKÁTU**

Pokud podnikateli vznikne povinnost evidovat tržby, musí si požádat o autentizační údaje do webové aplikace "Elektronická evidence tržeb", kde si následně zaeviduje své provozovny a vygeneruje certifikát/y.

Certifikát získate zde:

Certifikační autorita (CA) EET Modelové postupy vytvoření souboru žádosti o certifikát: http://www.etrzby.cz/assets/cs/prilohy/CAEET\_postupy\_zadost\_certifikat.pdf

Nápověda webové aplikace CA EET pro vydávání certifikátů: http://www.etrzby.cz/assets/cs/prilohy/CAEET\_napoveda\_webove\_aplikace.pdf

Před instalací certifikátu je třeba mít nainstalovaný USB driver pokladny (viz. www.elcom.eu/cz Sekce podpora - USB ovládače (klik na obrázek USB konektoru)

Instalaci driveru ziskate zde:

Nápověda webové aplikace instalace USB drivera pokladny: http://www.elcom.eu/public/files/podpora/podporne\_subory/cz/EET\_E50\_driver/E50\_E150\_EFox driver\_CZ.zip

Postup naprogramování certifikátu najdete na stránce www.elcom.eu/cz Sekce podpora - eet nahrání CERTIFIKÁTU (klik na obrázek certifikátu)

#### **Postup naprogramování certifikátu uvádíme i v této části:**

Pokladnu připojíte k PC prostřednictvím micro USB kabelu.

Je třeba mít nainstalovaný USB driver pokladny (viz. link vyšie: Nápověda webové aplikace instalace USB drivera pokladny).

Pokud je nainstalován USB driver pokladny, tak vyberete COM port pro danou pokladnu následovně: Na PC najdete okno s názvem Ovládací panely - Správce zařízení - Porty (COM a LPT).

V řádku pod daným adresářem je znázorněn port pro danou pokladnu. V našem případě je to COM4.

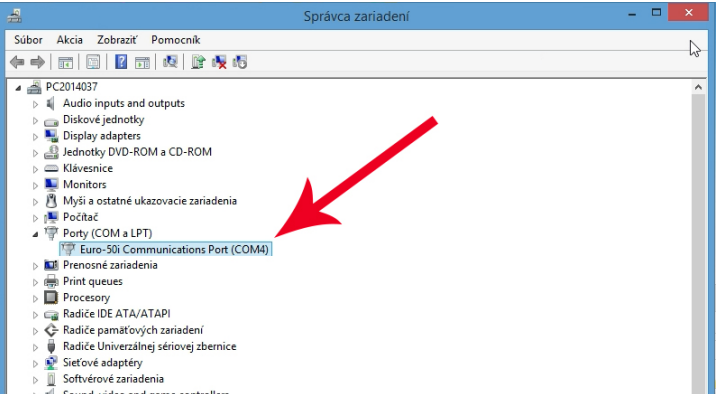

Pro nahrání certifikátu do pokladny je nutné stáhnout z www.elcom.eu/cz - česká mutace - Podpora - EETCert program - nahrání certifikátů do pokladen

Po uložení programu na PC, kliknete na daný program a zobrazí se okno s názvem: "Programování certifikátů pro pokladny Euro - 50 ..."

Pokud není vybrán COM port pro danou pokladnu, zobrazí se zpráva: "Chybí komunikační port! Je třeba připojit pokladnu. "

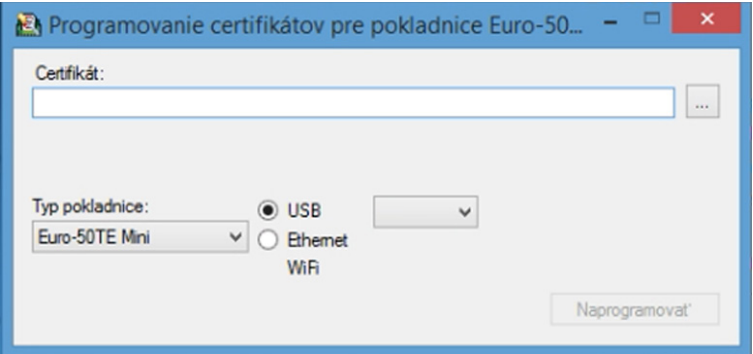

Vyberete port ...

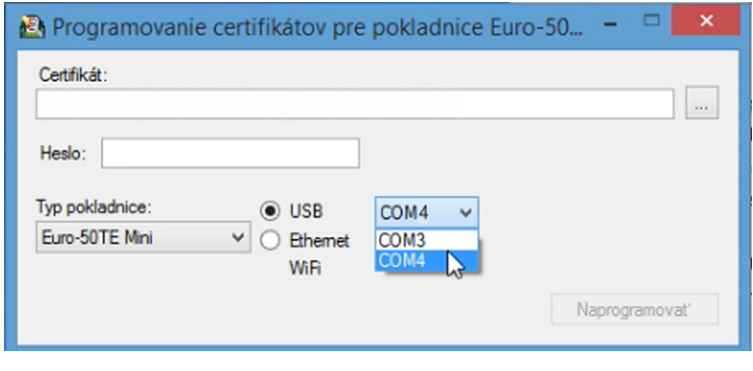

a kliknete na tlačítko s 3 tečkami | ... | vedle řádku s názvem Certifikát:

V okně s názvem Otevřít soubor s podpisovým certifikátem, vyberete certifikát a klikněte na tlačítko Otevřít.

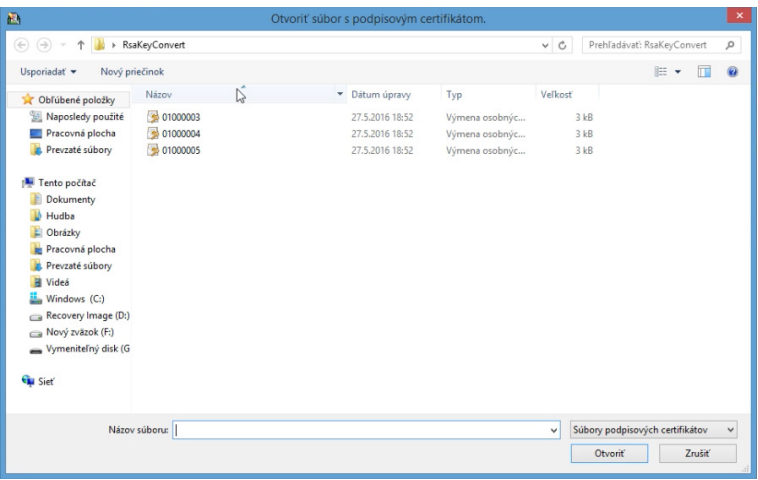

Cesta k certifikátu se hned objeví v řádku s názvem Certifikát: v okně Programování certifikátů pro pokladny Euro-50 ...

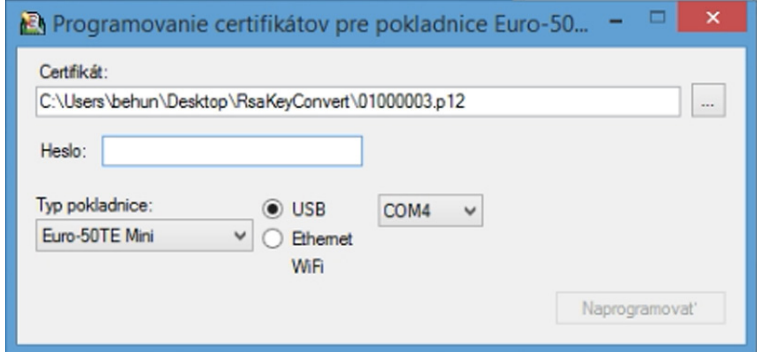

Do řádku s názvem Heslo: Vložte heslo pro soukromý klíč zadané při Vytváření certifikátu a klikněte na tlačítko Naprogramovat.

Po úspěšném nahrání certifikátu do pokladny Vás bude informovat zpráva: "Certifikát byl naprogramován "

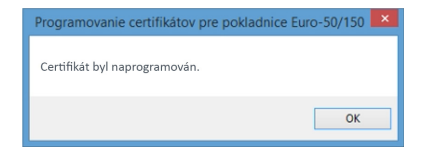

Zprávu potvrdíme kliknutím na tlačítko OK.

Při startu pokladny se kontroluje platnost certifikátu. Na displeji uživatele se 30 dní před vypršením platnosti zobrazí zpráva o blížícím se vypršení platnosti certifikátu.

Při startu pokladny se zobrazí i informace o vypršení platnosti certifikátu, nebo pokud certifikát ještě nezačal platit.

Při změně certifikátu je nutné provést test spojení (P-režim - EET - Test spojení)

Certifikát není možné změnit v případě, že ještě existují neodeslané účtenky a certifikát neztratil platnost.

## **INICIALIZACE DB**

Pokud pokladnu uvádíte poprvé do činnosti, je nutné ji inicializovat. Inicializace registrační pokladny vymaže všechny naprogramované položky zboží, skupiny zboží, měrné jednotky, slevy. Všechny ostatní nastavení a počítadla pokladny zůstanou zachovány.

#### **Postup při inicializaci:**

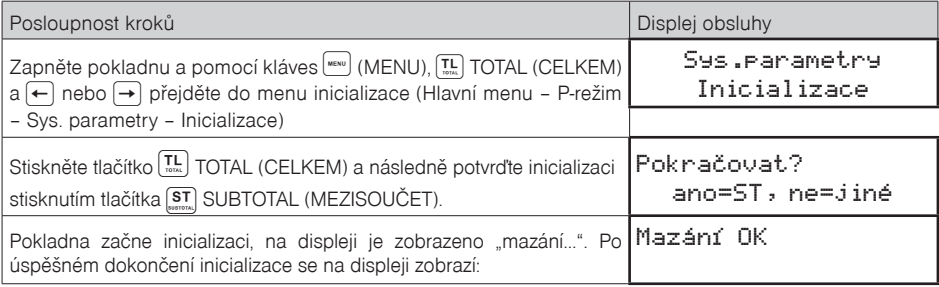

# **OBECNÝ POSTUP PŘI PROGRAMOVÁNÍ V P REŽIMU**

Dříve, než začnete pokladnu programovat, doporučujeme si tuto kapitolu přečíst alespoň jednou celou!

#### *Poznámka:*

*Pokud jsou na klávese dvě funkce, funkce v dolní části klávesy je vybrána přímým stisknutím, při výběru horní funkce je nutno před samotným stisknutím přidržet klávesu (SHIFT).*

# **Základní pravidla pro pohyb v menu**

1) Pokladnu přepněte do Hlavního menu opakovaným stisknutím klávesy www (MENU) a šipkami (+) nebo přejděte na menu P-režim,

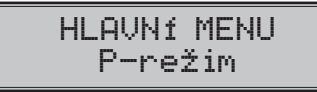

následně potvrďte volbu tlačítkem  $^{\text{TL}}_{\text{max}}$  TOTAL (CELKEM). Na displeji se objeví:

P-režim Položky zboží

- 2) Opakovaným stisknutím tlačítek  $\leftarrow$  nebo  $\rightarrow$  se pohybujete po jednotlivých položkách programovacího režimu, které jsou blíže popsány v následujících kapitolách.
- 3) Stisknutím klávesv **Tul** TOTAL (CELKEM) vstoupíte do vybrané položky menu, resp. potvrdíte (uložíte) naprogramovanou hodnotu. Podobně pokračujete, pokud naprogramujete všechny potřebné parametry. Naopak stisknutím klávesy (MENU) se přepínáte v menu o úroveň výše (zpět).
- 4) Po zvolení konkrétního parametru se hodnota nastaví bud ručně zadanou číselnou hodnotou (cena, EAN,...), zadáním textu z klávesnice (názvy PLU, DPT, měrných jednotek,...) nebo opakovaným stisknutím šipek  $[\Gamma\brack\hspace{-2.8mm}{}^{\ast}$  nebo $[\Gamma\brack\hspace{-2.8mm}{}^{\ast}]$  . Po nastavení správné hodnoty je tuto možné potvrdit tlačítkem  $[\Gamma\brack\hspace{-2.8mm}{}^{\ast}{}_{\ast}]$  TOTAL (CELKEM), nově naprogramovaný parametr je následně vytisknut na účtenku.
- 5) Pokud jste udělali chybu při zadávaní číselné hodnoty nebo textu, stisknutím klávesy  $\left[\frac{1}{\alpha}\right]$  CLEAR (ZMA-ZAT) chybně zadané znaky odstraníte.
- 6) Pokud není žádoucí změnit (uložit) daný parametr, je možné přejít na jinou položku šipkami  $\leftarrow$  nebo  $\rightarrow$  nebo opustit dané menu tlačítkem  $\frac{M_{\text{new}}}{M_{\text{new}}}$  (MENU).
- 7) Programování ukončíte stisknutím klávesy (MENU).

TIP: Stisknutím <sup>[sнгт]</sup>(←) nebo <sup>[sнгт]</sup>→ se přesouváte mezi stejnými parametry jednotlivých položek. Např. při programování názvu první položky zboží po stisknu  $\left[\bullet\right]$  se automaticky přesunete na programování názvu druhé položky zboží.

# **Tisk naprogramovaných hodnot**

Tisk hodnoty konkrétního naprogramovaného parametru je možné stisknutím klávesy  $\left[\frac{\text{cm}}{\text{m}}\right]$  (EAN), tisk všech<br>parametrů dané položky stisknut <sup>(??</sup>) SCALE (VÁHY) a klávesou (<u>%</u>) ZRUŠIT vytisknete všechny aktivní p parametrů dané položky stisknut <sup>[ce]</sup> SCALE (VÁHY) a klávesou **&** ZRUŠIT vytisknete všechny aktivní položky v daném menu.

# **Oprava naprogramovaných hodnot**

- 1) Abyste mohli změnit nastavení kteréhokoliv z parametrů, přepněte pokladnu do P-režimu a najděte v menu příslušný parametr.
- 2) Zadejte novou hodnotu a potvrďte klávesou  $\left[\frac{TL}{m}\right]$  TOTAL (CELKEM).

#### *Poznámka:*

*Postupujte podle kapitoly "Základní pravidla pro pohyb v menu".*

#### *Upozornění:*

*Některé parametry je možné změnit pouze po dodržení podmínek pro změnu (například denní, měsíční Z uzávěrka (zpráva), nastavení kurzu,...), podmínky změny budou uvedeny při konkrétním parametru.*

# **Editace textu v EditMode**

EditMode je funkce na editování a vkládání nového textu. Spouští se při textové položce hned po zadání nového textu, přičemž se vymaže původní obsah nebo tlačítkem [\*], přičemž zůstane původní text, který je možné upravit.

Při zapnutém EditMode se využívají následující klávesy:

- $\leftarrow$  posun kurzoru vlevo,
- $\rightarrow$  posun kurzoru vpravo,
- <sup>SHIFT</sup> přesun kurzoru na začátek textu.
- $\left[\frac{1}{\text{SHIFT}}\right]$  přesun kurzoru na konec textu,

 – zapnutí / vypnutí vkládání nebo náhrada textu (InsertMode). Režim vkládání textu je indikován zobrazením znaku "<sup>2</sup>

- $\left[\frac{1}{\text{SHIFT}}\right]$  zapnutí / vypnutí psaní číslic (NumLock),
- $\begin{bmatrix} -\epsilon \\ \frac{1}{2} & -\end{bmatrix}$  mazání celého řádku
- $\begin{bmatrix} \uparrow \\ \downarrow \end{bmatrix}$  mazání znaku

\* Kurzor se zobrazuje na konci řádku, svědčí o aktuální poloze kde se bude měnit, zadávat text.

# **Doporučený postup při programování pokladny**

Při programování jednotlivých funkcí pokladny doporučujeme uživateli programovat pokladnu v tomto pořadí:

- 1) zavedení pokladny do provozu
- 2) parametry cen a daní
- 3) měny (pokud přijímáte platby i v cizí měně)
- 4) daňové hladiny
- 5) horní textové logo účtenky
- 6) dolní textové logo účtenky
- 7) skupiny zboží
- 8) měrné jednotky
- 9) položky zboží
- 10) slevy
- 11) systémové parametry Datum a čas
- 12) periférie (pokud je používáte)

#### **Tabulka 3.1 – Struktura menu v P-režimu**

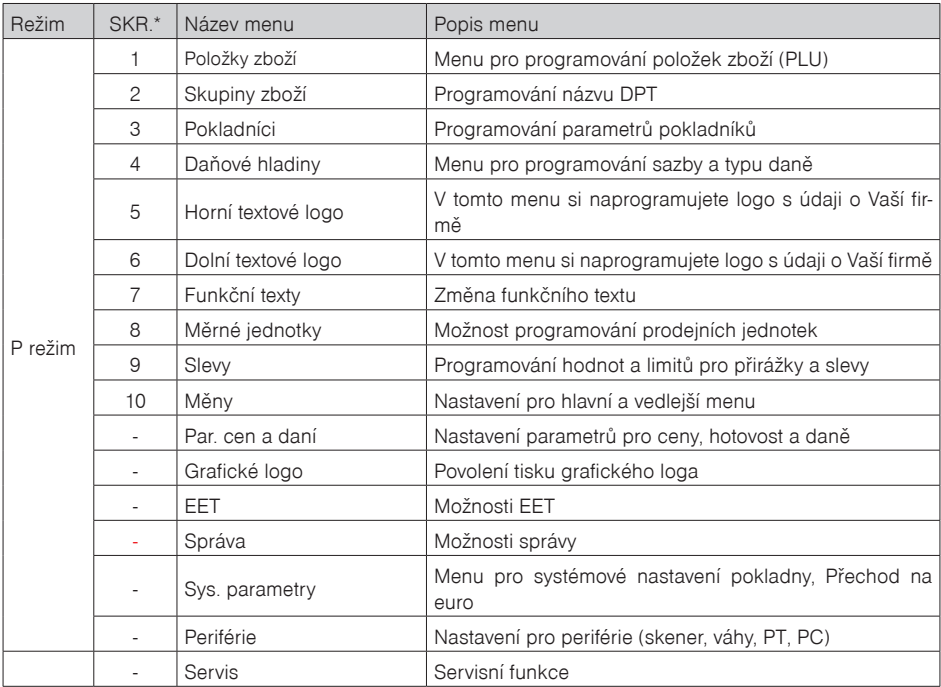

\* zkratky se používají pro rychlejší navigaci v menu

**Příklad:** pokud jste v P režimu a stisknete například číslo 5, přejdete na menu pro programování textového loga.

# **Zavedení pokladny do provozu**

**Zahájit provoz** a to následovně:

Zapnete pokladnu a pomocí kláves (MENU), Total  $\overline{f_{\text{max}}}$  (TL) a šipkami  $\leftarrow \rightarrow$  přejdete do menu Zahájení provozovny (P- režim - Zpráva - Zahájení provozu)

Stiskněte tlačítko Total [TL] (TL)

Pokud pokladna již byla uvedena do provozu, na displeji uživatele se zobrazí zpráva: "Provoz pokladny doposud byl zahájen"

#### **Zadat DIČ**

Pomocí kláves **(ABBAU), Total (TL)** a šipkami  $\left( \leftarrow \right) \rightarrow$  přejdete do menu (P- režim - Horní textové logo - 10 řádek loga: vyhrazené pro číslo DIČ)

Formát DIČ:

Jako výchozí hodnota je nastavena prázdná hodnota

Datový formát pro DIČ: 10 - 12 znaků, řetězec znaků obsahuje číslice. První 2 znaky jsou vyhra zeny pro písmena CZ.

Stiskněte tlačítko Total **TL** (TL)

Po změně daného parametru je nutné provést test spojení (P-režim - EET - Test spojení)

#### Upozornení:

Věnujte zvýšenou pozornost správnému naprogramování hodnoty DIČ.

Hodnota DIČ se musí shodovat s hodnotou DIČ, pro který byl vydán certifikát.

#### **Zadat ID provozovny**

Pomocí kláves  $\boxed{\text{m}}$  (MENU), Total  $\boxed{\text{TL}}$ (TL) a šipkami  $\boxed{\leftarrow}$   $\boxed{\rightarrow}$  přejdete do menu (P- režim - EET -Nastavení - ID provozovny)

#### Formát ID provozovny:

1 - 6 znaků, řetězec znaků obsahuje číslice od 1 - 999 999.

Stiskněte tlačítko Total [TL](TL)

Po změně daného parametru je nutné provést test spojení (P-režim - EET - Test spojení)

#### **Označení pokladny**

Pomocí kláves  $(\text{MENU})$ , Total  $\boxed{\text{TL}}$  (TL) a šipkami  $\boxed{\leftarrow}$   $\rightarrow$  přejdete do menu(P- režim - Horní textové logo - 11 řádek loga: vyhrazené pro Označení pokladny)

Jako výchozí hodnota je nastaveno Sériové číslo pokladny

Označení pokladny je možné modifikovat podle potřeby.

#### Formát:

Označení pokladny může obsahovat řetězec dlouhý 1 - 20 znaků: kde můžete použít znaky z hranaté závorky, tedy [0-9a-zA-Z.,:; / # - ] a mezera

Po modifikaci označení pokladny stiskněte tlačítko Total **TL** (TL)

Po změně daného parametru je nutné provést test spojení (P-režim - EET - Test spojení)

# **PARAMETRY CEN A DANÍ**

#### *Poznámka:*

*Před zahájením programování si nejdříve přečtěte část "Všeobecný postup při programování v P režimu", která se nachází na začátku kapitoly "Programování pokladny".*

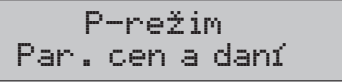

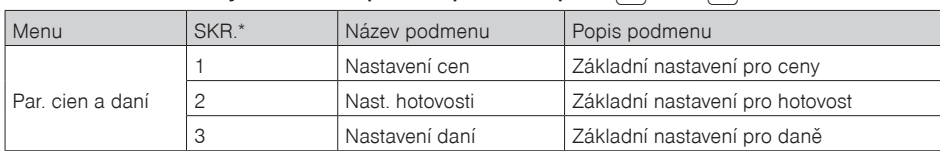

#### Tabulka 3.2 – Parametry cen a daní – přechod po menu šipkami← nebo →

 *\* zkratky se používají pro rychlejší navigaci v menu*

Tyto parametry jsou údaje, které mají hlavní vliv na správnou funkčnost celé pokladny (počet desetinných míst, zaokrouhlování apod.).

# **Přehled jednotlivých parametrů cen a daní**

#### **Nastavení cen**

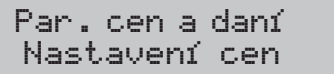

V tabulce je uveden přehled jednotlivých parametrů pro nastavení cen s uvedeným rozsahem možných hodnot, základním nastavením a stručným popisem.

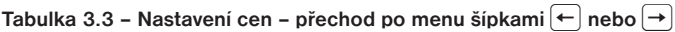

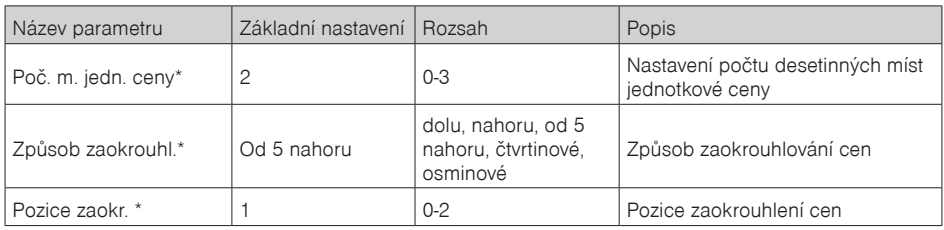

**\*** *způsob editace – použijte šipky*  $\left[\begin{matrix} \bullet \\ \bullet \end{matrix}\right]$  nebo  $\left[\begin{matrix} \bullet \\ \bullet \end{matrix}\right]$ 

#### **Nastavení hotovosti**

V tabulce je uveden přehled jednotlivých parametrů pro nastavení hotovosti s uvedeným rozsahem možných hodnot, základním nastavením a stručným popisem.

#### Tabulka 3.4 – Nast. hotovosti – přechod po menu šipkami  $\leftarrow$  alebo  $\leftarrow$

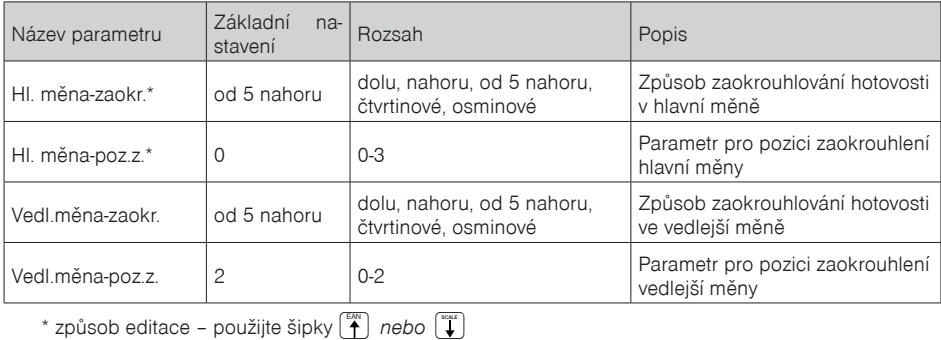

#### *Poznámka:*

Pro čtvrtinové zaokrouhlování (na 50 haléřů a celé koruny) je nutné nastavit parametr "Hl.mena - -poz.z. "na hodnotu 0.

#### **Nastavení daní**

V tabulce je uvedený přehled jednotlivých parametrů pro nastavení daní s uvedeným rozsahem možných hodnot, základním nastavením a stručným popisem.

#### Tabulka 3.5 – Nastavení daní – přechod po menu šípkami  $\leftarrow$  nebo  $\rightarrow$

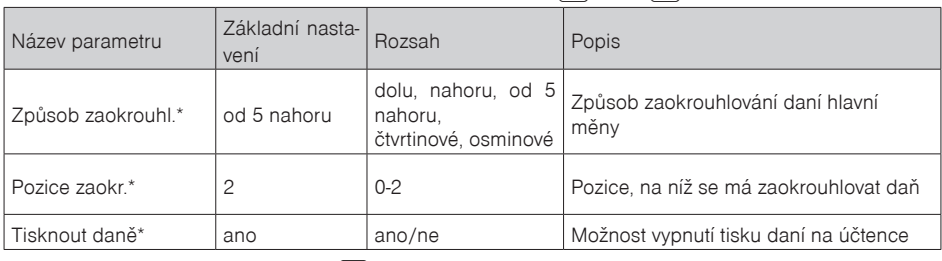

\* způsob editace – použijte šipky (\* ) nebo (\* )

# **MĚNY**

#### *Poznámka:*

*Před zahájením programování si nejdříve přečtěte část "Všeobecný postup při programování v P režimu", která se nachází na začátku kapitoly "Programování pokladny".*

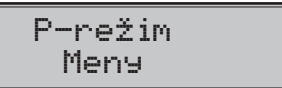

V pokladně je možné přijímat platby v hotovosti i v cizí měně. Pro tento účel slouží menu pro nastavení měn, které obsahuje následující parametry:

#### Tabulka 3.6 – Měny – přechod po menu šipkami  $\leftarrow$  nebo  $\rightarrow$

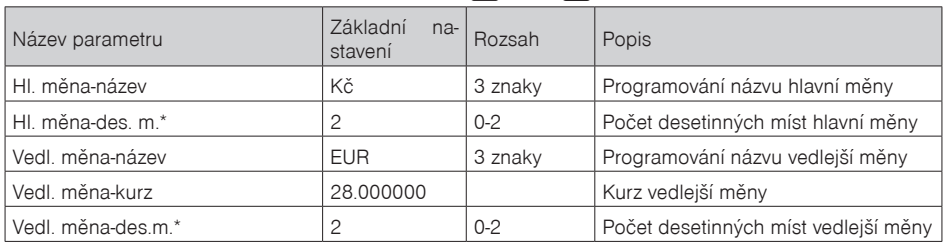

**\*** způsob editace – použijte šipky  $\left[\begin{matrix} \bullet \\ \bullet \end{matrix}\right]$  alebo  $\left[\begin{matrix} \bullet \\ \bullet \end{matrix}\right]$ 

#### *UPOZORNĚNÍ:*

*Některé parametry je možné programovat pouze po splnění určitých podmínek. Např. provedení denní Z uzávěrky (změna kurzu vedlejší měny), nebo provedením měsíční uzávěrky pro ostatní parametry. Konverzní kurz je možné měnit bez nutnosti provedení jedné ze Z uzávěrek až do zahájení duálního oběhu. Při změně vedlejší (cizí) měny se v počítadle pro zásuvku pomíchají dvě cizí měny. Proto, pokud je tato hodnota pro vás důležitá, proveďte před změnou vedlejší měny výběr (viz TIP v kapitole "Výběr hotovosti nebo šeků).*

# **DAŇOVÉ HLADINY**

#### *Poznámka:*

*Před zahájením programování si nejdříve přečtěte část "Všeobecný postup při programování v P režimu", která se nachází na začátku kapitoly "Programování pokladny".*

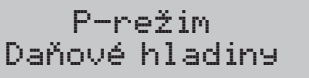

Pokladna umožňuje pracovat se 4 úrovněmi daně z přidané hodnoty. Sazba daně a její typ je programovatelný. Sazby daňových hladin je nutno naprogramovat v souladu s platnou legislativou.

#### **Upozornění:**

Pro změnu daní je nutno provést Z denní a měsíční uzávěrky (zprávy). Viz kapitola "Uzávěrky".

#### **Tabulka 3.7 – parametry pro programování daňových sazeb**

| Parametr                | Základní nastavení                                                        | Rozsah               | Popis                                                                                     |
|-------------------------|---------------------------------------------------------------------------|----------------------|-------------------------------------------------------------------------------------------|
| DAN-sazba               | Základní sazba<br>1. snížená sazba<br>2.snížená sazba<br>Osvobozená sazba | $0 - 100%$           | Nastavení sazby daně                                                                      |
| $DAN$ -typ <sup>*</sup> | <b>DPH</b>                                                                | DPH, osvo-<br>bozená | Typ daně charakterizuje, zda jde<br>o daň z přidané hodnoty nebo nezdanitelnou<br>hladinu |

 $\binom{2\pi}{4}$  *nebo*  $\binom{2\pi}{4}$ 

#### *Poznámka:*

*Daňová hladina nastavená na hodnotu 100% je neaktivní. PLU přiřazené k neaktivní daňové hladině není možné registrovat. Osvobození sazba je nastavená na hodnotu 0 a není modifikovatelná.* 

# **HORNÍ TEXTOVÉ LOGO**

#### *Poznámka:*

*Před zahájením programování si nejdříve přečtěte část "Všeobecný postup při programování v P režimu", která se nachází na začátku kapitoly "Programování pokladny".*

P-režim Horní textové logo

Pokladna umožňuje vytisknout na začátku účtenky až 9 řádků loga firmy (např.: "Potraviny pod kaštanem", "Děkujeme Vám", DKP apod.) Každý řádek umožňuje vytisknout 42 znaků normální šířky, nebo 21 znaků dvojité šířky. Znak dvojité šířky zadáte tak, že před znakem stisknete  $\frac{1}{2}$  (iver) Na displeji se zobrazí znak "~", který indikuje, že následující znak bude dvojité šířky.

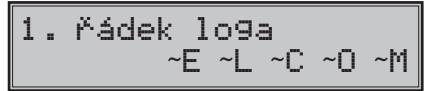

Na přechod mezi jednotlivými řádky textového loga použijte šipky  $\leftarrow$  nebo  $\rightarrow$  . Pro potvrzení (uložení) změny obsahu řádku loga stiskněte klávesu  $\boxed{\underline{\mathfrak{T}}_m}$  TOTAL (CELKEM), pro opuštění programování loga stiskněte tlačítko (MENU).

Pokladna tiskne pouze řádky textového loga, které obsahují znaky (za znak se považuje i mezera). Prázdné řádky se na účtenku nevytisknou. Smazání celého řádku se provádí klávesou SLEVY \* ...

# **DOLNÍ TEXTOVÉ LOGO**

#### *Poznámka:*

*Před zahájením programování si nejdříve přečtěte část "Všeobecný postup při programování v P režimu", která se nachází na začátku kapitoly "Programování pokladny".*

P-režim Dolní textové logo

Pokladna umožňuje vytisknout na začátku účtenky až 9 řádků loga firmy (např .: "Otevřeno denně od ..", "Děkujeme Vám", apod.). Každý řádek umožňuje vytisknout 42 znaků normální šířky, nebo 21 znaků dvojité šířky. Znak dvojité šířky zadáte tak, že před znakem stisknete  $\frac{\partial u}{\partial \theta}$  Na displeji se zobrazí znak "~", který indikuje, že následující znak bude dvojité šířky.

Na přechod mezi jednotlivými řádky textového loga použijte šipky  $\leftarrow$  nebo  $\rightarrow$  Pro potvrzení (uložení) změny obsahu řádku loga stiskněte klávesu **[T-**] TOTAL (CELKEM), pro opuštění programování loga stiskněte tlačítko [MENU].

Pokladna tiskne pouze řádky textového loga, které obsahují znaky (za znak se považuje i mezera). Prázdné řádky se na účtenku nevytisknou. Smazání celého řádku se provádí klávesou SLEVY.

# **GRAFICKÉ LOGO**

Programování grafického loga v pokladně je možné realizovat pomocí komunikačního softwaru dostupném na stránky www.elcom.eu

#### **Parametry grafického loga:**

- formát bmp
- bitová hloubka 1bit (černobílé, bez stupňů šedé)
- maximální rozměry loga 360 x 240 bodů (při nižším rozlišení grafické logo není pozměněné na maximální velikost)

Tisk grafického loga je možné vypnout tlačítky  $\left[\prod\limits_{i=1}^{m}\right]$  začím je třeba potvrdit nastavení tlačítkem  $\left[\prod\limits_{i=m}$ TOTAL. Pokud je nastaven tisk grafického loga na "ano" a logo nebylo naprogramováno, grafické logo se nevytiskne na účtenku.

# **ELEKTRONICKÁ EVIDENCE TRŽEB-EET**

#### *Poznámka:*

*Před zahájením programování si nejdříve přečtěte část "Všeobecný postup při programování v P režimu", která se nachází na začátku kapitoly "Programování pokladny".*

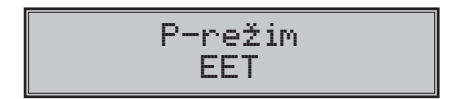

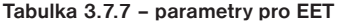

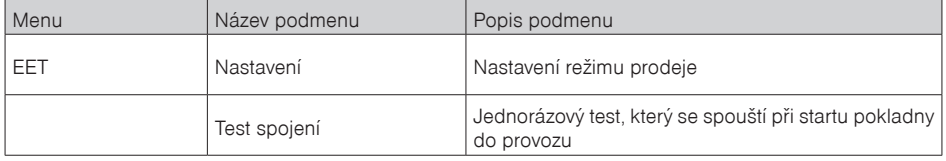

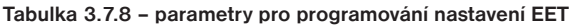

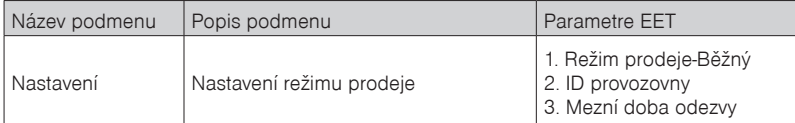

Volbu jednotlivých parametrů potvrdíte slačením tlačítka Total  $\left[\frac{\pi}{m}\right]$ . *Poznámka:* 

*Výběr režimu prodeje je vytištěn na účtence.*

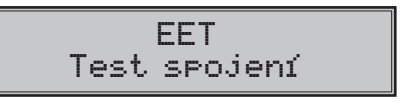

**Test spojení slouží k ověření spojení se serverem EET a také na ověření správnosti zadaných parametrů.**

Tento test je třeba provést:

#### **Při prvním uvedení pokladny do provozu,**

nebo při změně parametrů pokladny (DIČ, ID provozovny, označení pokladny, certifikát)

Test spojení na server EET provede několik pokusů na komunikaci s EET serverem.

Při spuštění zkontroluje zda jsou naprogramovány DIČ, Označení pokladny, ID Provozovny a certifikát. Pokud test nebyl úspěšný, na displeji uživatele se zobrazí chybová zpráva o selhání spojení se serverem EET.

Pokud test spojení proběhl úspěšně, na displeji uživatele se zobrazí zpráva: "Test spojení OK", následně na to se vytiskne zpráva: Výsledky testu spojení na server EET, které obsahuje mimo jiné i počet úspěšných pokusů a doporučený čas nastavení Mezní doby odezvy.

#### **Test je možné přerušit klávesou CL**

Pokud stisknete tlačítko Total TL, přejdete opět do P - režimu.

# **PROGRAMOVÁNÍ POKLADNÍKŮ**

#### *Poznámka:*

*Před zahájením programování si nejdříve přečtěte část "Všeobecný postup při programování v P režimu", která se nachází na začátku kapitoly "Programování pokladny".*

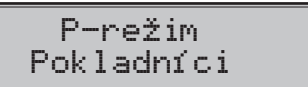

Programování hesla pokladníka umožňuje naprogramovat heslo pro každého pokladníka, pomocí kterého se bude daný pokladník přihlašovat do pokladny, a tím využívat jednotlivé funkce pokladny. Po přihlášení konkrétního pokladníka bude na účtenkách vytištěno jeho jméno a také všechny provedené operace budou evidovány pod jeho jménem.

#### **Tabulka 3.8 – parametry pro programování pokladníků**

Pokladna umožňuje evidovat finanční operace pro deset nezávislých pokladníků. Programování pokladníků se skládá ze šesti programovatelných údajů:

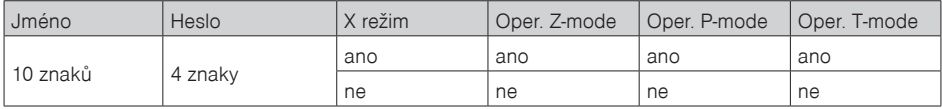

#### *Poznámka :*

*Pokud bylo změněno jméno aktuálně přihlášeného pokladníka, je nutné provést odhlášení a opětovné přihlášení, aby se změna jména projevila na účtenkách. Není dovoleno aby dva pokladníci měli stejné jméno.*

# **SKUPINY ZBOŽÍ**

#### *Poznámka:*

*Před zahájením programování si nejdříve přečtěte část "Všeobecný postup při programování v P režimu", která se nachází na začátku kapitoly "Programování pokladny".*

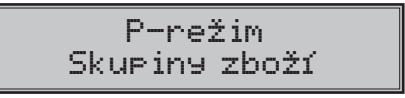

Pokladna Euro-50TEi CZ Mini má možnost naprogramovat 20 skupin zboží. (Co skupina zboží je a její příklad použití najdete v úvodní části manuálu v kapitole "Základní pojmy"). Skupině zboží lze naprogramovat pouze název na 24 znaků nebo 12 znaků dvojité šířky.

# **MĚRNÉ JEDNOTKY**

#### *Poznámka:*

*Před zahájením programování si nejdříve přečtěte část "Všeobecný postup při programování v P režimu", která se nachází na začátku kapitoly "Programování pokladny".*

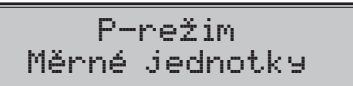

Ke každé položce zboží (PLU) je možné přiradit prodejní jednotku, která charakterizuje konkrétní zboží. Je možné naprogramovat 8 prodejních jednotek v rozsahu maximálně 3 písmen.

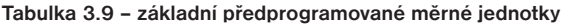

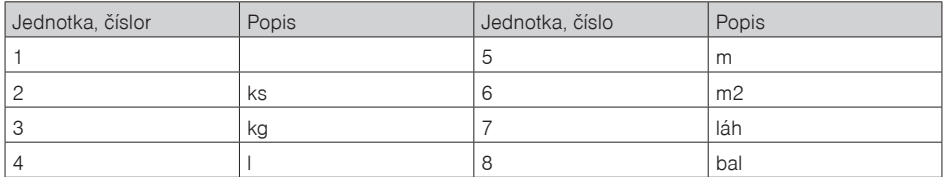

# **FUNKČNÍ TEXTY**

V této části je možné změnit popis "REFERENČNÍ ČÍSLO" zobrazen a tišten při zadávání čísla. Po zadání se nastavení potvrdí tlačítkem  $\boxed{T_m}$  TOTAL (CELKEM). Při vymazaní textu se vytiskne prázdný řádek. Text je možné naprogramovat na 24 znaků nebo 12 znaků dvojité šířky.

# **POLOŽKY ZBOŽÍ**

#### *Poznámka:*

*Před zahájením programování si nejdříve přečtěte část "Všeobecný postup při programování v P režimu", která se nachází na začátku kapitoly "Programování pokladny".*

P-režim Položky zboží

Na pokladně Euro-50TEi CZ Mini existuje možnost naprogramovat 2000 položek. Pro každou položku zboží je možné naprogramovat:

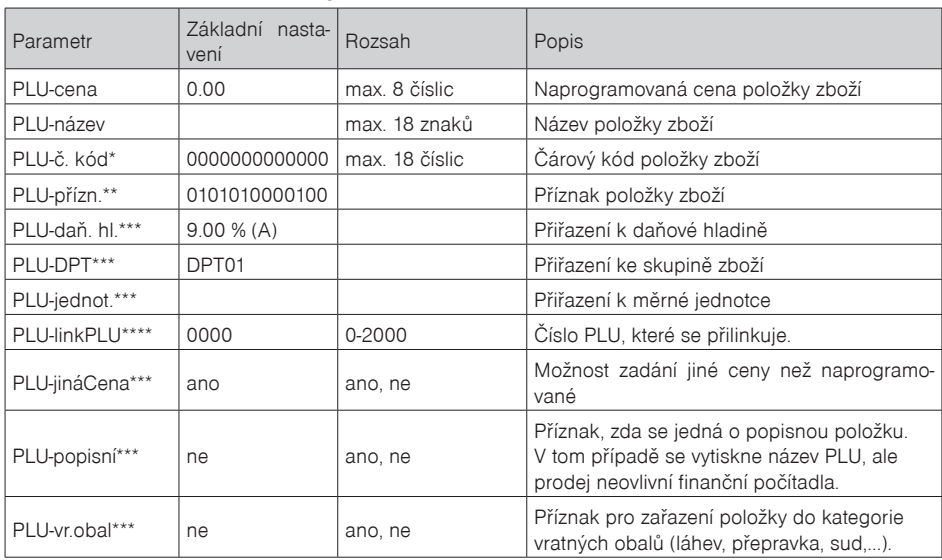

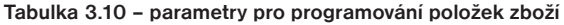

čárový kód je možné zadat ručně, nebo i oskenováním pomocí skeneru čárových kódů

pro vstup do programování příznaků položky zboží stiskněte klávesu **ID** TOTAL(CELKEM), nebo zadejte číselnou hodnotu příznaku pro dané PLU a potvrďte změnu klávesou **II.** TOTAL (CELKEM). Pokud chcete přeskočit programování příznaků stiskněte kláves →

\*\*\* způsob editace – použijte šipky $\begin{bmatrix} \begin{matrix} \bullet \\ \bullet \end{matrix} \end{bmatrix}$  nebo  $\begin{bmatrix} \begin{matrix} \bullet \\ \bullet \end{matrix} \end{bmatrix}$ 

\*\*\*\* linkované PLU slouží, pokud s prodejem jednoho PLU (master PLU) chceme prodat i jiné PLU/linkované, například je to možné použít při různých akcích, kup PLU1 a k tomu dostaneš PLU5 s cenou X, nebo taktéž v případě vratného obalu (vratná láhev, přepravka, …). Jako hodnota se zadává číslo PLU v rozsahu 1-2000, při nastavení na hodnotu 0 k položce zboží není přilinkováno žádné PLU. Není možné nalinkovat PLU samo na sebe!

#### *Poznámka:*

*Položka zboží bez názvu, resp. přirazená k neaktivní daňové hladině je neaktivní (není možné ji naúčtovat).*

TIP: Stisknutím 
<sup>Stir</sup>ich nebo 
stepřesouváte mezi stejnými parametry jednotlivých položek. Např. při programování názvu první položky zboží po stisknutí  $\stackrel{\text{burn}}{\longrightarrow}$ se automaticky přesunete na programování názvu druhé položky zboží. Při programování ceny položky podobným způsobem funguje i kláves  $\frac{1}{2}$ PRICE (CENA), t. j. pokud při programování ceny pro první položku zboží stiskněte klávesu PRICE (CENA), automaticky přejdete na programování ceny druhé položky zboží.

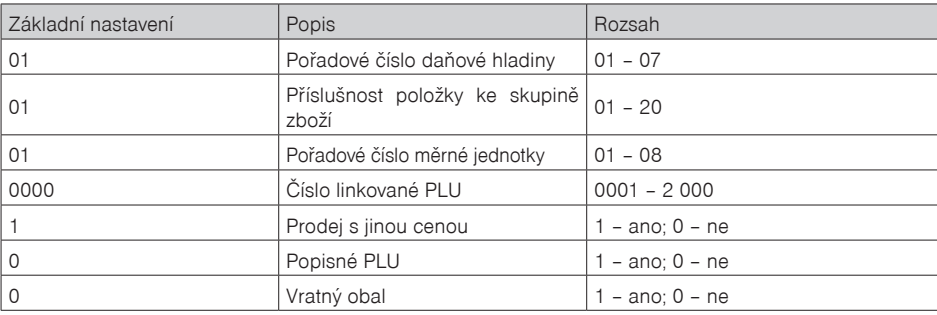

#### **Tabulka 3.11 – parametry pro příznak položek zboží**

# **Přechod na konkrétní položku zboží**

Pokud chceme změnit parametry například pro 25. položku, je to možné provést následujícím způsobem:

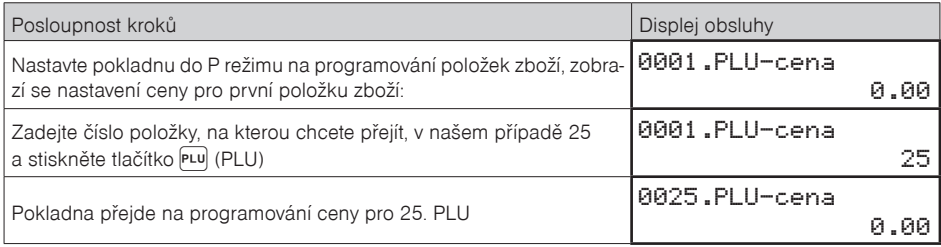

# **SLEVY**

#### *Poznámka:*

*Před zahájením programování si nejdříve přečtěte část "Všeobecný postup při programování v P režimu", která se nachází na začátku kapitoly "Programování pokladny".*

> P-režim Slevy

#### **Tabulka 3.12 – parametry pro programování slevy.**

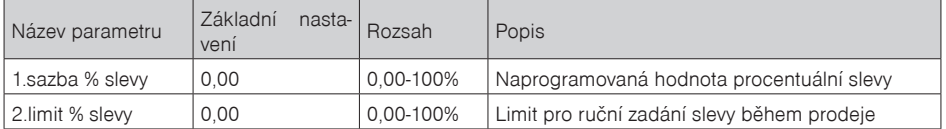

Parametr "Limit procentuální slevy" určuje i možnost použití hodnotové slevy. To znamená, že pokud chcete zakázat použití hodnotových slev, je třeba nastavit limit procentní slevy na hodnotu 0.

# **SYSTÉMOVÉ PARAMETRY**

#### *Poznámka:*

*Před zahájením programování si nejdříve přečtěte část "Všeobecný postup při programování v P režimu", která se nachází na začátku kapitoly "Programování pokladny".*

P-režim Sys. parametry

#### Tabulka 3.13 – Systémové parametry – přechod po menu šipkami  $\left( \leftarrow \right)$  nebo  $\left( \rightarrow \right)$

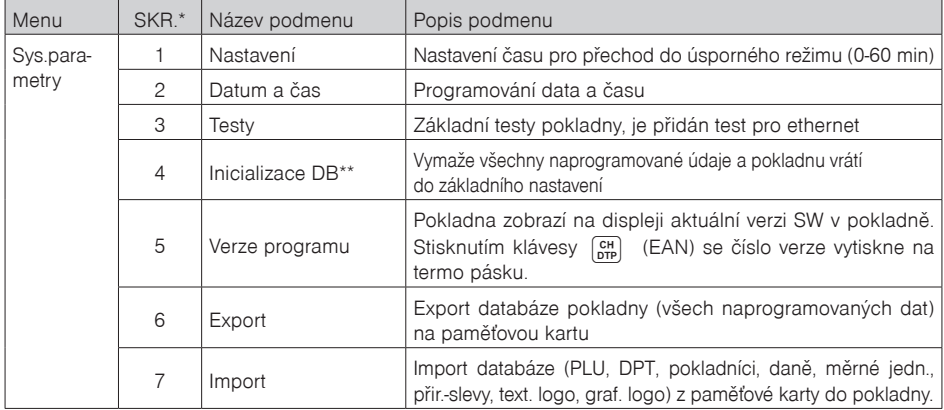

\* zkratky se používají pro rychlejší navigaci v menu

\*\* více informací v kapitole "Inicializace DB"

#### **Tabulka 3.13.1 – Parametry pro programování Nastavení:**

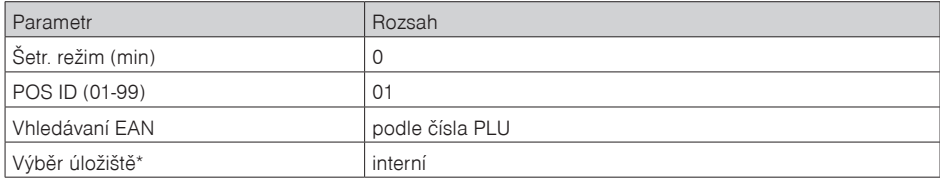

# **SPRÁVA**

#### *Poznámka:*

*Před zahájením programování si nejdříve přečtěte část "Všeobecný postup při programování v P režimu", která se nachází na začátku kapitoly "Programování pokladny".*

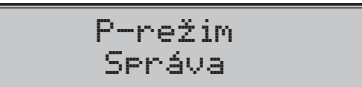

**Zahájení provozu**– je třeba provést při uvedení pokladny do provozu. Maže počítadla, celý žurnál a exportovány údaje.

**Ukončení provozu**– Ukončí činnost pokladny, to znamená, není možné na pokladně dále účtovat, do žurnálu se data neukládají. Je možné provést zálohu žurnálu.

**Deinicializace** – Dostává pokladnu do stavu "neinicializovaný", čili jako když je nová s tím rozdílem, že naprogramované údaje v P-režimu (prodejní položky, textové logo ....) zůstávají zachovány.

**Smazání žurnálu**– Slouží k uvolnění místa v interní paměti pokladny.

**Paměť žurnálu-** Zobrazí informaci o volném místě v interní paměti pokladny.

**Tovární nastavení**– Provede obnovení do továrenského nastavení (factory reset). Vymaže všechny údaje na pokladně včetně certifikátů.

*Tuto operaci je možné spustit pouze pokud je pokladna ve stavu "neinicializovaný ".*

**Aktualizace SW**– slouží pro aktualizaci SW pokladny z USB FLASH paměti.

### **MASTER RESET (MRS)**

Slouží k vykonání reset - u pokladny v případě různých problémů, když pokladna se dostane do poruchového stavu.

MRS vymaže naprogramované údaje a nastavení pokladny.

Veškeré finanční údaje a počítadla zůstanou zachovány.

Master reset je možné vyvolat podržením klávesy "šipka vlevo" $\leftarrow$  během zapínání pokladny  $\sigma$ .

#### **Důležité upozornění:**

Před provedením MRS důrazně doporučujeme provést zálohu naprogramovaných údajů a nastavení pokladny!

To je možné provést exportem dat (do interní paměti nebo na připojení USB FLASH disk), případně PC programem Euro2 A.

# **NASTAVENÍ SÍTE**

#### *Poznámka:*

Před zahájením programování si nejdříve přečtěte část "Všeobecný postup při programování v P režimu", *která se nachází na začátku kapitoly "Programování pokladny".*

P-režim Nastavení síte

#### Tabulka 3.13.2 – Nastavení síte-přechod po menu šipkami  $\leftarrow$  nebo  $\rightarrow$ .

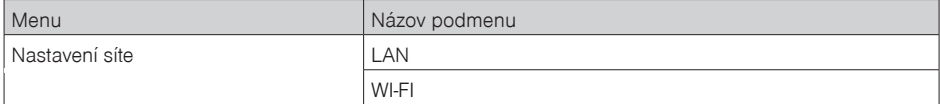

#### **Tabulka 3.13.3 – Parametry pro programování LAN**

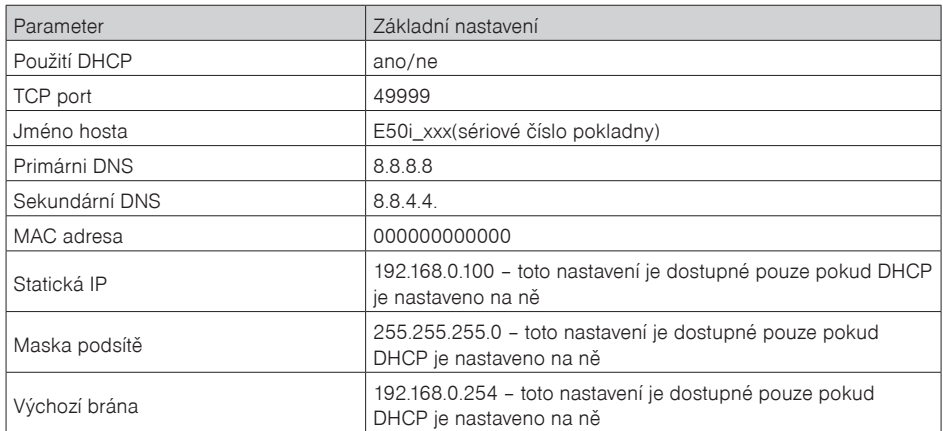

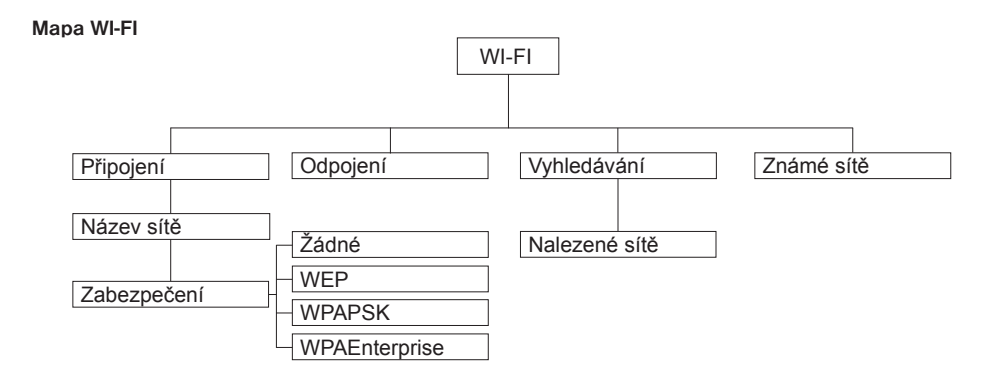

Přes displej operátora budete obeznámení o probíhajícím procesu připojení, odpojení nebo vyhledávání. Na výzvu pokladny v určité fázi práce zadáte buď login nebo heslo.
# **PERIFÉRIE**

#### *Poznámka:*

*Před zahájením programování si nejdříve přečtěte část "Všeobecný postup při programování v P režimu", která se nachází na začátku kapitoly "Programování pokladny".*

P-režim Periférie

V tomto menu můžete nakonfigurovat parametry pro periférie, jak jsou např. skener čárových kódů a elektronické váhy.

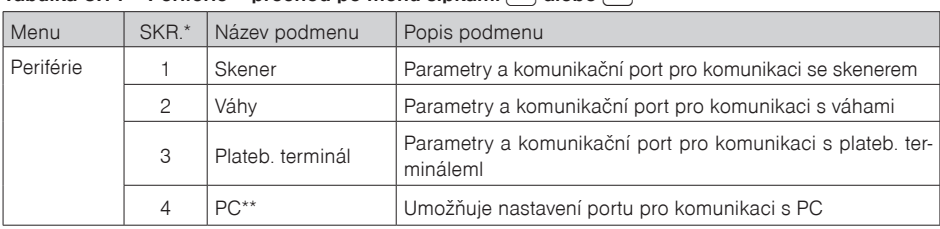

#### **Tabulka 3.14 – Periférie – přechod po menu šipkami ← alebo →**

\* zkratky se používají pro rychlejší navigaci v menu

\*\* pokud nepoužíváte komunikaci s PC, doporučujeme nastavit port na "žádný", čímž se zvýší výdrž pokladny při práci na baterii.

#### **Tabulka 3.15 – parametry pro programování skeneru**

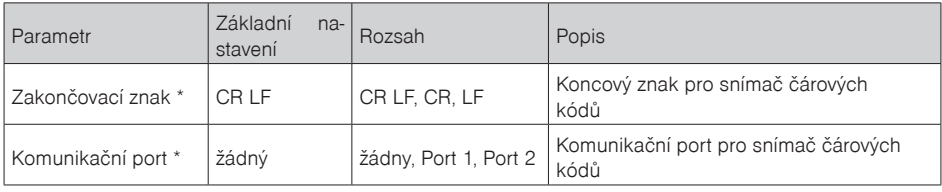

**\*** způsob editace – použijte šipky  $\left[\begin{matrix} \bullet \\ \bullet \end{matrix}\right]$  alebo  $\left[\begin{matrix} \bullet \ \bullet \end{matrix}\right]$ 

#### **Tabulka 3.16 – parametry pro programování vah**

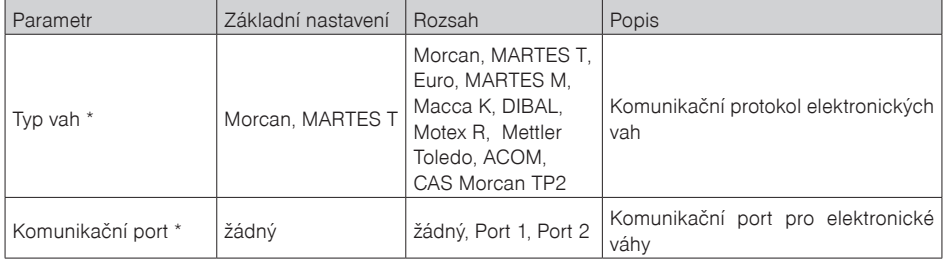

 $*$  *způsob editace – použijte šipky*  $\left[\begin{matrix} \bullet \ \bullet \end{matrix}\right]$  *alebo*  $\left[\begin{matrix} \bullet \ \bullet \end{matrix}\right]$ 

#### **Tabulka 3.17 – parametry pro programování platebního terminálu**

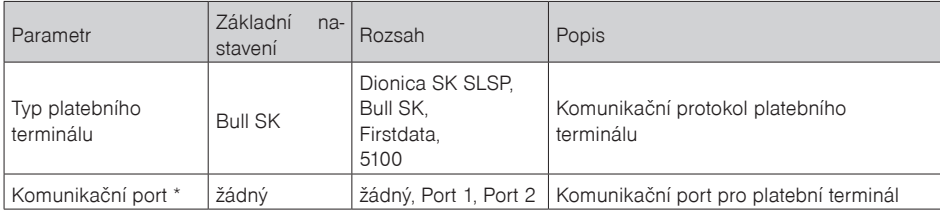

 $*$  *způsob editace – použijte šipky*  $\left[\begin{matrix} \bullet \ \bullet \end{matrix}\right]$  *alebo*  $\left[\begin{matrix} \bullet \ \bullet \end{matrix}\right]$ 

#### **Tabulka 3.18 – parametry pro programování portu PC**

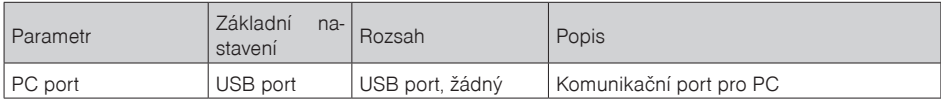

#### **PŘECHOD LETNÍHO ČASU NA ZIMNÍ ČAS**

Pokladna provádí automatický přechod z letního času na zimní a naopak bez oznámení. Proto není nutné v daných obdobích čas měnit manuálně.

# *OBSLUHA POKLADNY V REGISTRAČNÍM REŽIMU*

V následujících kapitolách jsou popsány funkce pokladny, které můžete využívat v registračním režimu.

V tomto režimu si pokladna uchovává všechny finanční operace. Všechny níže popsané funkce (kromně vkladu/výběru) si můžete nejprve vyzkoušet v tréninkovém režimu bez uchovávaní finančních údajů v pokladně.

# **STAVY A FUNKCE, KTERÉ JE NUTNO POZNAT PŘED ZAČÁTKEM ÚČTOVÁNÍ**

Pokud jsou na klávese dvě funkce, funkce v dolní části klávesy se zvolí přímým stisknutím, při výběru horní

funkce je nutno před vlastním stisknutím přidržet klávesu **SHIFT**).

## **Upozornění na chybu – klávesa SMAZAT**

Při chybném použití funkční klávesy nebo při překročení rozsahu účtování se na displeji se zobrazí popis chyby. Popis chyby odstraníte stisknutím kláves  $\begin{bmatrix} \cdot \\ \cdot \\ \cdot \end{bmatrix}$  CLEAR (ZMAZAT). Potom zadejte správné údaje.

## **Klávesy pro určení platby HOTOVOST, ŠEK a KREDIT**

Všechny obchodní transakce jsou ukončeny stisknutím některé z kláves pro určení platby, resp. jejich kombinací. Podle způsobu zaplacení účtu (v hotovosti, kreditní kartou, šekem apod.) transakci ukončíme stisknutím

jedné z kláves  $\boxed{\frac{\pi}{\text{max}}}$  TOTAL (HOTOVOST), SHIFT $\boxed{\frac{\text{CF}}{\text{F}}}$ CREDIT(KREDIT), nebo SHIFT $\boxed{\frac{\text{CH}}{\text{DF}}}$  CHECK (ŠEK).

Před samotným stisknutím tlačítka pro určení platby, je možné zadat hodnotu, kterou chce zákazník zaplatit danou platbou. Pokud je zadána hodnota menší než požadovaná částka, pokladna vyzve k doplacení dlužné sumy (možnost kombinovat jednotlivé platby), v opačném případě pokladna zobrazí částku, kterou je nutno vydat.

Při platbě kreditní kartou nebo šekem se tato platba ani hodnota účtenky pro zaplacení nezaokrouhlí.

#### *Poznámka:*

*Mezisoučet se průběžně zobrazuje nezaokrouhleně.*

## **Přihlašování pokladníka**

Při přihlašování pokladníka se volí název účtu pokladníka tlačítky  $\leftarrow \rightarrow$ . Po zvolení pokladníka, se potvrdí pokladník tlačítkem TOTAL (CELKEM) a pokladna vyzve pokladníka k zadání přístupového hesla. Po zadání hesla, klávesou  $\left[\mathbf{T}\right]$  TOTAL (CELKEM) se potvrdí heslo a po úspěšném přihlášení se pokladna přepne do registračního režimu. Pokud bylo zadáno nesprávné heslo, pokladna upozorní uživatele na tuto skutečnost.

## **Změna pokladníka**

Změna pokladníka se uskuteční odhlášením z hlavního menu pokladnice a následným přihlášením se. Odhlášení sa uskuteční stlačením tlačidla suri (MENU). Zobrazí se správa "Odhlášen". Po odhlášení třeba postupovat s přihlášením pokladníka jak je popsané v předchozí části.

# **MENU REGISTRAČNÍHO REŽIMU**

Do tohoto menu vstoupíte z registračního režimu (z režimu prodeje) stisknutím klávesy (MENU). Opakovaným stisknutím tlačítek ← nebo → se pohybujete po jednotlivých položkách menu, které jsou blíže popsány v Tabulce 4.1 a následujících kapitolách. Stisknutím klávesy **T. TOTAL (CELKEM)** vstoupíte do vybrané položky menu, resp. provedete danou funkci pokladny.

| Režim                | ZKR <sup>*</sup> | Název menu      | Popis menu                                   |  |
|----------------------|------------------|-----------------|----------------------------------------------|--|
| Registrační<br>režim |                  | Prodei          | Režim prodeje                                |  |
|                      | $\overline{c}$   | Vklad hotovosti | Vklad hotovosti, např. na začátku dne        |  |
|                      | 3                | Výběr hot./šeků | Výběr hotovosti, resp. šeků                  |  |
|                      | $\overline{4}$   | Vrácení         | Vrácení zboží (refund)                       |  |
|                      | 5                | Žurnál          | Tlač kopii účtenky a vykonaní zálohy žurnálu |  |
|                      | 6                | <b>FFT</b>      |                                              |  |

**Tabulka 4.1 – Struktura menu registračního režimu**

*\* zkratky se používají pro rychlejší navigaci v menu*

#### **Menu Žurnál obsahuje:**

#### **Tisk kopie**

#### **Zálohování**

**Tisk kopie -** umožňuje vytisknout kopii účtenky podle čísla účtenky nebo podle datumu a času vyhotovení účtenky.

**Zálohování** – slouží k vykonání zálohy žurnálu na USB FLASH disk, který musí být připojen k pokladně.

#### **Menu EET obsahuje:**

Odeslání účtenek (dodatečné odeslání účtenek)

Poslední účtenka

#### **Dodatečné posílání účtenek.**

Dodatečné posílání účtenek použijte:

**pokud máte neodeslány účtenky, které vznikly v důsledku výpadku spojení se serverem EET, nebo jiného problému s připojením na internet - v běžném režimu**

#### **pokud jsou účtenky vystaveny v zjednodušeném režimu.**

Dodatečné posílání účtenek je možné spustit v **R-režimu - EET - Odeslání účtenek.**

Odesílá všechny neodeslané účtenky a proces odesílání účtenek můžete přerušit klávesou (CL) $\binom{\bullet}{k}$ .

Uživatel je o neodeslaných účtenkách také informován upozorňující zprávou s možností okamžitého odeslání všech neodeslaných účtenek klávesou SUBTOTAL (ST) <sup>[str]</sup>. Výsledek odeslání účtenek je možné ověřit vytištěním zprávy o odeslání účtenek, která se nachází v menu EET.

#### **Poslední účtenka.**

Položkou menu Poslední účtenka v menu EET se na papírové pásce vytiskne Informace o stavu přenosu poslední účtenky na EET.

Tato informace obsahuje zprávu o stavu přenosu poslední účtenky na server EET.

Obsahuje číslo poslední účtenky, režim práce, informaci, zda byla účtenka zaevidována na EET, nebo ne, kdy byla přijata účtenka na EET, jakož i počet upozornění s textem upozornění.

# **VZORY ZÁKLADNÍCH POSTUPŮ PŘI ÚČTOVÁNÍ**

#### *Upozornění:*

*Zkoušení účtování položek realizujte v T režimu. Pokud budete chtít znulovat hodnoty GT (aktualizují se pouze v R režimu), je nutné provést servisní zásah na pokladně.*

- 1) Přihlašte se heslem pokladníka
- 2) Pokladnu přepněte do registračního režimu "R" (tréninkového režimu "T")
- 3) Zadejte kód prodávané položky
- 4) Stiskněte klávesu PLU (PLU)
- 5) Opakujte bod č. 3 a 4 pro všechny položky, které chcete zaúčtovat
- 6) Pokud jste zaúčtovali všechny položky, stiskněte klávesu ST SUBTOTAL (MEZISOUČET). Na displeji se zobrazí celková hodnota prodeje s daní
- 7) Oznamte částku zákazníkovi
- 8) Zadejte částku, kterou Vám zákazník dal a stiskněte odpovídající klávesu typu platby:  $TL$  TOTAL (HOTOVOST),  $\frac{1}{2}$ <sup>CR</sup> CREDIT (KREDIT), nebo  $\frac{1}{2}$ <sup>CR</sup><sub>DTP</sub><sup>CR</sup><sub>D</sub> CHECK (ŠEK).
- 9) Na displeji se zobrazí částka, kterou máte zákazníkovi vrátit, v případě že je požadovaná suma menší než obdržená částka
- 10) Odtrhněte účtenku a podejte ji zákazníkovi současně s vydanými penězi

#### **Obrázek 4.1 – Vzorová účtenka nákupu:**

- 1 hlavička (logo) účtenky,
- 2 identifikační údaje majitele provozu a provozovny
- 3 datum
- 4 čas,
- 5 číslo pokladny a číslo účtenky,
- 6 jméno pokladníka,
- 7 název zboží
- 8 přiřazená daňová hladina,
- 9 prodané množství a jednotková cena,
- 10 prodejní cena položky
- 11- režim práce, kterou zvolí pokladník
- 12 FIK fiskální identifikační kód vytvořen systémem správce daně
- 13 BKP bezpečnostní kód poplatníka
- 14 PKP Podpisový kód poplatníka, který se bude tisknout na účtenku v případě offline režimu.

Při zahájení účtování účtenky pokladna kontroluje, zda jsou naprogramované parametry jako DIČ, označení

pokladny a ID Provozovny. Kontroluje i naprogramování certifikátu do pokladny.

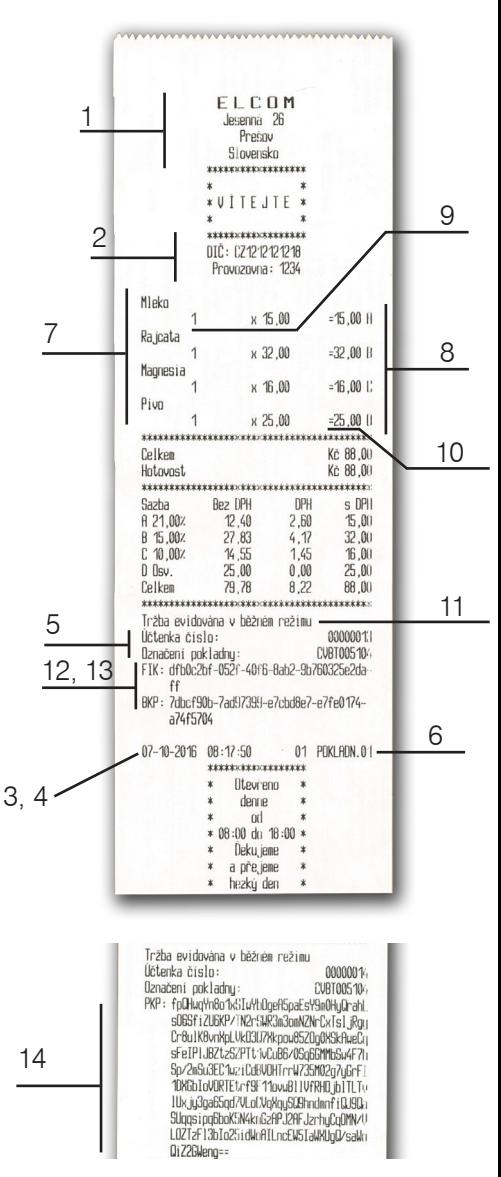

Účtenku s FIK pokladník odevzdá kupujícímu pokud byla úspěšně odeslána na server EET.

Účtenku s PKP pokladník odevzdá kupujícímu pokud došlo k výpadku internetového spojení, nebo ak účtenka byla vydána v zjednodušeném režimu.

**FIK** - Fiskální identifikační kód - je to jednoznačný identifikátor vytvořený systémem správce daně potvrzující zaevidování tržby na základě datové zprávy poplatníka. Je to číselný kód, který vám vygeneruje server daňové správy ihned po vašem odeslání datové zprávy o přijetí platby. Obvykle jej obdržíte do 2 sekund po odeslání údaje o přijaté platbě, a objeví se i na účtence, kterou dáváte k dispozici zákazníkovi.

**BKP** - Bezpečnostní kód poplatníka vytvořený poplatníkem prokazuje jednoznačnou vazbu mezi poplatníkem a účtenkou; nachází se na každé účtence (zda bylo spojení se serverem EET, nebo nebylo)

**PKP** - Podpisový kód poplatníka , který se bude tisknout na účtenku v případě offline režimu.

#### *Poznámka:*

#### *Pokud účtenka nebyla odeslána na server EET, tak bez ohledu na to, zda je účtenka vydána v běžném nebo v zjednodušeném režimu se odpočítává čas na displeji pokladníka na povinné odeslání účtenky na server EET.*

Na displeji se objeví odpočítávání času (v hodinách, pokud se jedná o běžný režim práce - 48 hodin) a ve dnech (pokud se jedná o zjednodušený režim práce - 5 dny).

V tomto časovém intervalu je nutné zaslat účtenku na server EET.

Pokud uplyne doba, na displeji se zobrazí "! 00h "

Pokud nejsou odeslány účtenky, nedá se naprogramovat nový certifikát a ani změnit certifikát s výjimkou případu, že naprogramován certifikát již expiroval.

# **PRODEJ ZBOŽÍ POMOCÍ POLOŽEK ZBOŽÍ – PLU**

Položkám zboží jsou přidělena čísla (čísla PLU), např. máslo RAMA-5, mléko polotučné-23, Rum-189 apod. V pokladně jsou pod jednotlivými čísly PLU naprogramovány údaje o zboží – název, cena, přiřazení ke skupině zboží apod. Zadáním čísla PLU a stisknutím klávesy **PLU** (PLU) se údaje automaticky vyhledají v databázi položek zboží a zaúčtují se.

## **Základní účtování pomocí PLU**

**Příklad:** Zákazník si koupí Sýr Encián s cenou 27,00 Kč a Máslo Flóra s cenou 31,20 Kč:

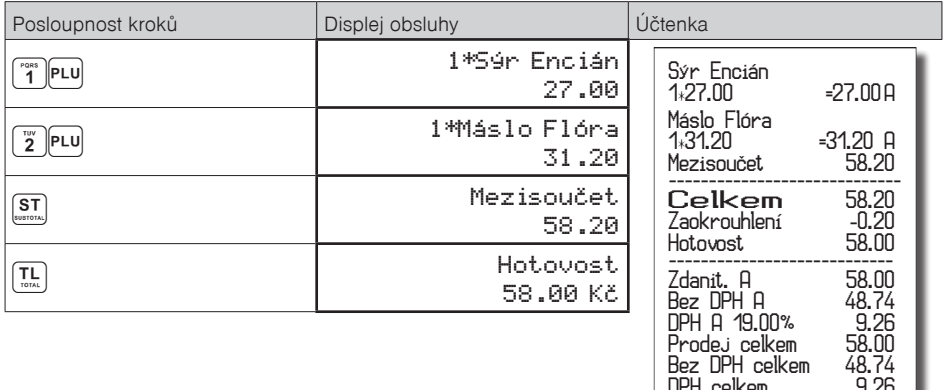

## **Opakované účtování položky**

**Příklad:** Zákazník si koupí jeden sýr (položka číslo 1: Sýr Encián s cenou 27,00 Kč), který je již naúčtován, a rozhodne se, že si koupí i druhý kus:

DPH celkem 9.26

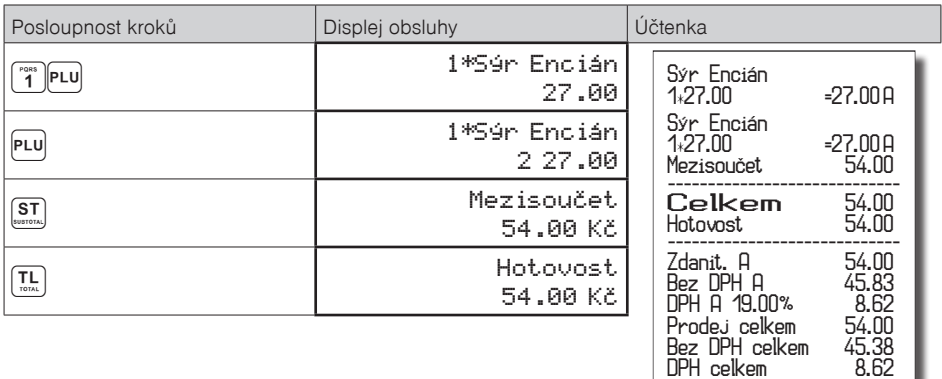

## **Násobení množství PLU**

**Příklad:** Zákazník kupuje 12 kusů sýru Encián (PLU č. 1) s naprogramovanou cenou 27,00 Kč.

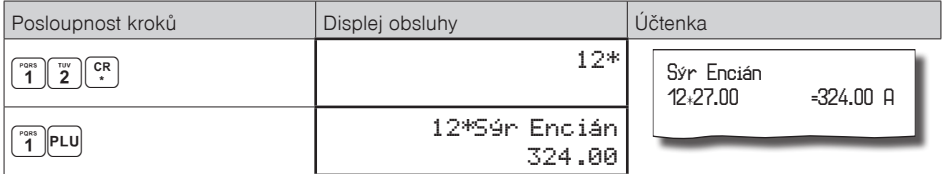

#### **Prodej PLU s jinou než naprogramovanou cenou**

Pokladna může být naprogramována tak, že pro účtování pomocí položek zboží je možné použít cenu naprogramovanou nebo zadanou z klávesnice (viz kapitola Programování pokladny – Položky zboží). Zákazník dostal speciální cenu, ale dané PLU má již cenu naprogramovanou. V následujícím příkladu PLU č. 2 má naprogramovanou cenu 31,20 Kč ale speciální cena je 28,50 Kč.

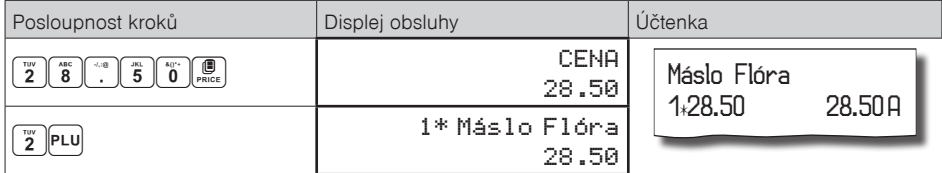

#### **Prodej násobného počtu PLU s jinou než naprogramovanou cenou**

**Příklad:** Zákazník kupuje 12 kusů položky Sýr Encián (PLU č. 1 s cenou 27,00 Kč). Při tomto množství dostane speciální cenu 25,00 Kč zadanou z klávesnice. (Jednotkovou cenu můžete násobit i desetinným číslem (1,5; 0,125; a pod.). Násobení čísly s desetinnou částí se používá pro přímý prodej váženého zboží (maso, zelenina, saláty a podobně), kde je určena jednotková cena (například za 1 kg, za 100g, apod.).

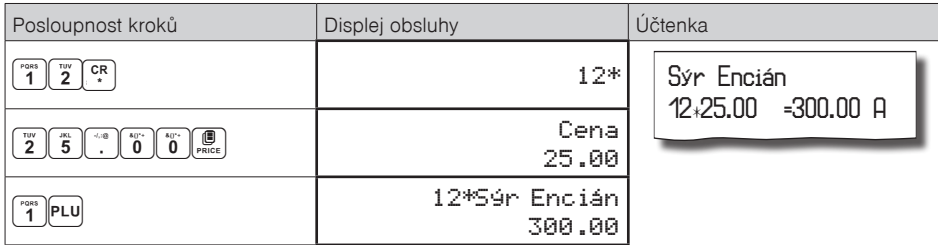

## **Účtování dvakrát násobené ceny pomocí PLU**

**Příklad:** Naprogramovaná cena na metr čtvereční koberce je 32,00 Kč (příklad PLU č.3 – Koberec). Zákazník kupuje 3×5 metrů čtverečních

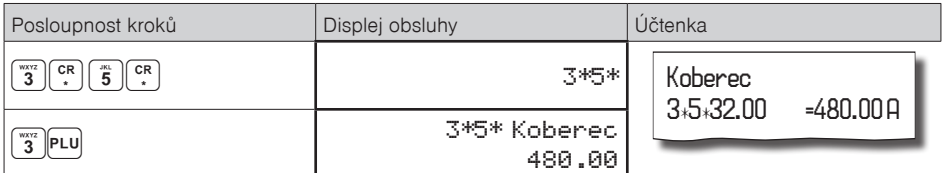

Je možné použít i ruční zadání ceny, postup byl uveden v kapitole "Prodej PLU s jinou než naprogramovanou cenou".

# **DALŠÍ MOŽNOSTI PRODEJE**

## **Prodej linkovaných položek**

Pokud má prodané PLU k sobě naprogramovánu i linkovanou položku (obal, přepravka, akční zboží, ...), pokladna automaticky pokračuje v prodeji přilinkované položky. (viz kapitolu Programování pokladny – Položky zboží)

#### **Pravidla platná pro účtování linkovaných položek:**

- Zrušením linkující položky z nákupu se automaticky zruší i přilinkovaná položka
- Vrácením linkující položky se automaticky zaúčtuje i vrácení přilinkované položky.
- Přilinkovaná položka se zaúčtuje se stejným množstvím jako linkující položka.
- Zaúčtování slevy na linkovanou položku se neprojeví na přilinkované položce, ale pouze na hlavní PLU
- Cena linkující položky zadaná z klávesnice se neuplatní u přilinkované položky.

## **Účtování vratných obalů**

Při programování vratného obalu je nutno nastavit příslušný příznak (PLU – vr. obal – ano), více v kapitole Programování pokladny – Položky zboží. Následně je možné danou položku zboží přilinkovat k jiné.

**Příklad:** Zákazník kupuje Pivo Šariš 12% (PLU č. 4 s cenou 18,70 Kč), položce zboží č. 4 je přilinkována PLU č. 100 (Láhev s cenou 4,00 Kč):

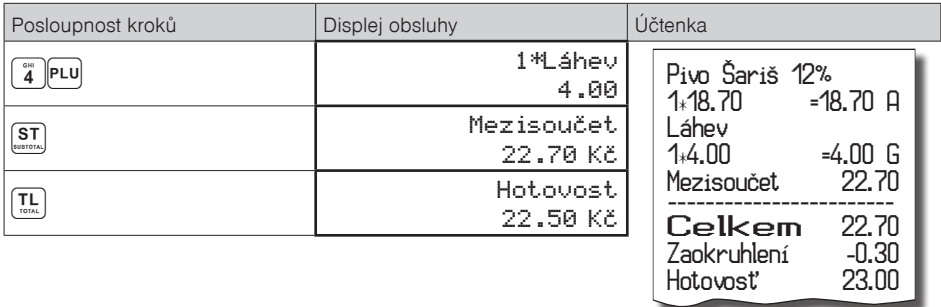

#### *Poznámka:*

*V prvním kroku se na displeji na krátkou chvíli nejdříve zobrazí informace o prodeji piva, vzápětí se zobrazí informace o prodeji přilinkované položky (láhve).*

## **Účtování zboží pomocí čárového kódu**

• prodej nasnímáním čárového kódu

K pokladně je možné připojit snímač čárových kódů. Prodej zboží pomocí tohoto snímače spočívá v jednoduchém nasnímání čárového kódu z obalu zboží. Pro správnou funkčnost snímače čárového kódu s pokladnou je nutno naprogramovat parametry snímače a pokladny (viz. Programování pokladny – Periférie).

**Příklad:** Prodej 3 ks zboží pomocí snímače čárových kódů:

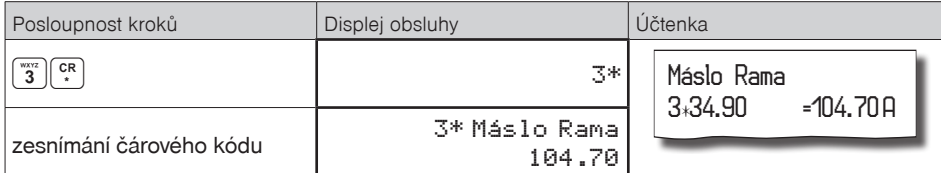

#### *Poznámka:*

#### *Čárový kód musí být naprogramován pro dané PLU*

• prodej zboží ručně zadaného čárového kódu

V nutných případech, kdy nastane porucha snímače čárového kódu, nebo čárový kód není možné skenerem přečíst, je možné provést prodej zboží ručním zadáním čárového kódu přímo přes klávesnici.

#### **Příklad 1:** Prodej jednoho zboží s čárovým kódem 8586001760096:

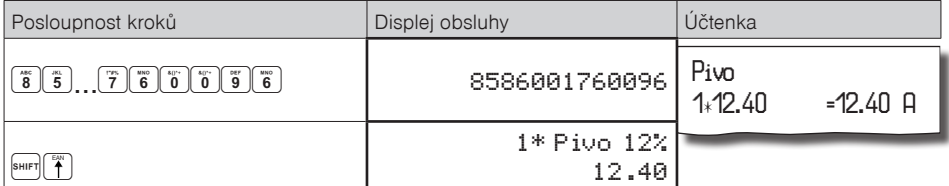

**Příklad 2:** Prodej 5 kusů zboží s čárovým kódem 8586001760096:

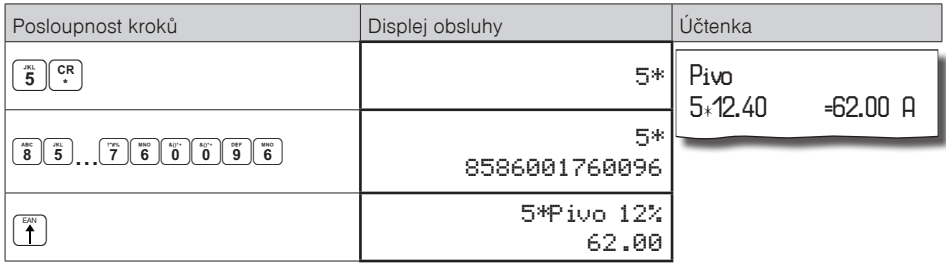

## **Zadání množství pomocí připojených elektronických vah**

Pokladna Euro-50TEi CZ Mini je schopna načítat hmotnost váženého zboží přímo z připojené elektronické váhy. Komunikace s váhou je možná pouze v režimu "R" nebo "T". Elektronická váha se připojuje k pokladně přes port, který byl nastaven v menu "Periférie - Váhy".

Po vyvolání komunikace (načtení hmotnosti) s elektronickou váhou stisknutím klávesy **SKIPICE** SCALE (VÁHY) je možné měnit hmotnost váženého zboží (přidávat nebo ubírat zboží), dokud na klávesnici nestisknete další klávesu. Po načtení hmotnosti váženého zboží do pokladny stačí zadat kód položky a stisknout klávesu **PLU** (PLU). Pokud hmotnost na vahách není ustálena, nebo je záporná, případně nulová, zboží není možné zaúčtovat.

#### **Příklad:** Prodej zboží č. 21 (PLU 21) s načítáním hmotnosti 0,253 kg z elektronických vah:

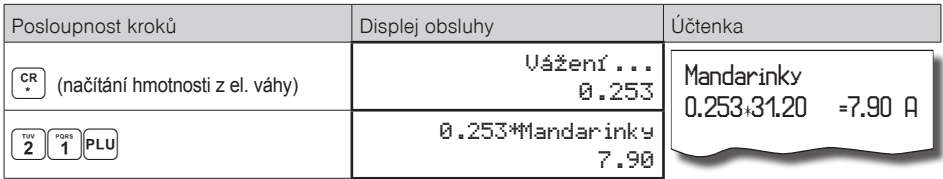

Pro správnou činnost elektronické váhy připojené k pokladně je nutno naprogramovat v programovacím režimu pokladny typ připojené váhy (viz. kapitola "Periférie – Váhy").

O možnosti připojení konkrétních typů elektronické váhy se informujte u svého dodavatele pokladny.

## **OPRAVY A ZRUŠENÍ**

## **Mazání**

**Příklad:** Zadali jste nesprávnou cenu, která ještě nebyla vytisknuta. V následujícím příkladu číslo 1230 bylo zadáno chybně namísto správného čísla 1290:

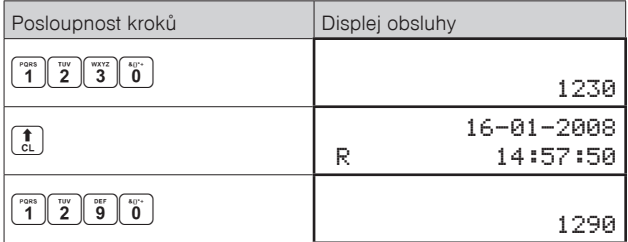

# **Zrušení (storno)**

Funkce zrušení (storno) se používá pouze pro opravu prodaných položek v jednom konkrétním ještě neukončeném nákupu. Příklad použití: V nákupu jsme omylem zaúčtovali špatnou položku nebo zákazník si rozmyslel koupi dané položky.

• Zrušení poslední naúčtované položky – přímé zrušení

Postup: prodali jste položku Sýr Encián a Máslo Flóra, ale máslo chcete z nákupu odstranit a ukončit nákup:

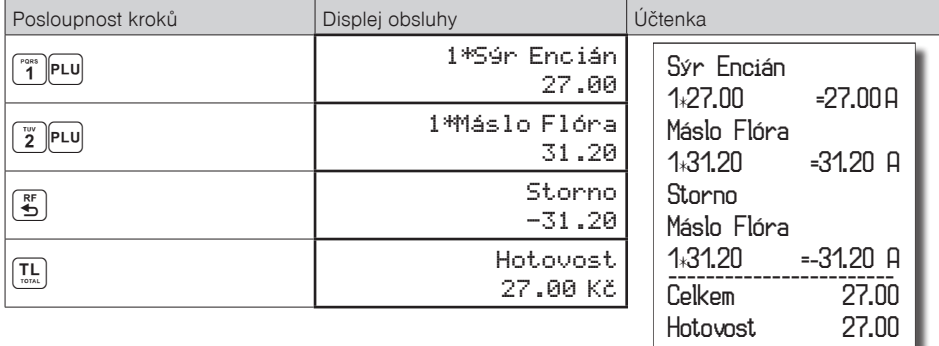

• Zrušení jednoho z předcházejících záznamů (nikoliv posledního zaúčtovaného) – nepřímé zrušení.

Postup: Pokud chcete zrušit v nákupu jedno z předcházejících zboží (nikoliv poslední), je nutno si ho pomocí šipek <sub>(A</sub>mebo <sub>(W</sub>inalistovat v seznamu prodaných položek a potom zrušit tlačítkem **3** (ZRUŠIT).

**Příklad:** prodali jste Sýr Encián a Máslo Flóra a následně chcete zrušit z nákupu položku Sýr Encián:

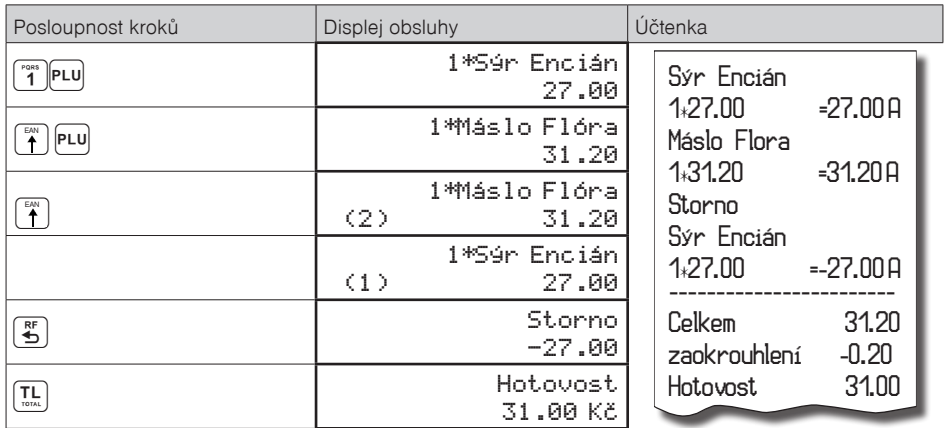

#### *Poznámka:*

*Číslo v závorce určuje pořadové číslo položky v nákupu*

• Zrušení (anulace) celé účtenky

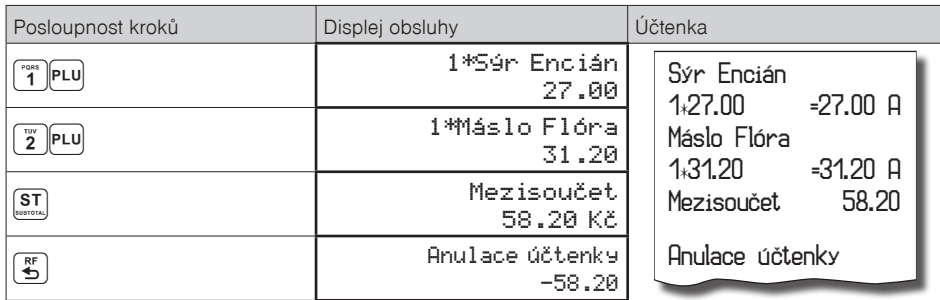

Postup: Pokud chcete zrušit celou účtenku, postupujte následujícím způsobem:

## **SLEVY**

#### **Procentuální sleva na položku**

Pokladna dovoluje naprogramovat výši procentuální sazby, kterou můžete účtovat jako slevu klávesou [...] (PROCENTUÁLNÍ SLEVA) a taktéž limit pro ruční zadávání slevy při prodeji. Pokud potřebujete účtovat jinou sazbu, než je předprogramovaná, zadejte před stisknutím klávesy  $\binom{2}{3}$  (PROCENTUÁLNÍ SLEVA) číselnou hodnotu slevy. Hodnota nové sazby bude akceptována pouze tehdy, pokud nepřekračuje naprogramovaný limit pro ruční zadání; a uplatní se pouze pro jednu registraci.

Slevy není možné aplikovat na položky zboží, které jsou naprogramovány jako vratné obaly. Pokud byly v nákupu zaúčtovány vratné obaly, po uplatnění slevy na nákup (po stisku**ST)**) se sleva nevztahuje na vratné obaly. To znamená, že sleva bude vypočtena z hodnoty**ST**SUBTOTAL (MEZISOUČET) bez započtení vratných obalů. **Postup aplikace naprogramované procentuální slevy:** (podmínka: naprogramované hodnoty v P-režimu pro slevy, viz kapitola Programování pokladny – Slevy), chceme na položku Sýr Encián aplikovat naprogramovanou 10% slevu:

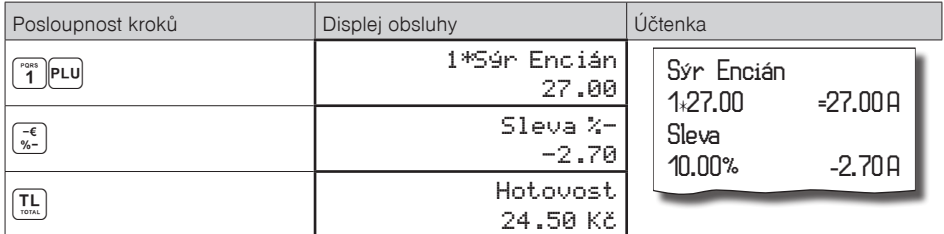

**Postup ručního zadání procentuální slevy:** (podmínka: naprogramované hodnoty limitů v P režimu pro slevy, viz kapitolu Programování pokladny – Slevy), chceme na položku Sýr Encián aplikovat 5% slevu (pokud je sleva vyšší než limit pro ruční zadání zobrazí se chyba):

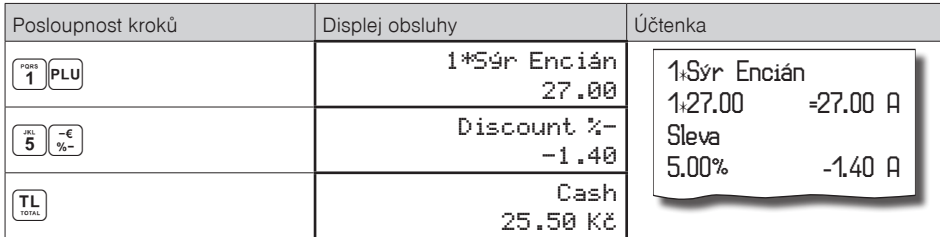

#### **Procentuální sleva na mezisoučet**

**Postup:** Pokud mají mít všechny položky v rámci transakce (nákupu) připočítánu stejnou slevu je možné ji naúčtovat najednou pro celou transakci (nákup). Je nutno nablokovat celý nákup (všechny položky), stisknout **[ST]** SUBTOTAL (MEZISOUČET) a aplikovat naprogramovanou, nebo ručně zadanou slevu.

**Příklad:** na prodané libovolné položky s celkovou cenou například 258,00 Kč uplatním naprogramovanou 10% slevu:

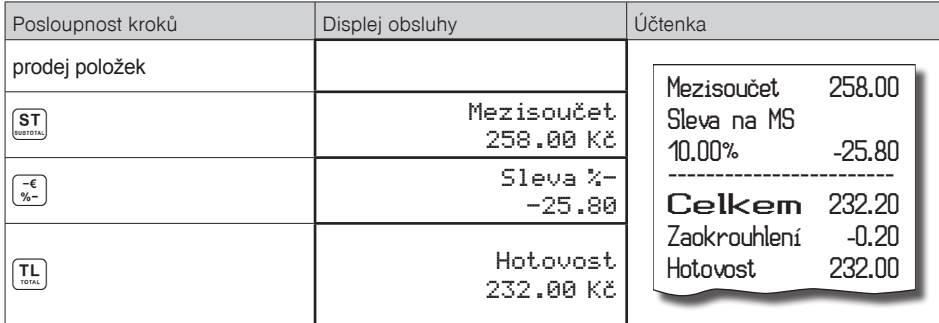

**Postup ručního zadání slevy:** použijeme předcházející příklad ale s ručně zadanou slevou 4%.

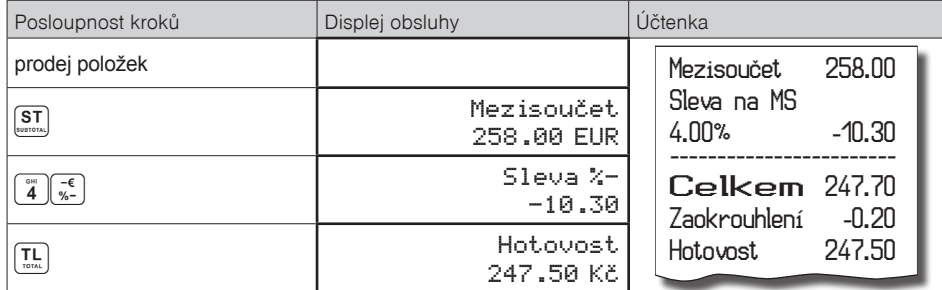

#### **Hodnotová sleva**

Pokladna umožňuje aplikování hodnotové slevy na poslední zaúčtovanou položku nebo na všechny položky v nákupu. Velikost zadané hodnotové slevy nemůže být větší, než je hodnota položky, případně mezisoučtu položek, na kterou je sleva aplikována. Zadávání hodnotové slevy je podmíněno nastavením limitu procentní slevy. Pokud je limit procentní slevy nastaven na hodnotu 0, není možné zadávat ani hodnotovou slevu. Pokud je hodnota nenulovoá, je zadaní hodnotové přirážky / slevy povoleno.

**Postup zadání hodnotové slevy na Mezisoučet:** použijeme předcházející příklad ale s ručně zadanou hodnotovou slevou 100,00 Kč.

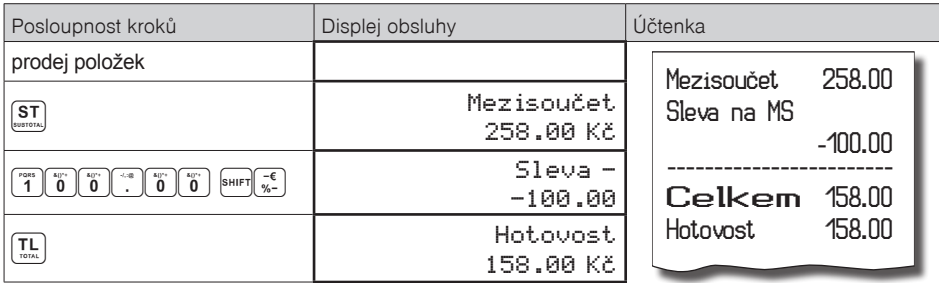

**Postup zadání hodnotové slevy na položku:** Sleva na sýr Encián v hodnotě 5,00 Kč

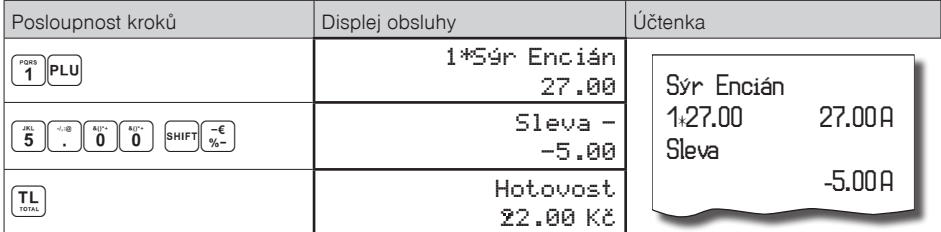

# **VRÁCENÍ**

#### **Vrácení zboží (refund)**

Funkce se používá při reklamaci, resp. vrácení, zboží z jakékoliv jiné příčiny. Tuto funkci je možné použít jedině jako samostatnou operaci, není možné ji použít během otevřeného (rozblokovaného) nákupu. Hodnota operace vrácení zboží se započítává do záporného obratu GT3. V pokladně se k tomuto účelu používá menu "Vrácení".

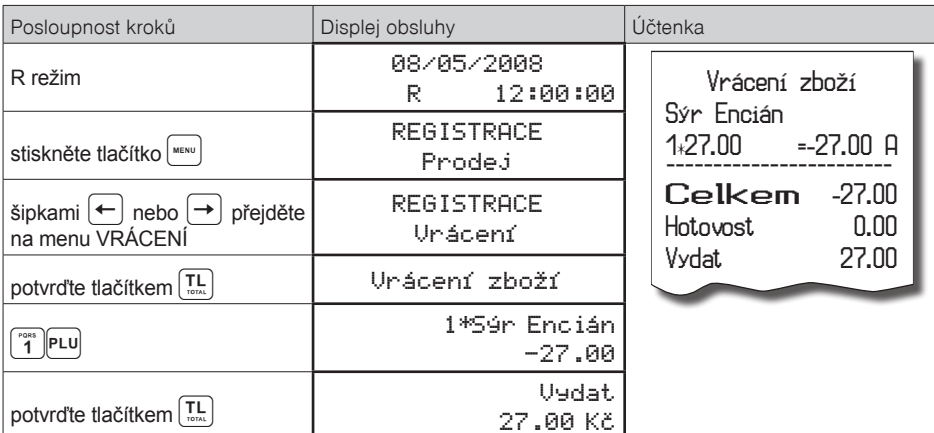

**Postup** vrácení položky sýr Encián s naprogramovanou cenou (27,00 Kč).

#### *Poznámka:*

*V tomto menu vrácení je možné použít všechny předcházející způsoby prodeje položky (zadání ceny, násobného, děleného množství, …). Není možné použít operace přirážek a slev!*

#### **Vrácení obalu (refund)**

Funkce se používá při vrácení obalů (láhev, přepravka, sud, …). Hodnota operace vrácení se započítává do záporného obratu GT3. V pokladně se k tomuto účelu používá klávesa  $\frac{1}{2}$ (VRÁCENÍ OBALU). Funkci vrácení obalů je možné použít samostatně, nebo v rámci rozblokovaného nákupu. Postup vrácení pěti lahví naprogramovaných jako PLU č. 20 s naprogramovanou cenou (4,- Kč). Je nutné, aby PLU č. 20 bylo naprogramováno jako vratný obal (viz. kapitolu Programování pokladny – Položky zboží)

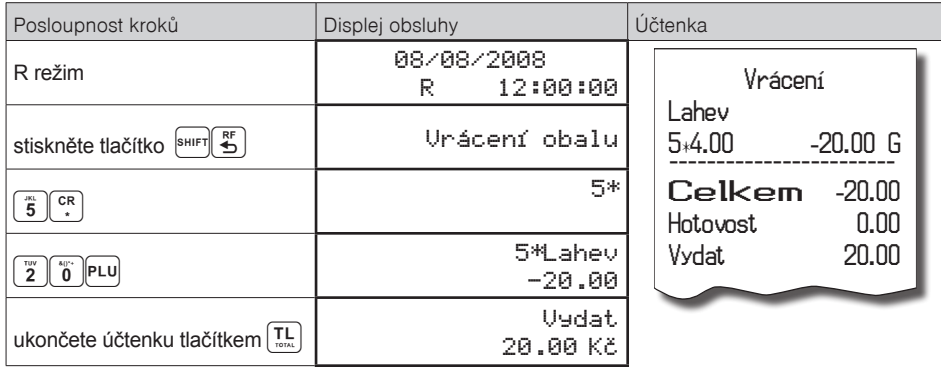

Při vrácení obalů je možné použít všechny předcházející způsoby prodeje položky (zadání ceny, násobného, děleného množství, …). Není možné použít operace přirážek a slev!

## **VKLAD HOTOVOSTI**

Vklad se používá pro zaznamenávání neobchodních plateb (vkladů). Příkladem je vložení denní počáteční hotovosti do zásuvky pokladny. Pokladna umožňuje vkladatelovi vytisknout doklad o vložení hotovosti. Podle vašich požadavků může doklad obsahovat i jméno vkládajícího a důvod vkladu. Jméno a důvod je možné zadat až na 24 znaků nebo 12 znaků dvojité šířky. Na vytištěném dokladu je ještě vyhrazeno místo pro podpis vkládajícího. Zadání jména vkládajícího a důvod vkladu je nepovinné. Pokud nechcete zadávat tyto údaje, stačí ukončit operaci vkladu dvojitým stisknutím klávesy **II** TOTAL (CELKEM).

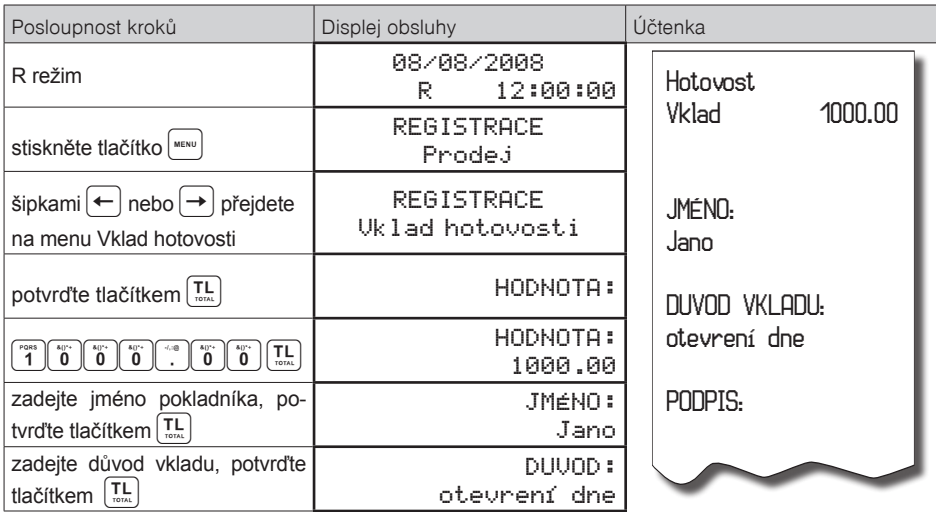

**Postup** vkladu v hlavní měně 1000,- Kč v hotovosti:

Vytiskne se účtenka, ve spodní části je možné pokladníkem podepsat tento doklad.

# **VÝBĚR HOTOVOSTI NEBO ŠEKŮ**

Výběr peněžní hotovosti nebo šeků ze zásuvky pokladny, který nesouvisí s prodejem, se zaznamenává pomocí operace "výběr hot./šeků". Tuto funkci používáme například při odvodu tržby při střídání pokladníků nebo při potřebě snížit hodnotu peněz v zásuvce. Pokladna umožňuje vytisknout doklad o výběru hotovosti. Podle vašich požadavků může doklad obsahovat i jméno vybírajícího a důvod výběru. Jméno a důvod je možné zadat až na 24 znaků. Na vytištěném dokladu je ještě místo pro podpis vybírajícího. Zadání jména vybírajícího a důvod výběru je nepovinné. Pokud nechcete zadávat tyto údaje, stačí ukončit operaci výběr dvojitým stisknutím klávesy [T.] TOTAL (CELKEM). Pokladna umožňuje realizovat i výběr celého obsahu zásuvky zadáním nulové hodnoty vybírané hotovosti.

Příklad výběru 500,- Kč (hlavní měna v hotovosti):

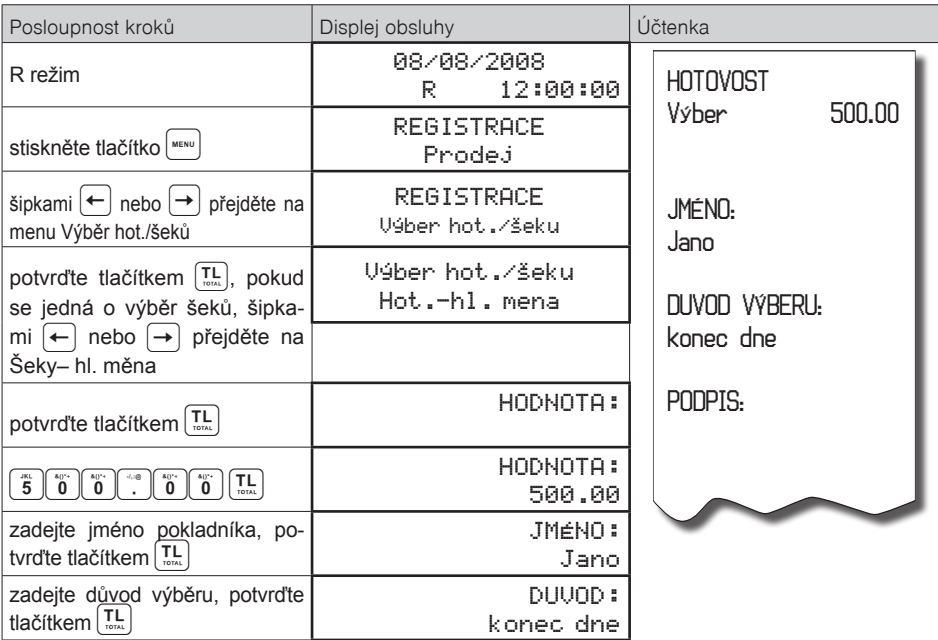

**TIP:** Pokud chcete vybrat celý obsah zásuvky (například výběr v hlavní měně), je nutno zadat jako hodnotu výběru 0,00.

# **ZADÁNÍ REFERENČNÍHO ČÍSLA**

Při některých operacích je nezbytné pro kontrolu vytisknout na účtenku číslo. Do účtenky lze zadat např.. identifikaci zákazníka. Při zahájeném nákupu, resp. před zahájením nákupu, zadejte číslo zákazníka a stiskněte kombinaci kláves <sup>surn</sup> ← Maximální délka čísla je 18 znaků. Na displeji se zobrazí naprogramovaný text (default hodnota je "Referenční číslo") a zadané číslo. Je možné pokračovat dále v účtování. Toto číslo se vytiskne na účtenku v části "informativní údaje". Referenční číslo je možné načíst i pomocí skeneru čárových kódů. Za referenční číslo bude považován čárový kód začínající kódem 25.

# *UZÁVĚRKY (ZPRÁVY)*

# **REŽIMY UZÁVĚREK**

Existují dva režimy uzávěrek: "X" režim (mód) a "Z" režim (mód).

V "X" režimu se vytiskne uzávěrka, aniž by se vymazal obsah paměti. Používá se pro generování přehledu o prodeji během dne, při střídání pokladníků apod. "X" uzávěrku je možné provést i několikrát během dne.

V "Z" režimu se vytiskne uzávěrka a vymaže se obsah paměti těch prodejních údajů, které byly vytištěny na uzávěrce. "Z" uzávěrku provedeme zpravidla jednou denně po ukončení denního prodeje.

Uzávěrky jsou vždy v hlavní měně.

Při změně kalendářního dne nebo měsíce, pokud nebyl obchodní den nebo měsíc uzavřený Z uzávěrkou, pokladna při zapnutí nebo při pokusu zaúčtování zobrazí na displeji pokladníka zprávu: "Nový den Stlačte <ST>", prípadne "Nový měsíc Stlačte <ST>".

Po stlačení <ST> je možné dále účtovat.

# **GENEROVANÉ UZÁVĚRKY**

#### Tabulka 5.1 - Přehled uzávěrek v "X" a "Z" režimu

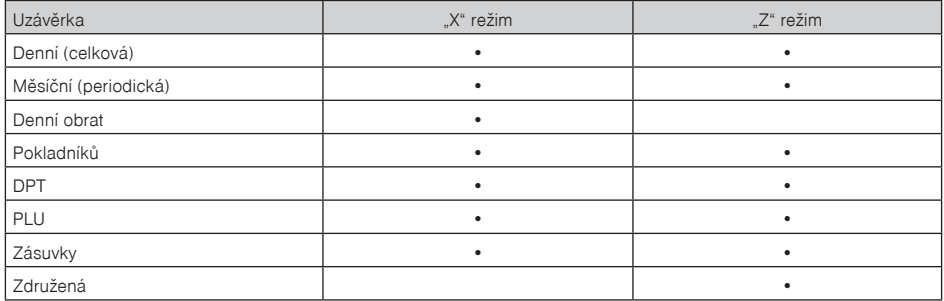

## **OBSAH UZÁVĚREK**

## **Finanční uzávěrka (zpráva)**

*Finanční uzávěrka obsahuje:*

- 1) Hodnoty kumulovaných součtů (grandtotálů) GT1, GT2 a GT3
- 2) Zdanitelné částky a daně ve všech naprogramovaných daňových hladinách
- 3) Hodnotu celkového prodeje
- 4) Hodnotu celkového prodeje bez daně
- 5) Hodnotu celkové daně
- 6) Počet a hodnotu zrušení
- 7) Počet a hodnotu vrácení zboží
- 8) Počet a hodnotu slev
- 9) Počet a hodnotu přijatou při platbě v hotovosti
- 10) Počet a hodnotu přijatou při platbě šekem
- 11) Počet a hodnotu přijatou při platbě kreditní kartou
- 12) Počet a hodnotu vkladů hotovosti
- 13) Počet a hodnotu výběrů hotovosti (domácí a cizí) a šeků
- 14) Rozdíl zaokrouhlení

Neaktivní kategorie (tedy položky s nulovými prodejními údaji) se nevytisknou (s výjimkou daňových informací).

## **Denní přehled. X-uzávěrka (zpráva)**

Denní (celková) X-uzávěrka vytiskne:

- počet všech už provedených (celkových) Z-uzávěrek (ZD#)
- finanční uzávěrku

#### **Měsíční přehled. X-uzávěrka (zpráva)**

Měsíční (periodická) X-uzávěrka shromažďuje finanční údaje z denních (celkových) Z-uzávěrek během delšího časového období. Tato zpráva umožňuje vypsat finanční údaje nashromážděné od poslední měsíční (periodické) Z-uzávěrky. Nenuluje obsah paměti.

#### **Denní obrat**

Jedná se o jednoduchou, rychlou uzávěrku, která zobrazí na displeji pokladny aktuální denní obrat.

## **X-uzávěrka (zpráva) pokladníků**

Denní / měsíční X-uzávěrka pokladníků vytiskne:

- Jméno pokladníka
- Počet, hodnotu součtu kladných a záporných operací prodeje a vrácení zboží od poslední Z-denní / měsíční uzávěrky pokladníků.
- Hodnotu celkového prodeje

Měsíční X-uzávěrka se aktualizuje až po Z-denní uzávěrce pokladníků.

## **PLU X-uzávěrka (zpráva)**

Postup při tisku PLU X – uzávěrky:

- Volba spodní hranice, volba čísla PLU, od kterého se má tlačit uzávěrka PLU.
- **Potvrzení tlačítkem E** TOTAL (CELKEM)
- Volba horní hranice, volba čísla PLU, do kterého se má tlačit uzávěrka PLU.
- **Potvrzení tlačítkem EL TOTAL (CELKEM)**
- Tisk č. záznamu při nastavení tisku čísla záznamu na "ano" se při každém PLU vytiskne i číslo PLU.
- Potvrzení tlačítkem R TOTAL (CELKEM)

#### PLU X-uzávěrka vytiskne:

- Číslo PLU (pokud "Tisk č.. záznamu" bylo nastaveno na "ano")
- Název PLU
- Počet a hodnotu prodaných PLU
- Součet hodnoty všech prodaných PLU

## **DPT X-uzávěrka (zpráva)**

Denní / měsíční DPT uzávěrka vytiskne:

- Název DPT
- Počet a hodnotu prodaných zboží přiřazených k DPT
- Součet hodnoty všech prodaných DPT za den / měsíc

## **X – Zpráva zásuvky**

Zpráva zásuvky vytiskne:

- Počet plateb v hotovosti a jejich hodnotu
- Počet vráceného zboží a celkovou hodnotu
- Počet operací vkladu hotovosti a celkovou hodnotu vložené hotovosti
- Počet operací výběru hotovosti a celkovou hodnotu vybrané hotovosti
- Zůstatek hotovosti v zásuvce
- Hodnotu šeků v zásuvce
- Množství cizí měny v zásuvce
- Počet a výši výdajů v hotovosti

## **Denní finanční Z-uzávěrka (zpráva)**

Denní (celková) Z-uzávěrka vytiskne:

- pořadové číslo prováděné denní (celkové) "Z" uzávěrky (ZD#)
- finanční uzávěrku

Po vytištění se obsah paměti denní (celkové) Z-uzávěrky připočítá k obsahu paměti měsíční (periodické) uzávěrky a potom se vynuluje.

## **Měsíční finanční Z-uzávěrka (zpráva)**

Měsíční (periodická) Z-uzávěrka shromažďuje informace z denních (celkových) Z-uzávěrek během delšího časového období. Vytištěním se obsah paměti měsíční (periodické) Z-uzávěrky vymaže.

## **Z-uzávěrka (zpráva) pokladníků**

Denní / měsíční Z-uzávěrka pokladníků vytiskne:

- Jméno pokladníka
- Počet, hodnotu součtu kladných a záporných operací prodeje nebo vrácení zboží od poslední denní / měsíční Z-uzávěrky pokladníků.
- Hodnotu celkového prodeje za den / měsíc

Po vytištění denní uzávěrky pokladníků se obsah paměti přičte k obsahu měsíční uzávěrky pokladníků a následně se vynuluje. Po vytištění se obsah paměti měsíční uzávěrky pokladníků vynuluje.

## **PLU Z-uzávěrka (zpráva)**

Postup při tisku Z – PLU uzávěrky:

- Volba spodní hranice, volba čísla PLU, od kterého se má tlačit uzávěrka PLU.
- **Potvrzení tlačítkem EL TOTAL (CELKEM)**
- Volba horní hranice, volba čísla PLU, do kterého se má tlačit uzávěrka PLU.
- **Potvrzení tlačítkem II.** TOTAL (CELKEM)

#### *Uzávěrky (zprávy)*

- Tisk reportu v tomto kroku se při volbě tlačit report "ano" vytiskne na účtenku zpráva PLU podle zvoleného rozsahu. Pokud se nastaví tisk report na "ne", nevytiskne se zpráva PLU na účtenku, vymaže se jen z paměti, čímž je možné nové spuštění pravidelného sledování prodeje PLU. Pokud se nastaví na "ne", krok 7 a 8 se neuskuteční.
- **Potvrzení tlačítkem E TOTAL (CELKEM)**
- Tisk č. záznamu při nastavení tisku čísla záznamu na "ano" se při každém PLU vytiskne i číslo PLU.
- **Potvrzení tlačítkem EL TOTAL (CELKEM)**

PLU Z-uzávěrka vytiskne:

- Číslo PLU (pokud "Tisk č. záznamu" byla nastavena na "ano")
- Název PLU
- Počet a hodnotu prodaných PLU
- Součet hodnoty všech prodaných PLU

Po vytištění Z uzávěrky PLU se údaje z počítadla vynulují, čímž je možné pravidelné sledování prodeje položek zboží.

## **Z – Uzávěrka zásuvky**

Uzávěrka zásuvky vytiskne:

- Počet plateb v hotovosti a jejich hodnotu
- Počet vráceného zboží a celkovou hodnotu
- Počet operací vkladu hotovosti a celkovou hodnotu vložené hotovosti
- Počet operací výběru hotovosti a celkovou hodnotu vybrané hotovosti
- Zůstatek hotovosti v zásuvce
- Hodnotu šeků v zásuvce
- Množství cizí měny v zásuvce
- Počet a částku výdajů v hotovosti

Po vytištění Z uzávěrky zásuvky se údaje z počítadla vynulují, čímž je možné pravidelné sledování hotovosti v zásuvce.

## **DPT Z-uzávěrka (zpráva)**

Denní / měsíční DPT uzávěrka vytiskne:

- název DPT
- počet a hodnotu prodaných zboží přiradených k DPT
- součet hodnoty všech prodaných DPT za den / měsíc

Po vytištění denní uzávěrky DPT se obsah paměti přičte k obsahu měsíční uzávěrky DPT a následně se vynuluje.

Po vytištění se obsah paměti měsíční uzávěrky DPT vynuluje.

## **Z – Sdružená uzávěrka (zpráva)**

Sdružená zpráva umožňuje nadefinovat libovolné uzávěrky, které chceme pravidelně provádět. Můžeme nadefinovat dvě samostatné zprávy, jednu pro denní účel a druhou pro měsíční uzávěrky.

Postup při tisku denní sdružené uzávěrky:

- volba provedení nebo konfigurace
- potvrzení tlačítkem TOTAL (CELKEM)
- při volbě konfigurace:
- volba tisku finanční uzávěrky "ano" nebo "ne"
- potvrzení tlačítkem TOTAL (CELKEM)
- volba tisku uzávěrky pokladníků "ano" nebo "ne"
- potvrzení tlačítkem TOTAL (CELKEM)
- volba tisku uzávěrky DPT "ano" nebo "ne"
- potvrzení tlačítkem TOTAL (CELKEM)
- volba tisku uzávěrky PLU "ano" nebo "ne"
- potvrzení tlačítkem TOTAL (CELKEM)
- volba tisku uzávěrky zásuvky "ano" nebo "ne"
- potvrzení tlačítkem TOTAL (CELKEM)

\*Popis jednotlivých uzávěrek je v předchozí části.

Postup při tisku měsíční sdružené uzávěrky:

- volba vykonáni nebo konfigurace
- potvrzení tlačítkem **TL** TOTAL (CELKEM)

\* při volbě konfigurace:

- volba tisku finanční uzávěrky "ano" nebo "ne"
- potvrzení tlačítkem TOTAL (CELKEM)
- volba tisku uzávěrky pokladníků "ano" nebo "ne"
- potvrzení tlačítkem TOTAL (CELKEM)
- volba tisku uzávěrky DPT "ano" nebo "ne"
- potvrzení tlačítkem TOTAL (CELKEM)

\*Popis jednotlivých uzávěrek je v předchozí části.

# **JAK VYTISKNOUT X-UZÁVĚRKY**

Stisknutím klávesy MENU se přepněte do Hlavního menu, následně šipkami  $\leftarrow$  nebo  $\rightarrow$  wberte režim "X".

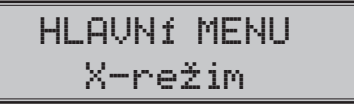

Do menu "X" uzávěrek vejdete stisknutím klávesy **[Te]** TOTAL (CELKEM), kde si pomocí kláves ← nebo → vyberte uzávěrku, kterou chcete provést. Uzávěrka bude vytištěna po stisknutí klávesy **T. TOTAL (CEL-**KEM).

X-uzávěrku můžeme vytisknout i několikrát bez vlivu na hodnoty údajů v pokladně.

Pomocí tohoto typu uzávěrky získáte přehled o prodeji během dne. Hodnoty můžete použít například pro kontrolu stavu hotovosti v pokladně, kontrolu vývoje denního obratu v prodejně, kontrolu prodeje při střídání směn, nebo pokladníků, apod.

## **Vzory vytištených X- uzávěrek**

Denní (celková) X-uzávěrka poskytuje detailní obraz prodeje během dne. Podává údaje o prodeji podle jednotlivých daňových sazeb, počtu operací, zrušení, počtu vrácení a množství hotovosti, či šeků přijatých pokladníkem. Vlastní tržba je zároveň oddělena od neobchodních vkladů a výběrů peněz.

X-uzávěrka se s oblibou používá pro kontrolu tržeb a hotovostí při střídání směn během pracovního dne. Manažerovi poskytuje okamžitý přehled o prodeji kdykoliv v průběhu dne.

Počet všech denních Z-uzávěrek je v uzávěrce uveden jako ZD#, počet všech měsíčních Z-uzávěrek jako ZM#.

*Uzávěrky (zprávy)*

|                                                                  |                     | P irážka                            |           |                                                      |                       | Storno slevy                    |           |
|------------------------------------------------------------------|---------------------|-------------------------------------|-----------|------------------------------------------------------|-----------------------|---------------------------------|-----------|
| Přehled.                                                         |                     | 30<br>Storno prirážky               | 22.30     | Přehled.                                             |                       | 10<br>P irážka                  | 3.30      |
| DENNÍ ZPRÁVA                                                     |                     | 10                                  | $-11.10$  | MESÍČNÍ ZPRÁVA                                       |                       | 30                              | 22.30     |
| **********************************<br>$ZD \#$<br>GT <sub>1</sub> | 1141.70             | Vracení<br>20                       | $-222.00$ | **********************************<br>ZM #<br>$ZD$ # | 1                     | Storno prirážky<br>10           | $-11.10$  |
| GT <sub>2</sub><br>GT3                                           | 812.70<br>$-329.00$ | Storno vracení<br>10<br>Sleva na MS | 22.20     | GT1<br>GT2                                           | 1141.70<br>812.70     | Vrácení<br>30<br>Storno vrácení | $-222.00$ |
| Sadzba A<br>Sadzba B                                             | 19.00%<br>10.00%    | 20<br>Storno slevy MS               | $-68.20$  | GT3<br>Sadzba A                                      | $-329.00$<br>19.00%   | 10<br>Sleva na MS               | 22.20     |
| Sadzba C<br>Sadzba D                                             | $---$<br>$- - - -$  | $1\Omega$<br>P irážka na MS         | 8.30      | Sadzba B<br>Sadzba C<br>Sadzba D                     | 10.00%<br>20<br>$---$ | Storno slevy MS                 | $-68.20$  |
| Sadzba E<br>Sadzba F                                             | $---$               | 20<br>Storno prir. MS               | 52.80     | Sadzba E                                             |                       | $1\Omega$<br>P irážka na MS     | 8.30      |
| Osovbozené G<br>Zdanit. A                                        | 208.90              | 20<br>Anulace účtenky               | $-13.90$  | Sadzba F<br>Osvobozené G                             | ----                  | 20<br>Storno prir. MS           | 52.80     |
| Bez DPH A<br>DPH A                                               | 175.40<br>33.50     | 10<br>Hotovost                      | $-55.50$  | Zdanit A<br>Bez DPH A                                | 208.90<br>175.40      | 10<br>Anulace účtenky           | $-19.90$  |
| Zdanit, B<br>Bez DPH B                                           | 517.30<br>470.30    | 120<br>Šek                          | 679.50    | DPH A<br>ZdaniT B                                    | 33.50<br>517.30       | 10<br>Hotovost                  | $-55.50$  |
| DPH B<br>Zdanit. C                                               | 47.00<br>517.3      | 30<br>Kredit                        | 99.90     | Bez DPH B<br>DPH B                                   | 470.30<br>47.00       | 220<br>Šek                      | 679.50    |
| Bez DPH C<br>DPH C                                               | 470.30<br>47.00     | 10 <sup>1</sup>                     | 33.30     | ZdaniT C<br>Bez DPH C                                | 517.30<br>470.30      | 20<br>Kredit                    | 99.90     |
| Osovbozené G<br>Prodej celkem                                    | 86.50               |                                     |           | DPH C<br>Osvobozené G                                | 47.00<br>86.50        | 40                              | 33.30     |
| 140<br>Bez DPH celkem                                            | 812.70              |                                     |           | Prodej celkem<br>200                                 | 812.70                |                                 |           |
| DPH celkem                                                       | 732.20<br>80.50     |                                     |           | Bez DPH celkem                                       | 732.20                |                                 |           |
| Storno                                                           |                     |                                     |           | DPH celkem                                           | 80.50                 |                                 |           |
| 10<br>Sleva                                                      | $-48.80$            |                                     |           | Storno<br>10.                                        | $-48.80$              |                                 |           |
| 20<br>Storno slevy                                               | $-71.60$            |                                     |           | Sleva<br>20                                          | 71.60                 |                                 |           |
| $1\Omega$                                                        | 3.30                |                                     |           |                                                      |                       |                                 |           |
|                                                                  |                     |                                     |           |                                                      |                       |                                 |           |

## **JAK VYTISKNOUT "Z" UZÁVĚRKU**

Stisknutím klávesy MENU se přepněte do Hlavního menu, následně šipkami (←) nebo → vyberte režim "Z"

# HLAVNÍ MENU Z-režim

Do menu "Z" uzávěrek vejděte stisknutím klávesy <sup>[T.</sup>] TOTAL (CELKEM), kde si pomocí kláves ← nebo → vyberte uzávěrku, kterou chcete provést. Uzávěrka bude vytisknuta po stisknutí klávesy **Tuli** TOTAL (CELKEM).

# **Vzory vytištěných "Z" uzávěrek**

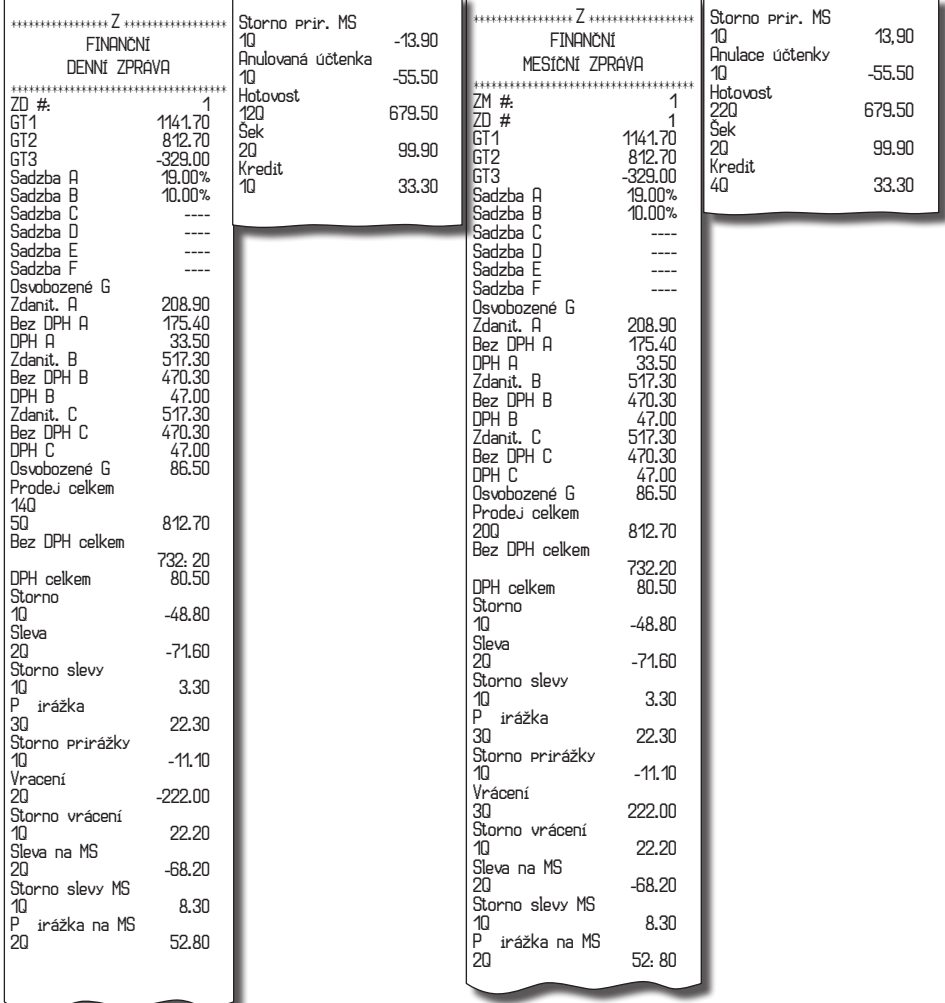

# *VOLITELNÉ PŘÍSLUŠENSTVÍ POKLADNY*

## **Snímač čárových kódů**

.

V případě, že jste se rozhodli pro používání snímače čárových kódů, tato kapitola se Vám pokusí poradit, jak si vybrat. V každém případě doporučujeme nákup a připojení snímače konzultovat s Vaším prodejcem pokladny Euro-50TEi CZ Mini.

Snímač čárových kódů připojujeme k pokladně prostřednictvím volitelného sériového rozhraní RS-232. Stejným rozhraním musí být vybaven i snímač čárových kódů. Pro napájení snímače pokladna poskytuje jednosměrné napětí +5V pouze pro port COM1 (Port1), v případě, že používáte pro připojení snímače čárových kódů port COM2 (Port2), musíte použít externí napájení. Před připojením je nutno snímač i pokladnu správně naprogramovat. Doporučujeme používat snímače s vlastním napájením.

Pro práci s pokladnou doporučujeme skenery Metrologic. Další informace žádejte od svého prodejce pokladny Euro-50TEi CZ Mini.

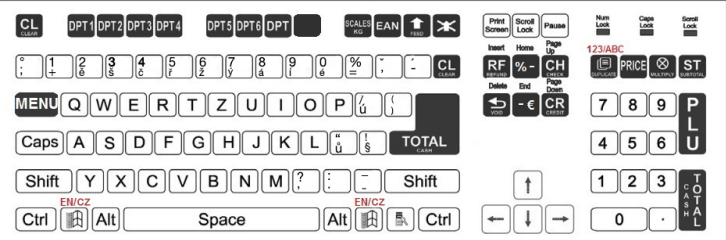

#### **Obrázek 6.2 – Rozložení pc klávesnice pro E50i**

# *POMOC V NOUZI*

## **MAPA MENU**

HLAVNÍ MENU

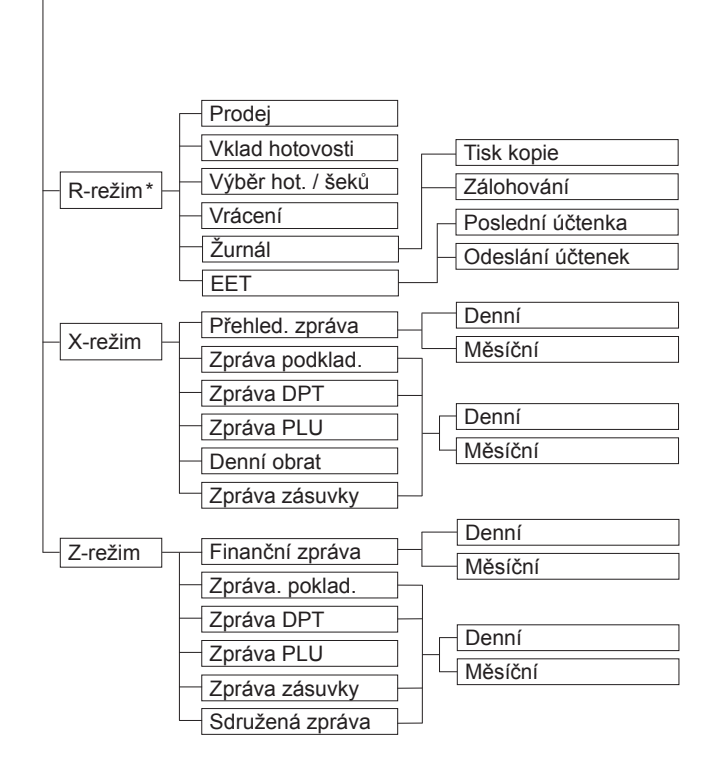

\* z hlavního menu po výběru R-režimu přejděte přímo do "Prodeje"; do menu registračního režimu se dostanete stisknutím klávesy (MENU) z režimu prodeje

*Pomoc v nouzi*

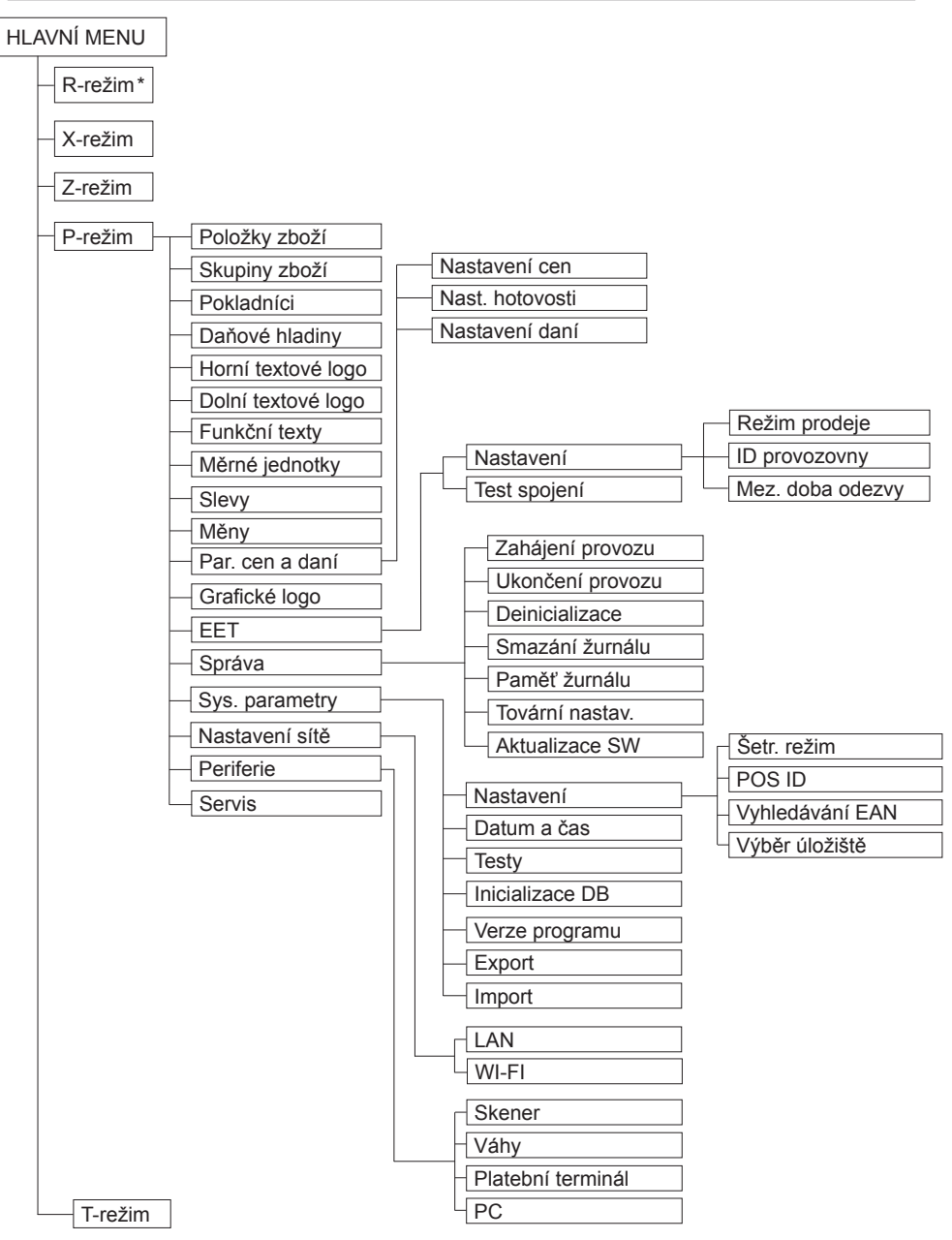

\* z hlavního menu po výběru R-režimu přejděte přímo do "Prodeje"; do menu registračního režimu se dostanete stisknutím klávesy [MENU] z režimu prodeje

# **INFORMAČNÍ A CHYBOVÉ HLÁŠENÍ**

Pokud je nutno informovat obsluhu o aktuální činnosti pokladny, nebo se pokladna dostane z jakékoliv příčiny do chybového stavu, na displeji budou popsány jednotlivé zprávy následujícími hlášeními:

**Tabulka 7.1 – Seznam hlášení pokladny**

| <b>POPIS</b>                       | <b>VÝZNAM</b>                                                                                                    |  |  |  |
|------------------------------------|----------------------------------------------------------------------------------------------------|--|--|--|
| Zdvižena<br>hlava                  | Tiskárna má zvednutou tiskovou hlavu                                                                                             |  |  |  |
| Chebí<br>papír účtenky             | V tiskárně není papír pro účtenku                                                                                                |  |  |  |
| Tiskárna<br>odrojena               | Komunikace s tiskárnou byla neúspěšná. Tiskárna je pravděpodobně<br>odpojena.                                                    |  |  |  |
| Překročení<br>limitu nákupu        | Operace nebyla provedena, protože by způsobila překročení cenového<br>limitu nákupu.                                             |  |  |  |
| Přehrátá hlava<br>tiskárny         | Tisk údajů byl zastaven. Je nutno počkat na vychladnutí hlavy tiskárny.                                                          |  |  |  |
| Nákup zaplnen,<br>ukončete účtenku | Paměť pro evidenci operací v nákupu byla zaplněna. Nákup je možné<br>zrušit nebo zaplatit. (Limit pro jeden nákup je 31 položek) |  |  |  |
| Limit hodnotové<br>Přirážky⁄slevy  | Zadaná hodnota musí být nenulová a menší než cena položky, případně<br>hodnota mezisoučtu.                                       |  |  |  |
| Limit procent.<br>Přirážky⁄slevy   | Zadaná hodnota musí být nenulová, menší než naprogramovaný limit<br>a ne větší než 100%                                          |  |  |  |
| Hodnota nákupu<br>je nulová        | Přirážku/slevu není možné aplikovat na mezisoučet, jehož hodnota je<br>záporná nebo nulová.                                      |  |  |  |
| Není možné<br>zmenit cenu          | Na vybranou položku není možné aplikovat přirážku/slevu - např. na<br>vratný obal.                                               |  |  |  |
| Nákup obsahuje<br>vrácení zboží    | Na mezisoučet není možné aplikovat přirážku/slevu, protože nákup ob-<br>sahuje vrácení zboží.                                    |  |  |  |
| Překročen limit<br>rro 1. množství | Překročen limit prvního množství.                                                                                                |  |  |  |
| Překročen limit<br>rro 2. množství | Překročen limit druhého množství.                                                                                                |  |  |  |
| Překročen limit<br>Pro množství    | Překročen limit výsledného množství.                                                                                             |  |  |  |
| Neplatné 1.<br>množství            | Nulová nebo velmi velká (nezpracovatelná) hodnota prvního množství                                                               |  |  |  |
| Neplatné 2.<br>množství            | Nulová nebo velmi velká (nezpracovatelná) hodnota druhého množství                                                               |  |  |  |
| Nerlatné<br>množství               | Nulová nebo velmi velká (nezpracovatelná) hodnota výsledného množ-<br>ství                                                       |  |  |  |
| Nerlatná<br>jednotková cena        | Byla zadána nulová nebo velmi velká jednotková cena položky                                                                      |  |  |  |

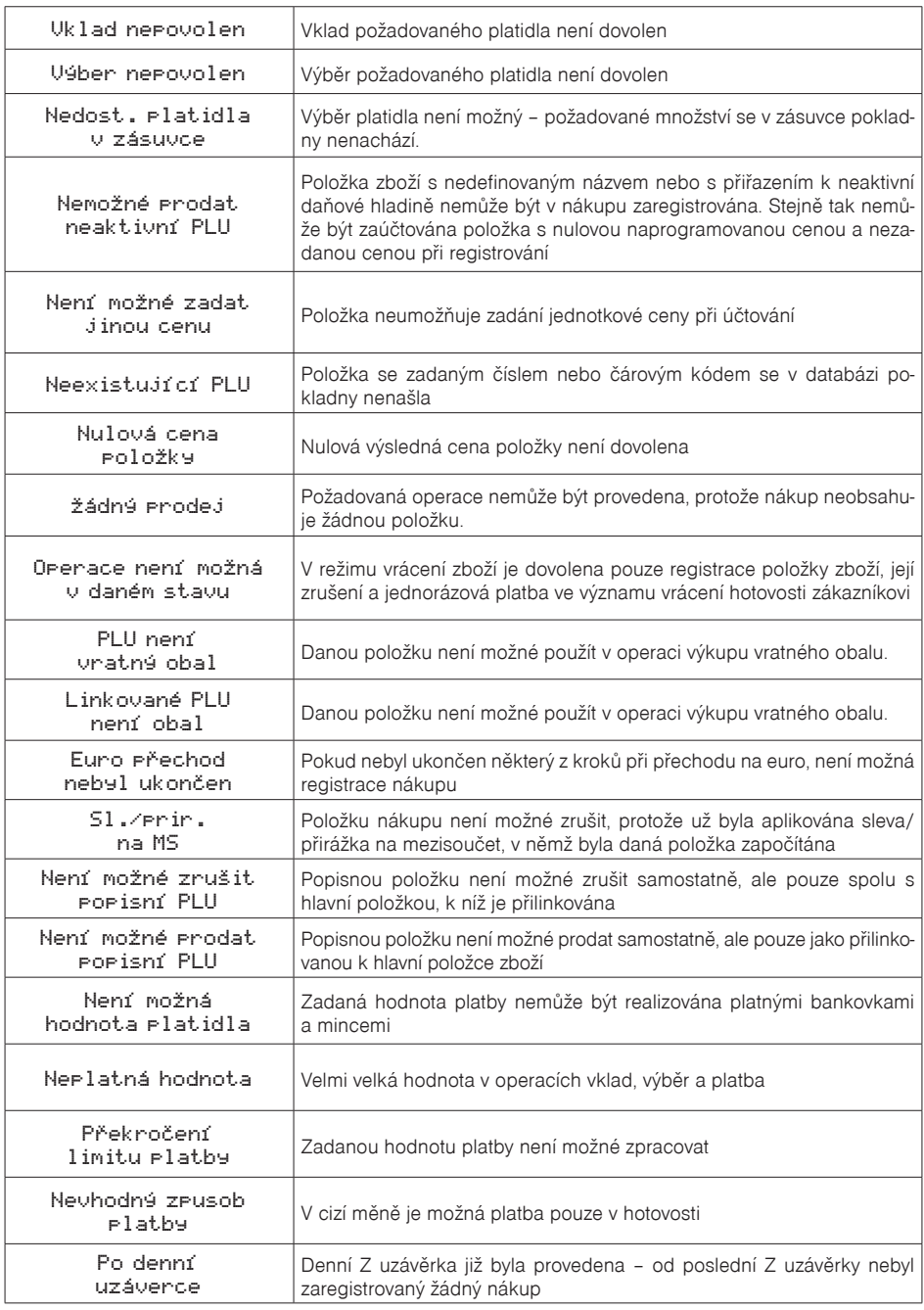

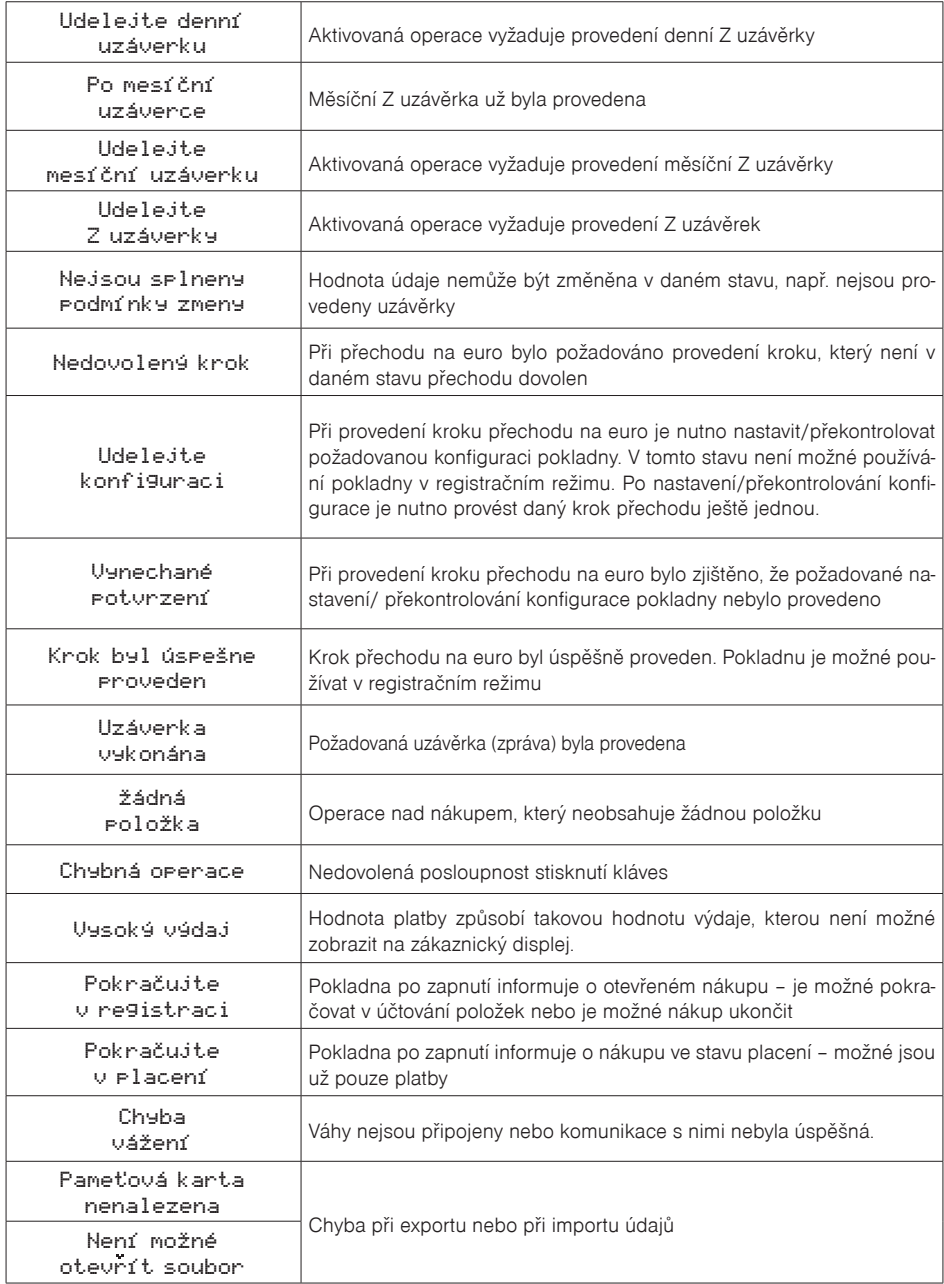

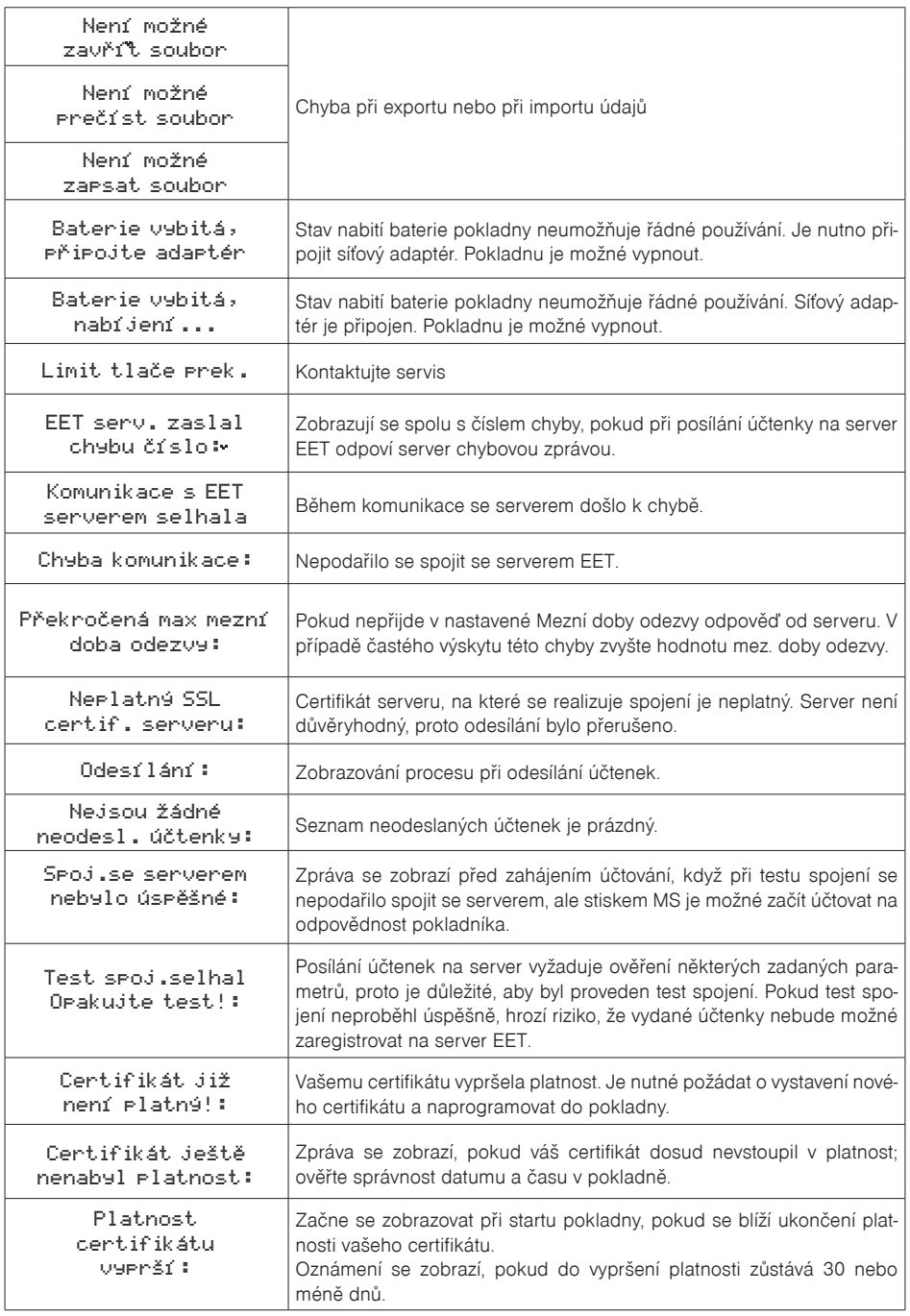
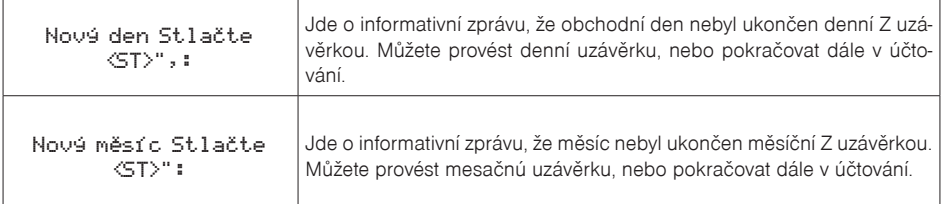

# **TESTOVÁNÍ POKLADNY**

Testy pokladny Euro-50TEi Mini CZ dovolují jednoduše a rychle zjistit funkčnost vaší pokladny. Pomocí vlastního testu překontrolujeme funkčnost elektronických obvodů, zobrazovací prvky displejů, klávesy klávesnice a práci tiskárny. V této kapitole jsou popsány pouze nejpoužívanější testy, ostatní slouží pro servisní techniky.

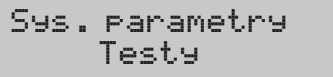

## **Testování elektroniky a displeje**

### **Displej zákazníka**

Vlastní test elektroniky a displeje zobrazí na displeji vybrané znaky.

#### **Postup při spuštění testu displeje zákazníka:**

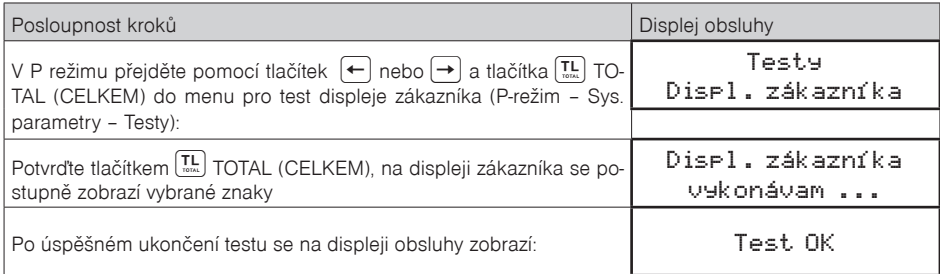

### **Displej operátora**

Vlastní test elektroniky a displeje zobrazí na displeji vybrané znaky.

#### **Postup při spuštění testu displeje operátora:**

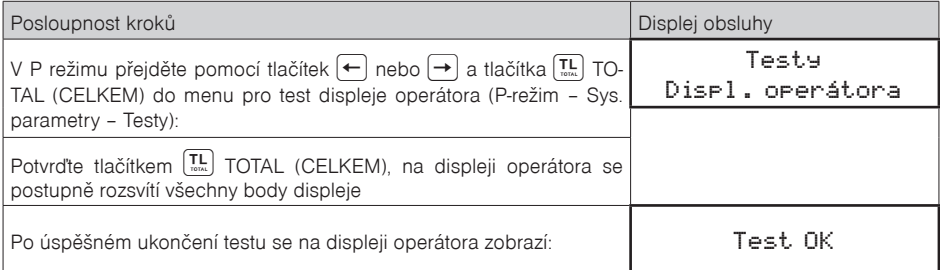

### **Test klávesnice**

Test klávesnice vyhodnocuje postupné stisknutí tlačítek klávesnice. Pokud jsou stisknuta tlačítka v přesně definovaném pořadí podle obrázku 7.1 a klávesnice nebo její řídící obvody nejsou poškozeny, test je ukončen správně.

#### **Postup při spuštění testu klávesnice:**

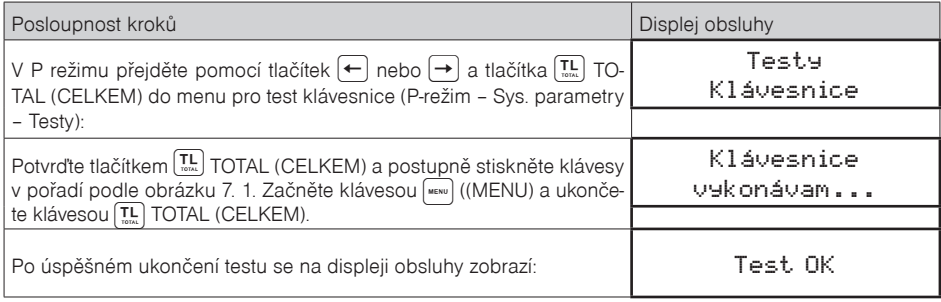

#### **Průběh testu:**

Ve směru šipek na obrázku 7. 1 postupně stiskněte jednotlivá tlačítka klávesnice.

Pokud je stisknuto tlačítko v nesprávném pořadí, zvukovou signalizací je hlášena chyba až do stisknutí správného (podle testu následujícího) tlačítka.

Test klávesnice je možné kdykoliv ukončit stisknutím tlačítka  $\left(\overline{\mathbf{I}^{\text{L}}_{\text{max}}}\right)$ TOTAL (CELKEM).

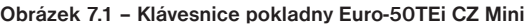

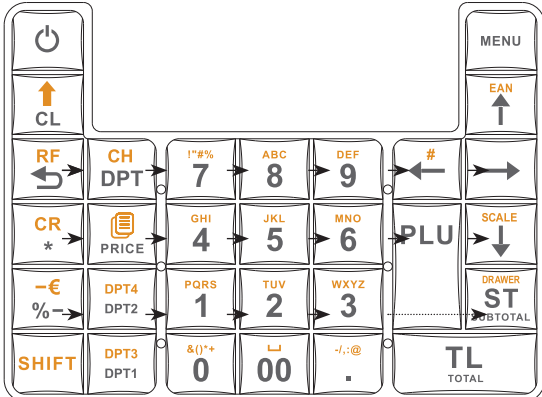

## **Testování tiskárny**

Vlastní test tiskárny vytiskne na účtenku i na kontrolní pásku, celou sadu znaků v standardní velikosti s přiřazenými hexadecimálními kódy.

#### **Postup při spuštění vlastního testu tiskárny:**

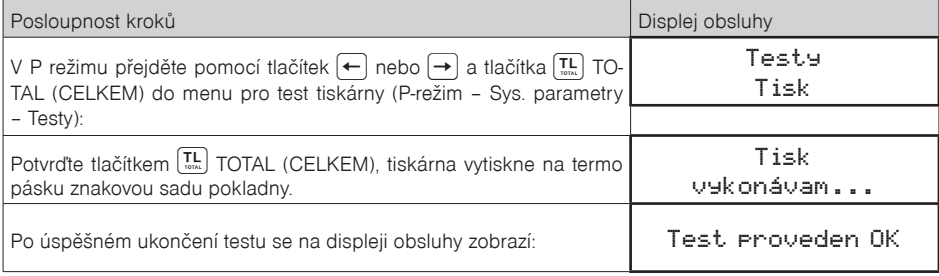

## **Test snímání polohy válce tepelné tiskárny**

Na displeji se zobrazí aktuální poloha hlavy tiskárny. Pohybem mechanizmu zdvihání hlavy se mění zobrazování polohy hlavy na displeji podle aktuální pozice zdvihacího mechanizmu hlavy.

#### **Postup při spuštění testu:**

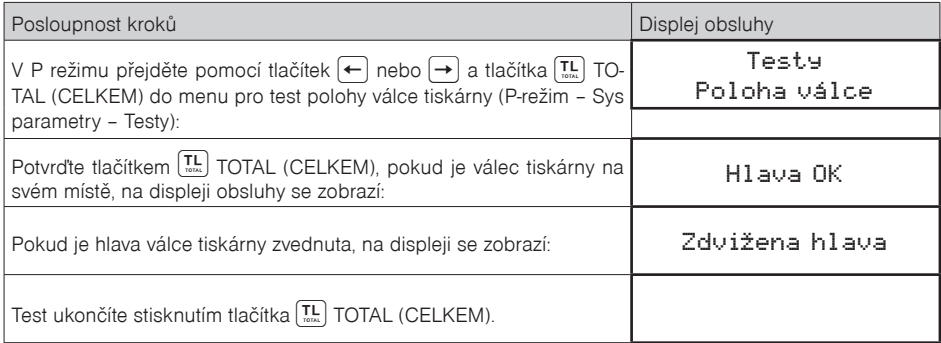

## **Test snímačů papírových pásek**

Na displeji se zobrazí aktuální stav přítomnosti papírových pásek v snímačích. Zasouváním a vysouváním papíru ze snímačů se mění zobrazování stavu přítomnosti papíru na displeji podle přítomnosti papíru v snímačích.

### **Postup při spuštění testu:**

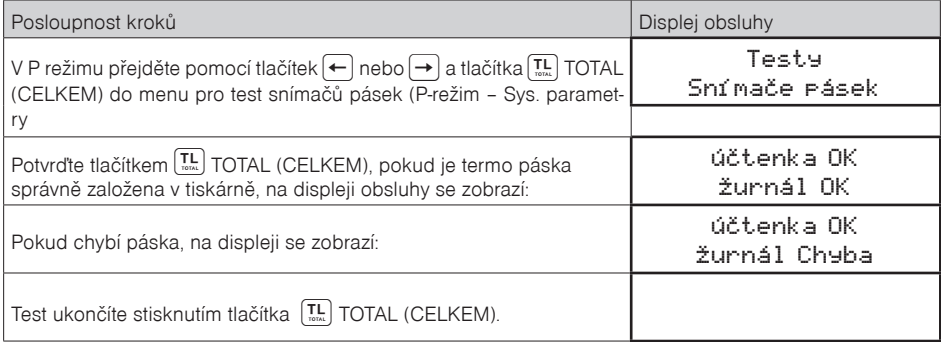

## **Test ETHERNET**

#### **Postup při spuštění testu:**

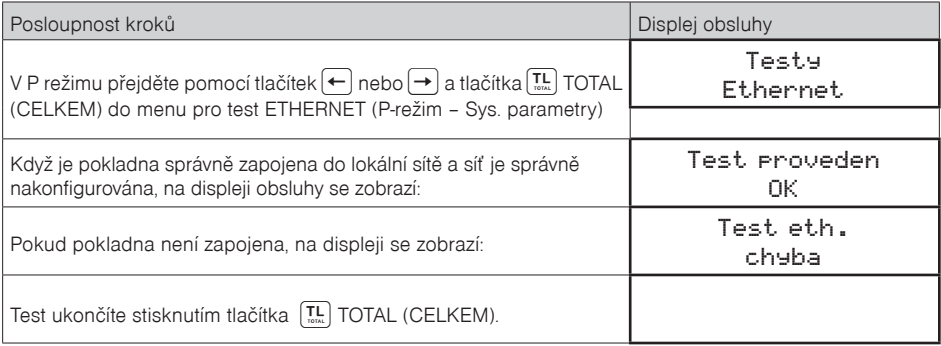

# **Funkce přepínání mezi INTERNÍ / EXTERNÍ paměť**

Připojení / odpojení USB zařízení se indikuje v R režimu při zobrazení data a času. Za R / T symbolem následuje blikající symbol pro USB přístup: C-počítač, M-úložný prostor, B-čtečka čárových kódů, K-externí klávesnice. Připojení se indikuje krátkým pípnutím, a odpojení krátkým dvojpípnutím.

Úložiště pro operace Export / Import nastavení a Export žurnálu je nastavitelné v Systémové Parametry / Nastavení / Výběr úložiště jako "Interní" [základní paměť] / "externalPrivate" / "externalCommon" Pokud je při provedení těchto operaci nastaveno "externalXXX" úložiště a externí zařízení není připojeno, zahlásí se chyba "Externí úložiště nenalezeno".Při nastavení "interní" se použije interní eMMC.

Jelikož jedno Externí Úložiště může být použito pro archivaci více pokladen na provozu, export / import operace pracují se svými vlastními základními složkami, jehož název je shodný s číslem pokladny, v kombinaci s jejím sériovým číslem.

Při používání může nastat případ, kdy se export z jedné pokladny bude mít použít jako import pro ostatní pokladny na provozu. V takovém případě je vhodné ve "Výběr úložiště" použít možnost "externalCommon", která umožní použití základního složky s názvem "00" (neexistující číslo pokladny).

Automatický export žurnálu při nahrávaní nového softwaru (FW) a samostatném exportu žurnálu je směrován vždy do eMMC.

## **Postup instalace ovladače pro pokladny ELCOM**

Při zakoupení pokladny ELCOM a následném připojení k Vašemu PC, bude pokladna detekována jako neznámé zařízení. Proto je třeba abyste následně ručně nainstalovali příslušný ovladač, který vytvoří úspěšnou komunikaci mezi pokladnou a Vaším PC.

#### **1. Stažení a příprava ovladače na instalaci**

- Stáhněte ovladač z následujícího odkazu: http://www.elcom.eu/public/files/podpora/podporne\_subory/at/E50\_E150\_EFox\_driver.zip
- Následně je třeba stažen ovladač rozbalit z komprimovaného ".zip" souboru do Vámi zvolené složky na disku "C".

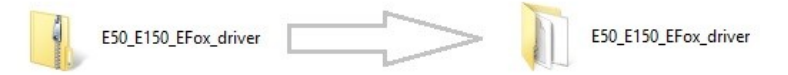

• Propojte pokladnu s PC pomocí přiloženého USB kabelu v balení a zapněte pokladnu.

### **2. Pokladnu detekuje PC v "Správce zařízení" jako "Neznámé zařízení"**

• v některých případech se pokladna projeví jako neznámé zařízení v sekci "Port-y"

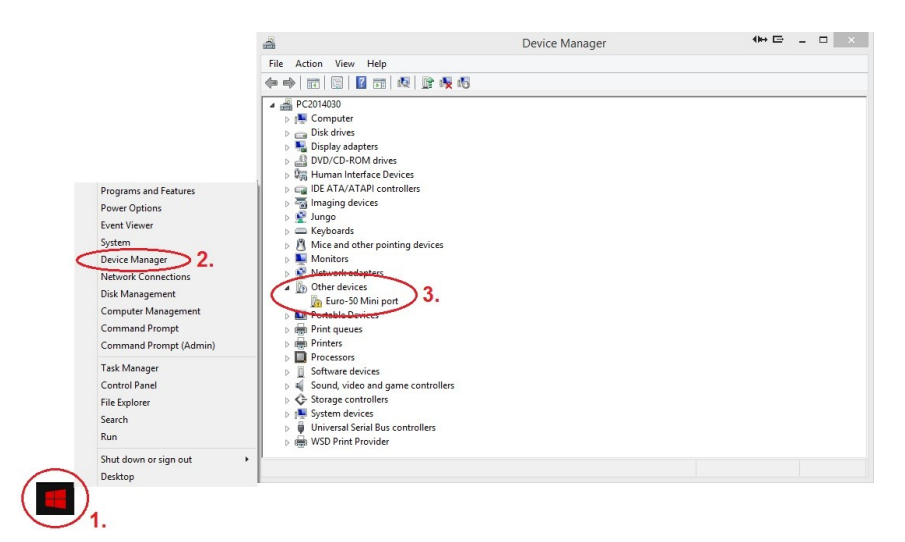

- KROK 1 kurzorem se přesuňte na nabídku START a stiskněte pravé tlačítko myši.
- KROK 2 po zobrazení nabídky vyberte DEVICE MANAGER (resp. Správce Zařízení)
- KROK 3 zobrazuje se seznam kde najdete "Neznámé zařízení" (Other devices)

### **3. Aktualizace ovladače pro "Neznámé zařízení"**

- nastavte se kurzorem na "neznámé zařízení" (nalezenou pokladnu) a stiskněte pravé tlačítko myší.
- po zobrazení nabídky vyberte možnost "Aktualizovat ovladač" (Update driver software)

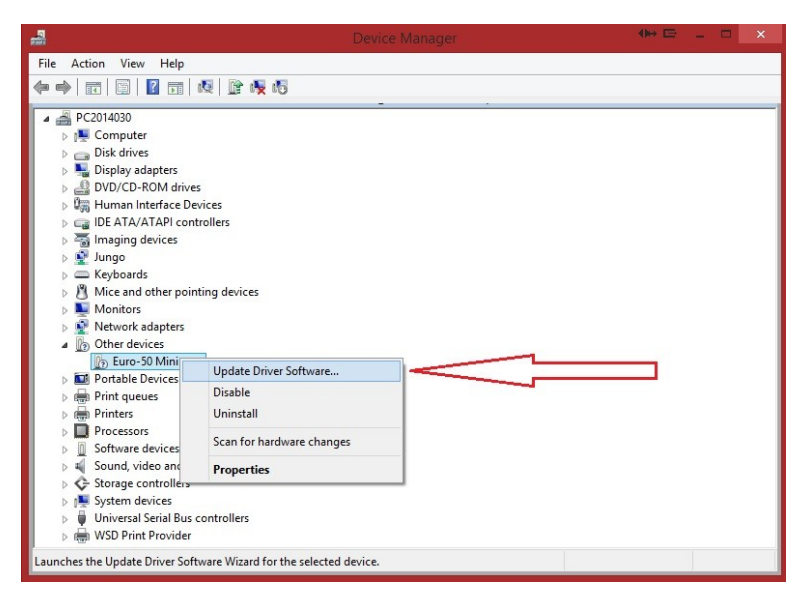

**4. Vyberte ovladač z umístění ve vašem PC**

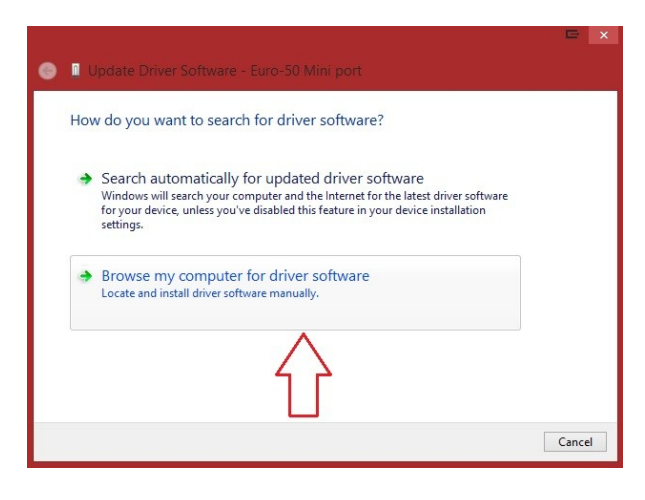

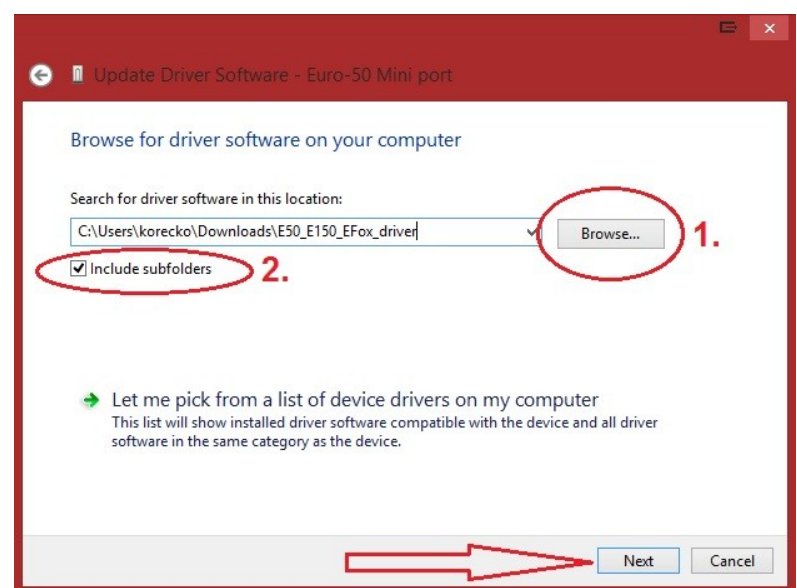

- KROK 1 vyhledejte ovladač ve Vašem PC a potvrdit výběr tlačítkem "OK"
- KROK 2 zaškrtněte možnost "zahrnout i podsložky" (include subfolders)
- KROK 3 pokračujte v instalaci stiskem tlačítka "Next"

### **5. Instalace ovladače do PC a povolení pro instalaci**

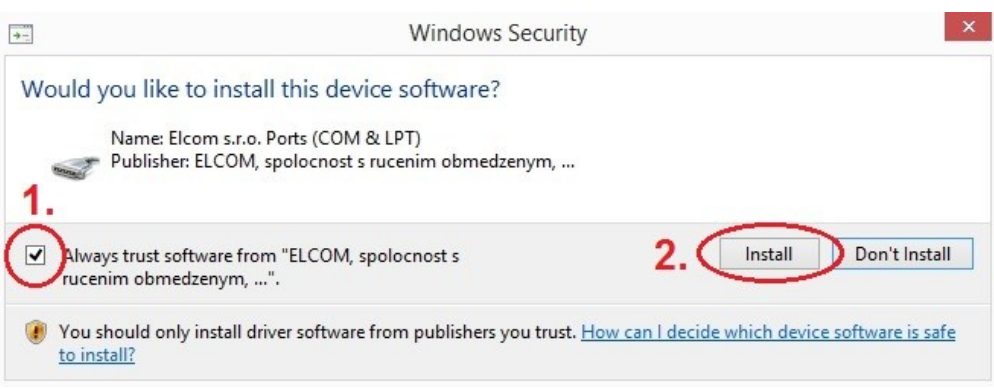

• KROK 1 – označte atribut "Vždy důvěřovat softwaru od ..." (Always trust software ...) • KROK 2 – potvrďte instalaci stiskem tlačítka "Instalovat" (Install)

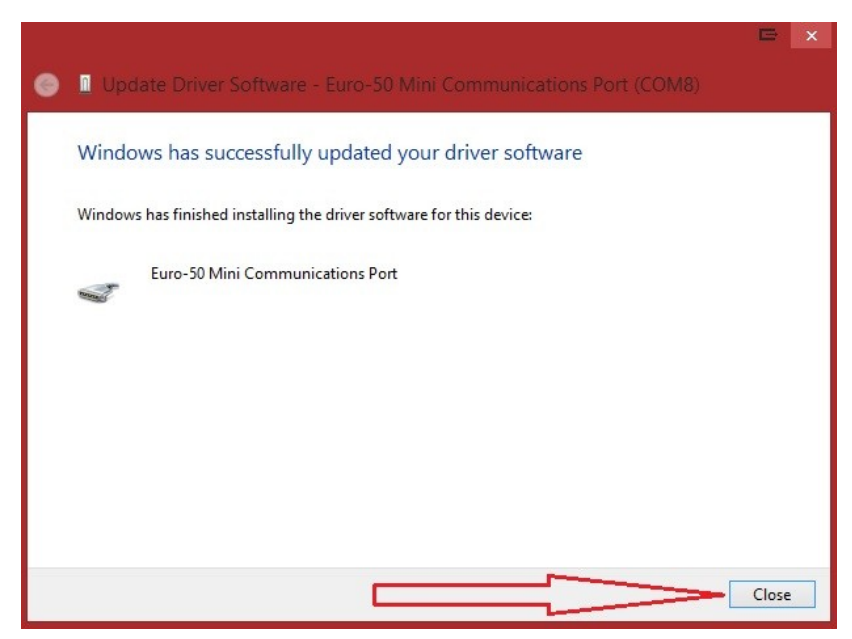

**6. Dokončení instalace - klikněte na tlačítko "zavřít" (Close)**

**7. Výběr správného COM - Portu pro úspěšnou komunikaci s pokladnou**

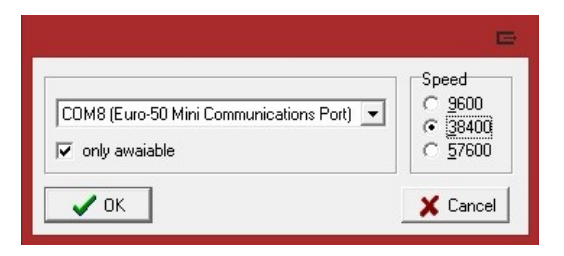

- jako první označte atribut "jen dostupné" (only available)
- pak vyberte správný COM port
- nakonec vyberte komunikační rychlost 38400.

# **Nahrání softwaru (SW) z USB klíče do pokladny, v případě rozšíření SW**

Legislativa může průběžně aktualizovat zákonné požadavky na EET. Ty je třeba zapracovat do softwaru pokladny. Po koupi pokladny zkontrolujte zda se shoduje její software (SW) s nejnovější verzí zveřejněnou na www.elcom.eu/cz/podpora.

### **Postup zjištění aktualní verze programu:**

Aktuální verzi programu na vaší pokladně si zjistite následovně: P-režim / Syst. Parametry /Verze programu, na displeji operátora se zobrazí informace o verzi programu napr. 2.008 CZ

Nejnovější verzi programu si stáhnete na webové stránce: www.elcom.eu/cz - sekcia Podpora - Aktualizace SOFTVÉRU EET pokladny Euro-50TEi Mini CZ

- a) pokud potřebujete aktualizovat program pro ready klikněte na řádek s textem: Pro verzi READY:
- b) pokud potřebujete aktualizovat ostatní verze kliknete na řádek s textem: Pro ostatní verze: verze programu je zahrnuta v názvu programu za malým písmenem "v" tedy, pokud např. název programu je: E50iFW\_cz\_v2\_008.bin, verze programu je 2\_008
- V případě, že se neshoduje, aktualizujte SW podle následujících kroků.
- 1.Z počítače stáhnete soubor E50iFW.bin na USB klíč (obr.3)

soubor na nahrání SW: www.elcom.eu/cz

- 2.USB klíč připojte na OTG kabel a ten připojte k pokladně
- 3.Pokladna musí být připojena adaptérem do elektrické sítě (nebude-li připojena k adaptéru, na displeji

operátora se zobrazí zpráva "Připojte prosím adaptér")

- 4.Zapněte pokladnu
- 5.Přepněte se do P-režimu a do menu Správa
- 6. Dané menu potvrdíte klávesou TL
- 7.V menu Správa vyhledáte podmenu Aktualizace softwaru (SW)
- 8.Potvrdíte klávesou TL
- 9.Pokud nebyla vytvořena Z uzávěrka, před nahráním programu se provede automaticky
- 10.Proběhne export databáze (položky zboží, skupiny zboží, pokladníci ...)
- 11.Na správu (která se zobrazí na displeji operátora): Pokračovat? ano = MS, ne = jiné -kliknete na klávesu ST (MS)
- 12.Na displeji operátora se zobrazuje průběh aktualizace softwaru
- 13. Po ukončení nahrání programu na displeji operátora se objeví zpráva: Sys. parametry Master reset
- 14. Master reset potvrdíte klávesou TL a následne na to proběhne inicializace pokladny
- 15. Při zobrazení textu: INICIALIZACE OK, Vypněte pok. Pokladnu vypněte

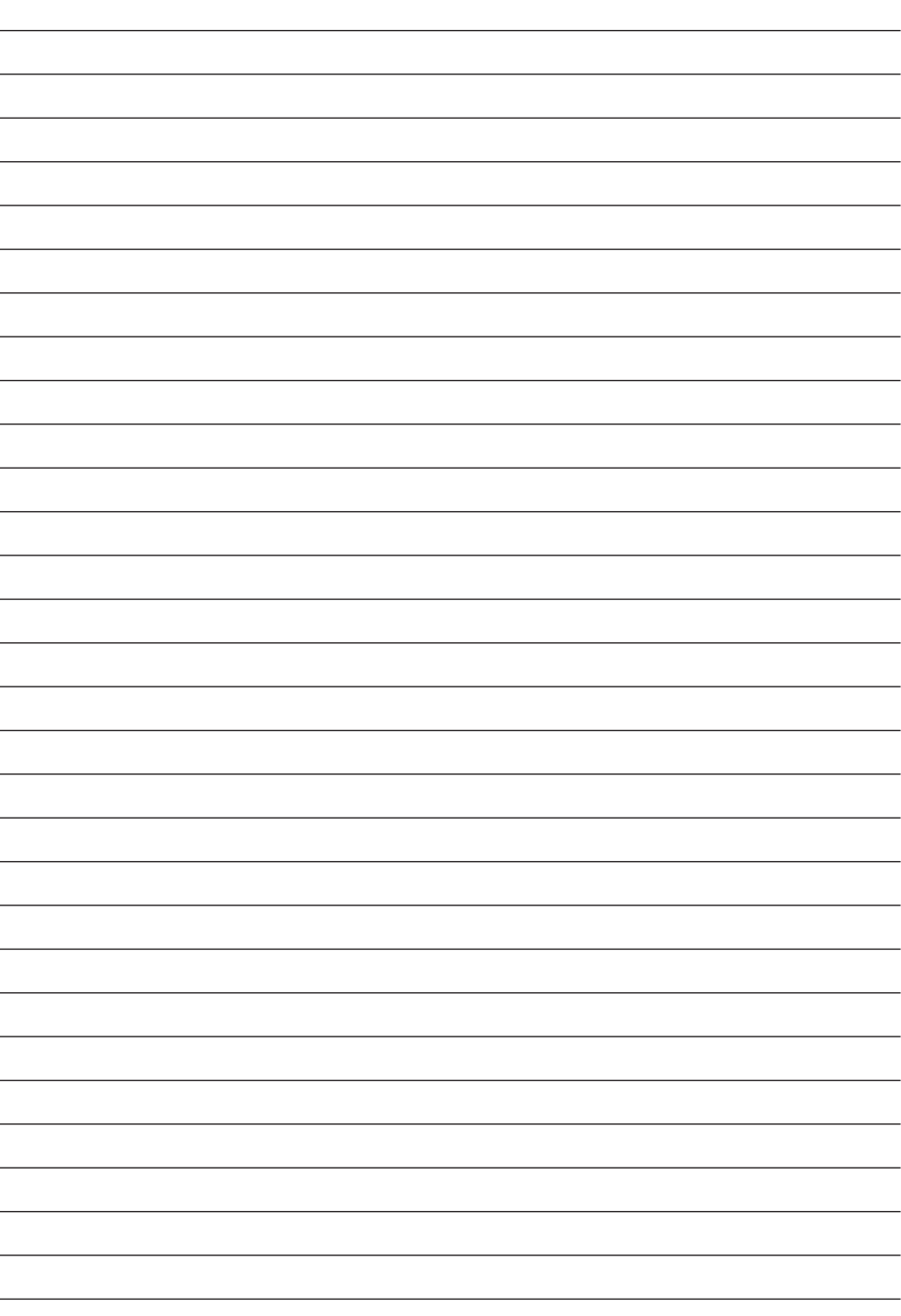

www.elcom.eu/cz www.eet-elcom.cz

Nejaktuálnější příručka online zde: http://www.elcom.eu/public/files/podpora/podporne\_subory/ cz/UM\_E50iTE\_Mini\_CZ\_EET.PDF

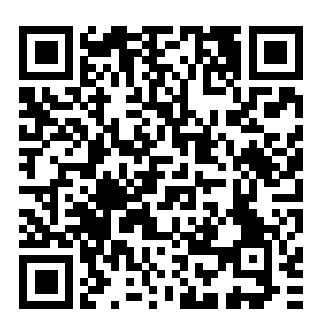

Tato příručka neprošla jazykovou korekturou. Tato příručka, ani žádná její část, nesmí být kopírována, rozmnožována nebo jinak šířena bez souhlasu vydavatele.

> Všechna práva vyhrazena. Elcom, spol. s ručením obmedzeným © ELCOM spol. s ručením obmedzeným, 2016